# RICON MOBİLE S9922M Serisi LTE Router

# KULLANIM KILAVUZU

1

**L**RICON

**R I C O N M O B I L E**

# S9922M Serisi LTE Router

#### © **Ricon Mobile Inc.**

Ahi Evran Cad. No:21, Polaris Plaza Kat:8/40 Maslak / İstanbul / Türkiye Website: http://www.riconmobile.com Phone: (+90) 212 346 26 00

#### **@Ricon Mobile Inc.(HQ)**

460 Brant Street Unit 300 Burlington, Ontario Canada +1 (905) 336 24 50

### **@Ricon Mobile Inc. FZE**

Ras Al Khaimah U.A.E. Phone: (+97) 172 041 010 (U.A.E)

#### **@Ricon Mobile Inc. Ltd.**

F5-Building 3, FengMenao Industrial Park, Bantian Streets, Longgang District Shenzhen 518129, China

### **Telif Hakkı © Ricon Mobile A.Ş. 2019 Tüm hakları saklıdır.**

Bu kullanım kılavuzundaki tüm bilgiler telif hakkı yasası ile korunmaktadır. Bu nedenle, hiçbir kullanıcı veya kuruluş bu kullanım kılavuzunun tamamını veya bir kısmını Ricon Mobile A.Ş.'nin yazılı izni olmadan hiçbir şekilde kopyalayamaz veya çoğaltamaz.

### **Ticari Markalar ve İzinler**

RICON<sup>°</sup> logoları, Ricon Mobile A.Ş'nin ticari markaları ve logolarıdır. Bu kılavuzda belirtilen diğer ticari markalar ve logolar, ilgili diğer kuruluşlara aittir. Ricon Mobile A.Ş. diğer ticari markaların ve logoların haklarına sahip değildir.

### **Uyarı**

Ürün güncellemeleri veya işlevsel yükseltme nedeniyle, bu dosyanın içeriğini yenileyebiliriz.

Bu dosyadaki tüm bildirimler, bilgiler, öneriler vb. Hiçbir garanti vermez ve Ricon Mobile A.Ş.'nin son açıklama hakkını saklı tutarız.

### DÖKÜMAN HAKKINDA

### H E D E F

S9922M-LTE Router, endüstriyel sınıf kalitesinde 3G / LTE hücresel ağ teknolojisine dayanan Ricon Mobile A.Ş. tarafından tasarlanmış ve üretilmiştir. Gömülü hücresel modülü ile, ATM bağlantısı, uzak ofis güvenlik bağlantısı, veri toplama vb. gibi birçok durumda yaygın olarak kullanılmaktadır. Bu belge S9922M-LTE ve güçlü özelliklerinin nasıl kullanılacağını tanıtmıştır.

### **İL GİLİ V ER SİY ON LAR**

Aşağıdaki tabloda, bu belgeyle ilgili ürün sürümleri listelenmektedir.

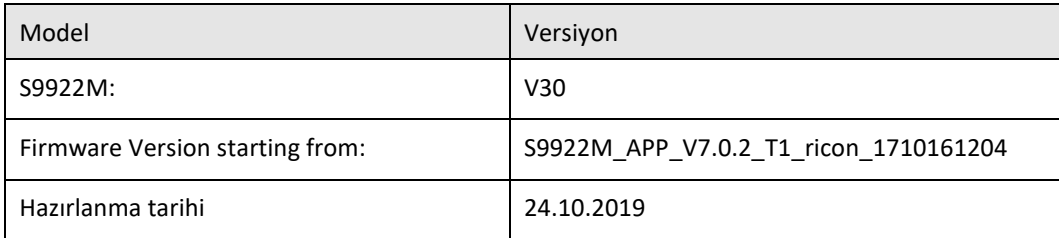

# **İÇİNDEKİLER**

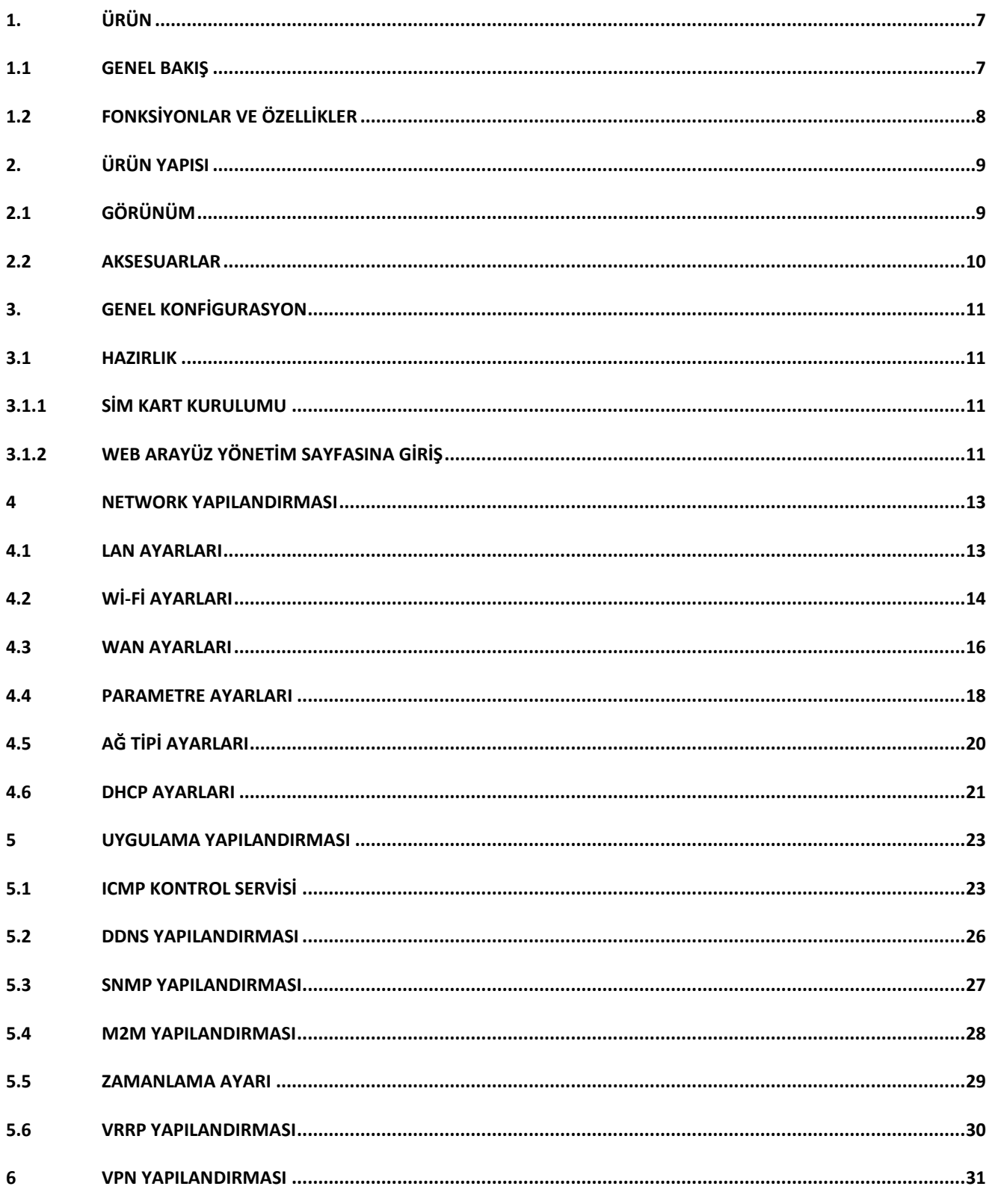

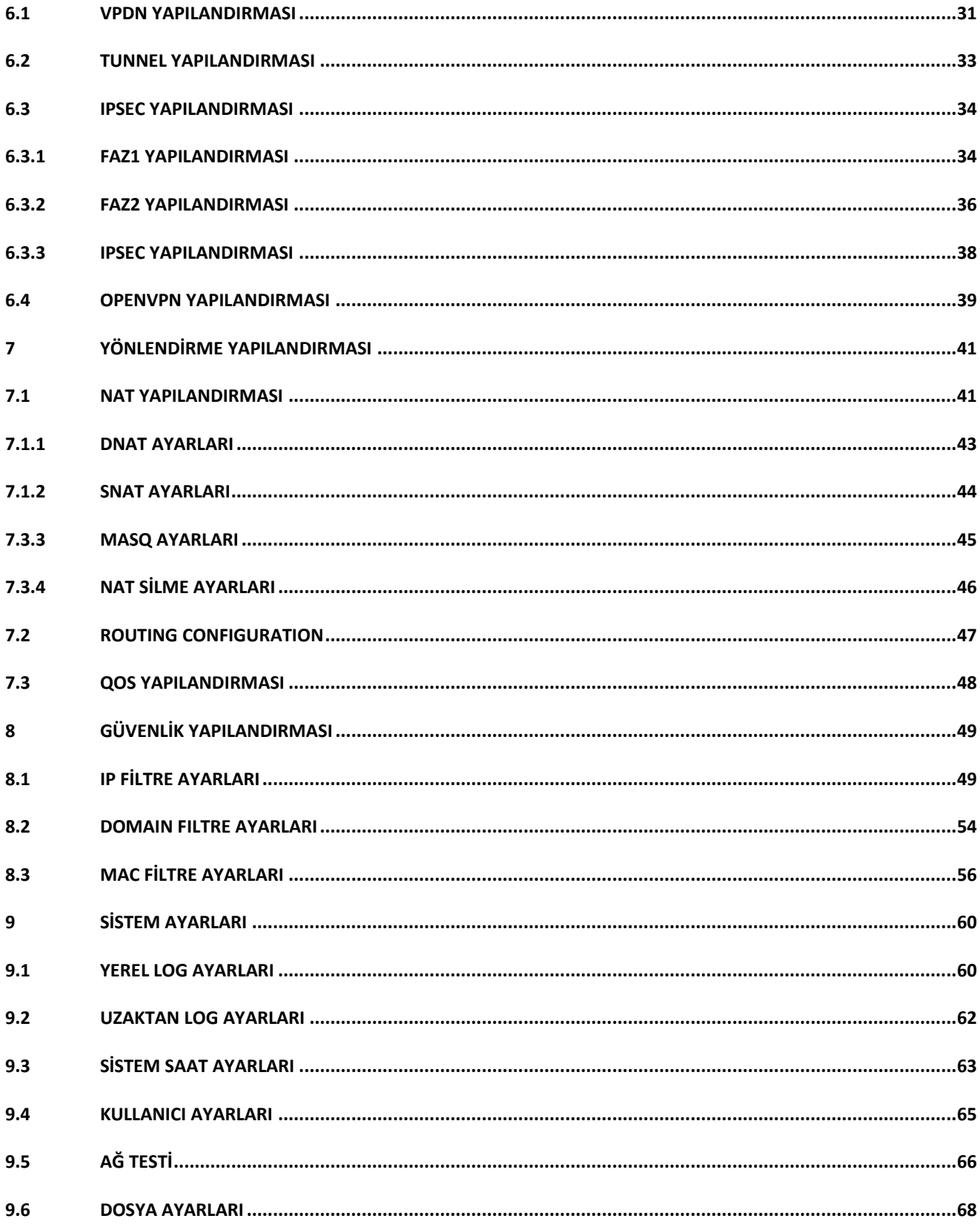

### S9922M SERISI LTE ROUTER KULLANIM KILAVUZU

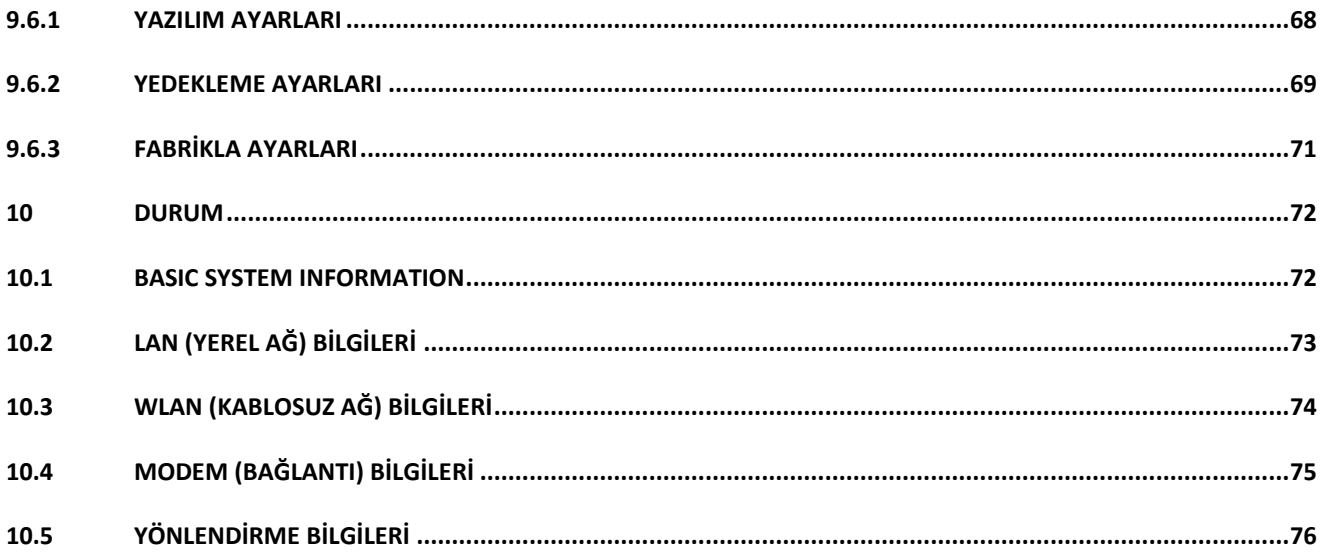

# 1

# <span id="page-6-0"></span>**ÜRÜN**

## <span id="page-6-1"></span>1.1 GENEL BAKIŞ

S9922M Router Serisi, Ricon Mobile Inc. tarafından endüstriyel sınıf kalitesinde 3G/LTE hücresel ağ teknolojisine uygun olarak tasarlanmış ve üretilmiştir. Gömülü hücresel modülü ile, ATM bağlantısı, uzak ofis güvenlik bağlantısı, veri toplama vb. gibi birçok durumda yaygın olarak kullanılır. Ricon Mobile S9922M router serisi, müşterilere maksimum hizmet sunarken, Zero touch-SMS kurulumu ile kolay ve otomatik ürün kurulum hizmeti ile saha servis ihtiyacını minimuma indirgenmiştir. Benzersiz özelliği WAN, WLAN, 3G/LTE ağı arasında ağ üzerinden çevrimiçi ve yedeklemeli olmasıdır. Bu özellik, S9922M serisinin ağ hatalarından kaynaklanan kayıpları önlemek için maksimum ağ kullanılabilirliği sağlamasını ve ağ arızası olasılığını azaltmasını sağlar. Ricon Mobile S9922M serisi yönlendiricileri web tabanlı ve CLI ile kolaylıkla yönlendirilebilir. Ayrıca, Ricon Yönetim Sistemi (RMS) ile ağda bulunan tüm Ricon ürünlerine toplu konfigürasyon ve bu ürünlerle ilgili anlık ve istatistiki verilere anlık olarak web ortamından ulaşma ve %100 yönetebilme imkanı ile bakım maliyetlerinin düşürülmesi hedefini başarılı bir şekilde gerçekleştirmektedir.

## <span id="page-7-0"></span>1.2 FONKSİYONLAR VE ÖZELLİKLER

#### **F O N K S İ Y O N L A R**

- ⚫ VPN desteği, IPsec üzerinden GRE, PPTP/L2TP üzerinden IPsec
- ⚫ VPN Passthrough
- ⚫ PPPoE WAN port desteği, statik IP, DHCP istemcisi (Otomatik Bağlantı Yedekleme)
- ⚫ LCP/ICMP/flow/heartbeat kontrolü, ağ kullanılabilirliğini sağlamak
- ⚫ SNMP network yönetimi, NTP desteği (Free MIBs)
- ⚫ Yerel & Uzak yazılım güncellemesi
- ⚫ Yerel & Uzak log kontrolü
- ⚫ DNS proxy ve Dinamik DNS (DDNS) desteği
- ⚫ Zamanlama işlemlerini destekler
- ⚫ LED durum göstergesini destekler
- ⚫ VRRP (donanım esnekliği)
- ⚫ IPFix/Netflow Özellikleri (Trafik İzleme ve Aktarma) (RMS ile kullanılabilir)
- ⚫ SMS Gönderim/Alım
- ⚫ Durum yanıtlı SMS komutlarıyla yapılandırma
- ⚫ Trafik Filtreleme (Domain, IP ve Mac Adres)
- ⚫ NAT/Yönlendirilmiş trafik akışını destekler
- ⚫ Tacacs+ uyumlu
- ⚫ DHCP Relay (Yedekleme Sunucusu İle)
- ⚫ DHCP Relay Seçeneği 43/60 kablosuz yönetim desteği

# 2

# <span id="page-8-0"></span>2. ÜRÜN YAPISI

## <span id="page-8-1"></span>2.1 GÖRÜNÜM

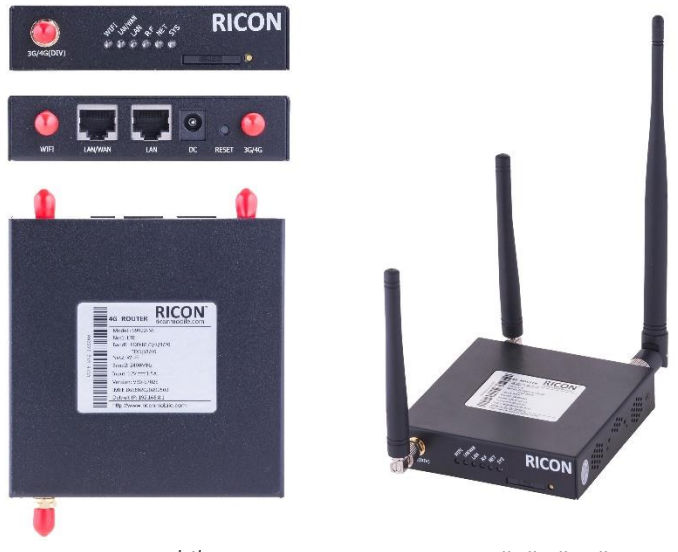

*Şekil.1-S9922M-LTE Router görünümü*

## <span id="page-9-0"></span>2.2AKSESUARLAR

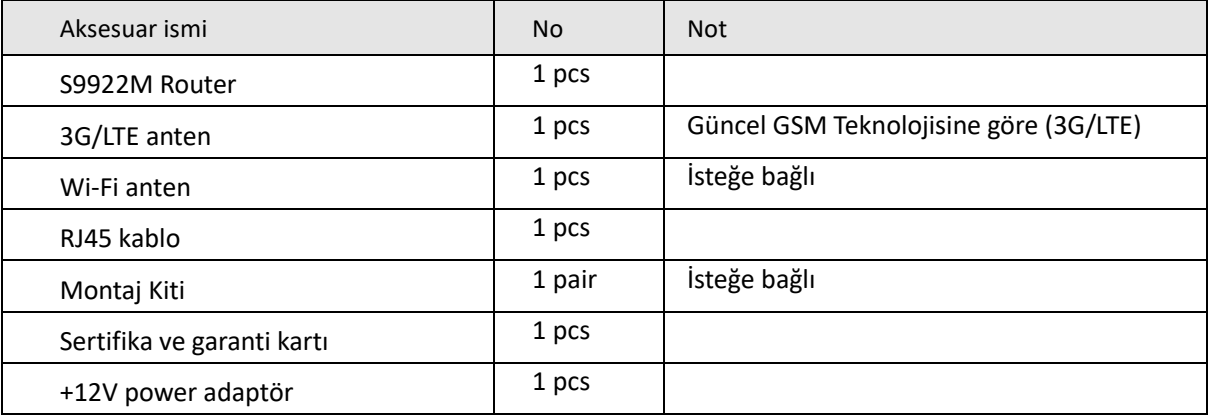

# 3

# <span id="page-10-0"></span>3. GENEL KONFİGURASYON

### <span id="page-10-2"></span><span id="page-10-1"></span>3.1HAZIRLIK

## 3.1.1 SİM KART KURULUMU

Makaslı mini kartı değil standart ebattaki SIM kartı hazırlayın. SIM kartı SIM kart aparatına yerleştirin ve SIM kartı SIM yuvasına itin. Ardından antenleri takın. Yönlendiricinizde iki ayrılabilir anten bulunur. Bu bir harici anten, uygun 4G LTE servisi için gereklidir. Yalnızca yönlendiriciyle uyumlu ve belirlenmiş bir üretici tarafından sağlanan güç adaptörlerini kullanın. Uyumsuz bir güç adaptörünün veya bilinmeyen bir üreticiden birinin kullanılması, yönlendiricinin arızalanmasına, bozulmasına veya yangına neden olabilir. Bu kullanım, ürün üzerindeki tüm garantileri geçersiz kılar.

## <span id="page-10-3"></span>3.1.2 WEB ARAYÜZ YÖNETİM SAYFASINA GİRİŞ

Web tabanlı konfigürasyon programı tarayıcı üzerinden cihaz kurulumu, parametre konfigürasyonu ve fonksiyon yönetimi için kullanılabilir. Doğrudan S9922M-LTE router ve bilgisayara bağlı olan veya bir anahtarla aktarılan ethernet bağlantı noktasını kullanın. Bu yöntem, konfigürasyondaki bilgisayar ile LAN arasındaki iletişimi geçici olarak keser ve spesifik parametre konfigürasyonu aşağıda gösterilmiştir.

**IP adres:** 192.168.8.\* (\*2-254)

**Alt ağ maskesi:** 255.255.255.0

**Varsayılan ağ geçidi:** 192.168.8.1

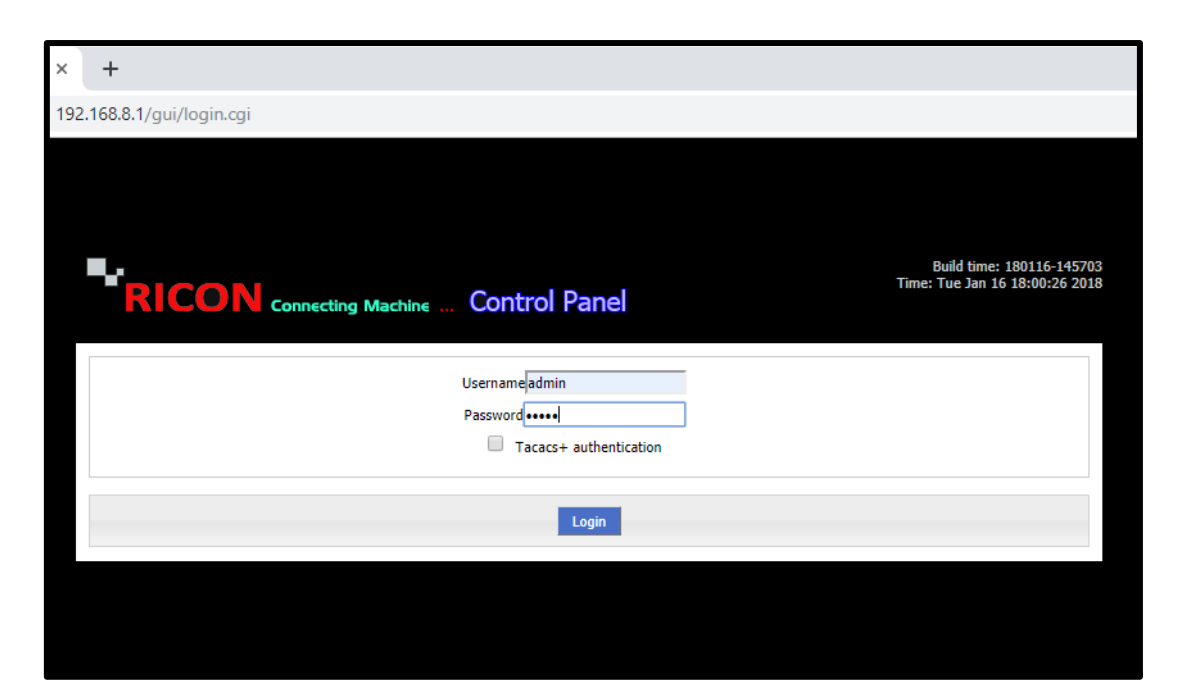

*Şekil.2- Website preparation*

Tarayıcıyı başlatın ve adres çubuğuna http://192.168.8.1 girin. Giriş sayfası görünür.

Kullanıcı adı ve şifreyi girip **Login'e** tıklayın.

- Varsayılan kullanıcı adı **admin'**dir.
- Varsayılan şifre **admin**.

### *NOT:*

• Cihazın varsayılan IP adresi 192.168.1.1 ve alt ağ maskesi 255.255.255.0

• Bilgisayar ve etki alanı adı sistemi (DNS) sunucusu için otomatik olarak alınan IP adreslerini kullanmanız önerilir. Bilgisayarın IP adresini el ile yapılandırırsanız, DNS sunucusu IP adresini aygıtın IP adresine ayarlamanız gerekir. Aksi takdirde, web yönetimi sayfasına giriş yapamazsınız.

# 4

# <span id="page-12-1"></span><span id="page-12-0"></span>4 NETWORK YAPILANDIRMASI

### 4.1 LAN AYARLARI

LAN ayarları, bir S9922M Router'a bağlı yerel alan ağ birimlerini yönetmek, ağ topolojisi ile ilgili istenen ağ veya internete erişmelerini sağlamak için kullanılır. Mevcut LAN IP bloğunu değiştirmek veya başka bir IP bloğu eklemek için aşağıdaki adımları izleyin. Belirttiğiniz IP bloğunu girin ve **Save**'e tıklayın.

Host Name, yönlendiricinizin adı ve IP1, yönlendiricinin LAN IP adresidir.

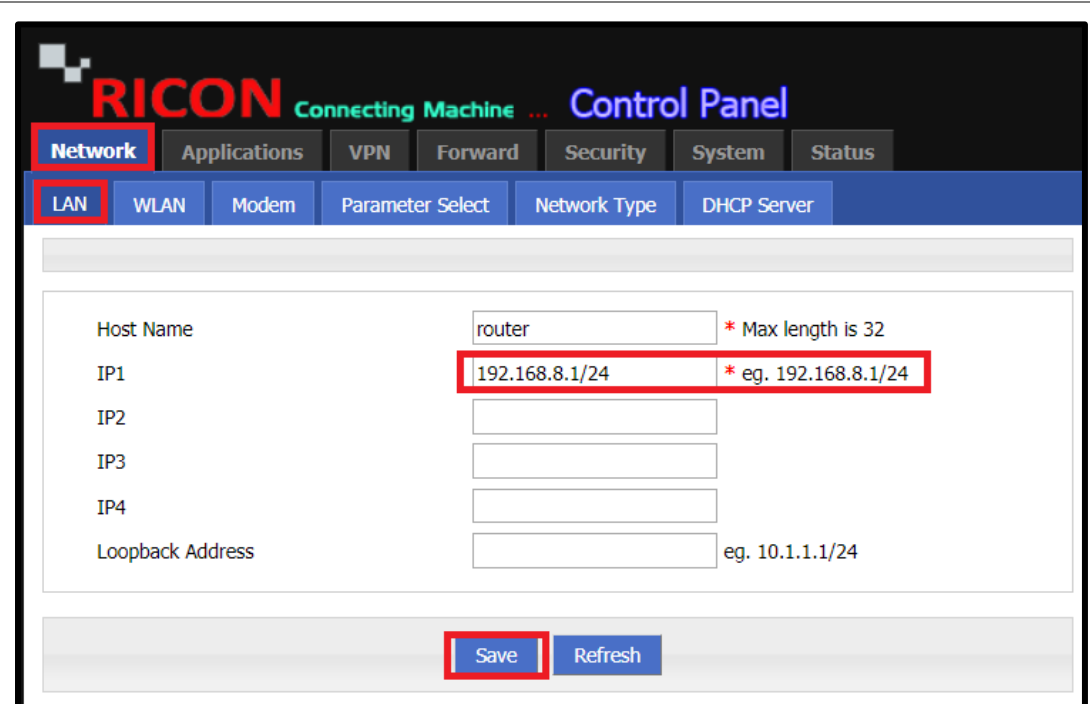

**N E T W O R K > L A N**

*Şekil.3- Network>LAN*

### <span id="page-13-0"></span>4.2 Wi-Fi AYARLARI

Kablosuz bir bağlantı için yönlendiricinizin ve bilgisayarınızın, akıllı telefonunuzun veya tabletinizin aynı Wi-Fi ağ adına ve güvenlik ayarlarına sahip olması gerekir. Ricon kablosuz güvenlik kullanmanızı önerir.

Varsayılan Wi-Fi ağ adı ve şifresi Şekil 4'te görünür. Wi-Fi bağlantısı kurmak için aşağıdaki adımları izleyin.

- ✓ **SSID;** SSID, Wi-Fi bağlantı adınızdır.
- ✓ **Network mode;** n, g, b.

**-N:** 300 Mbps'ye kadar ağ bant genişliği sağlayan teknik özellikler. N, sinyal yoğunluğunun artmasından dolayı önceki Wi-Fi standartlarına göre biraz daha iyi bir aralık sunar ve B / G dişliyle geriye dönük olarak uyumludur.

**-G:** 54 Mbps'ye kadar bant genişliğini destekler ve daha fazla aralık için 2,4 GHz frekansını kullanır.

**-B:** 11 Mbps'ye kadar bant genişliğini destekler ve 2.4GHz radyo sinyal frekansını kullanır.

**Channel;** 11 farklı kanal seçim seçeneği vardır.

- ✓ **Bandwidth;** Kablosuz ağda kullanmak istediğiniz cihazların özelliklerine göre 20mhz veya 40mhz seçilebilir.
- ✓ **AP Isolate;** Ağınıza bağlanan kullanıcılar birbirine erişemez.
- ✓ **Broadcast Status;** SSID'nin gizlenmesini istiyorsanız, **disable'ı** seçin.
- ✓ **Security Mode and Algorithms;** Disable, WPA, WPA2, TKIP, AES. -Disable; Kablosuz ağ, ağa şifre olmadan bağlı.

-WPA güvenliği artırdı, ancak şimdi izinsiz girişlere karşı savunmasız olduğu da kabul ediliyor. WPA2, mükemmel olmasa da şu anda en güvenli seçimdir. Geçici Anahtar Bütünlüğü Protokolü (TKIP) ve Gelişmiş Şifreleme Standardı (AES), WPA2 ile güvence altına alınan ağlarda kullandığınız iki farklı şifreleme türüdür.

- ✓ **WPA Shared Key;** Wi-Fi bağlantı şifrenizdir.
- ✓ **WPA Renewal Interval;** Kablosuz ağın yenilenmesi gereken saniye sayısı girilir.
- ✓ Tamamlamak için **Save** butonuna tıklayın.

**N E T W O R K > W L A N**

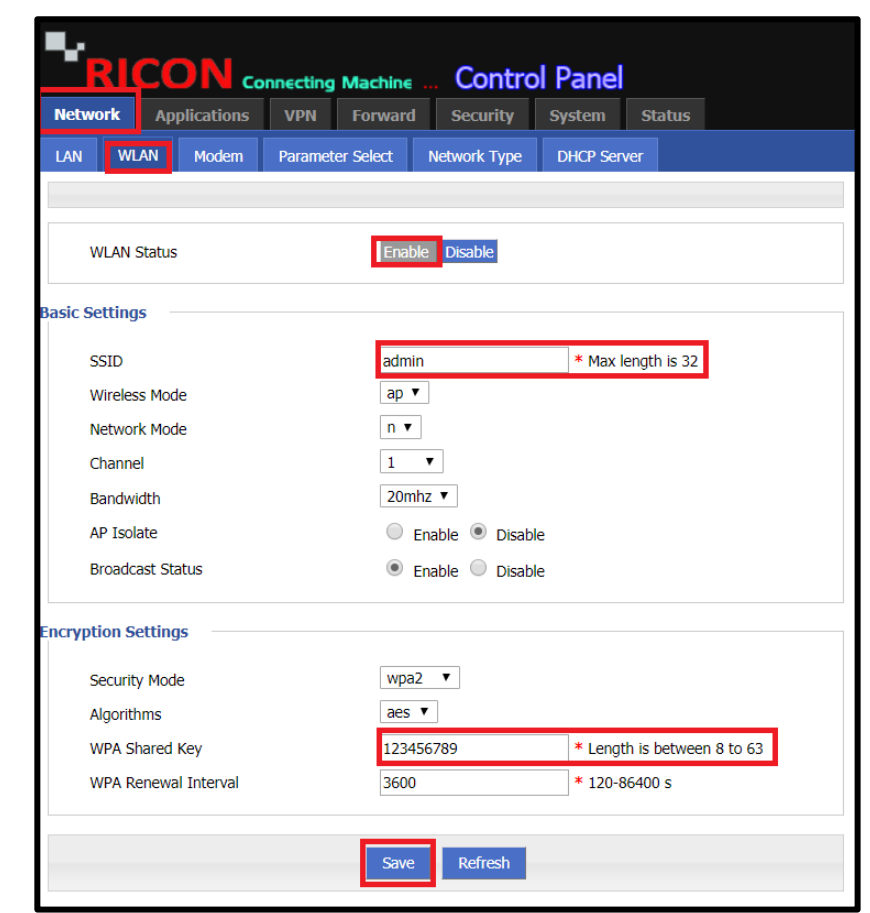

*Şekil.4- Network>Wlan*

### <span id="page-15-0"></span>4.3 WAN AYARLARI

APN profili, bir erişim noktası adıyla (APN) ilgili bir çevirmeli bağlantı parametreleri grubudur. İnternet'e SIM kart üzerinden erişmek için yönlendirici için bir APN profili seçebilirsiniz.

S9922M serisi LTE router çekirdek işlevi, hücresel bağlantıyla istenen bir ağa (şirket veya internet) bağlanıyor. Genellikle 3G / LTE ağ bant genişliği (operatörün altyapısına bağlı olarak) 1 ~ 300Mbps arasındadır.

Modem parametre ayarları bölümüne erişmek için **"Mod"** a tek tıklayın. Bundan sonra SIM kartınızın APN profilini belirleyebilirsiniz.

- ✓ **APN**, **Username** ve **Password** bilgilerinizi girin (SIM kartın PIN'iniz varsa, PIN'i devre dışı bırakın)
- ✓ **Network Type** için **Edge**, **WCDMA**, **TDD-LTE, FDD-LTE** veya **Auto** bilgilerinizi girin
- ✓ Tamamlamak için **Save** butonuna tıklayın.

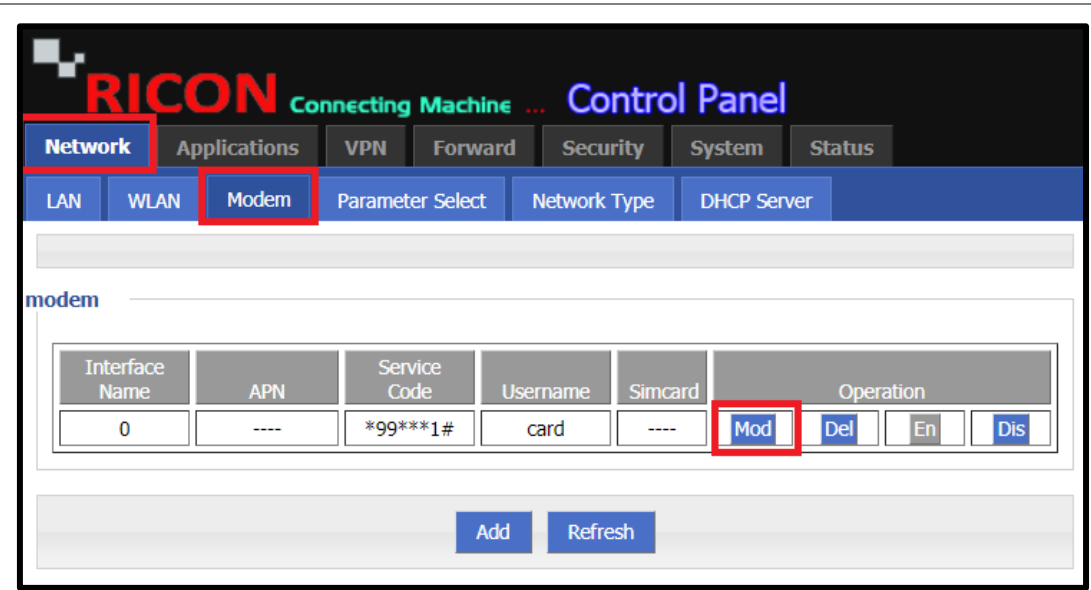

*Şekil.5- Network>Modem>Mod*

Bu ekranda Arabirim Adı ve APN listenizi görebilirsiniz. APN profilinizi Değiştirme (**Mod**), Sil (**Del**), Etkin (**En**) ve Devre Dışı (**Dis**) yapabilirsiniz.

#### **N E T W O R K > M O D E M > M O D**

Modem parametre ayarları bölümüne erişmek için **"Mod"** a tek tıklayın. Bundan sonra SIM kartınızın APN profilini belirleyebilirsiniz.

- ✓ **APN**, **Username** ve **Password** bilgilerinizi girin (SIM kartın PIN'iniz varsa, PIN'i devre dışı bırakın)
- ✓ **Network Type** için **Edge**, **WCDMA**, **TDD-LTE, FDD-LTE** veya **Auto** bilgilerinizi girin
- ✓ Tamamlamak için **Save** butonuna tıklayın.

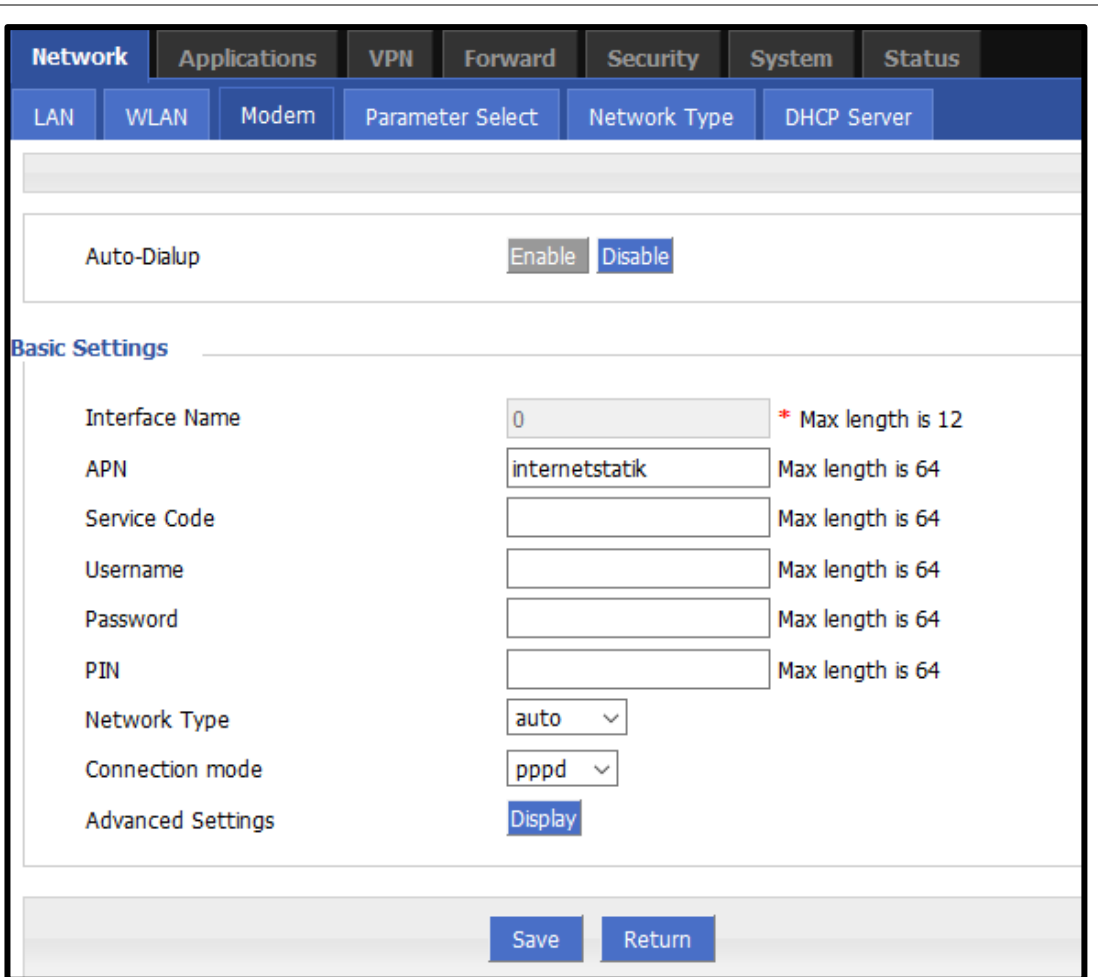

**N E T W O R K > M O D E M > M O D**

*Şekil.6- Network>Modem>Mod*

## <span id="page-17-0"></span>4.4 PARAMETRE AYARLARI

S9922M serisi LTE yönlendirici ayrıca belirli kullanıcıları veya ara yüzleri kaydedebilir. Aşağıdaki adımları takip edin.

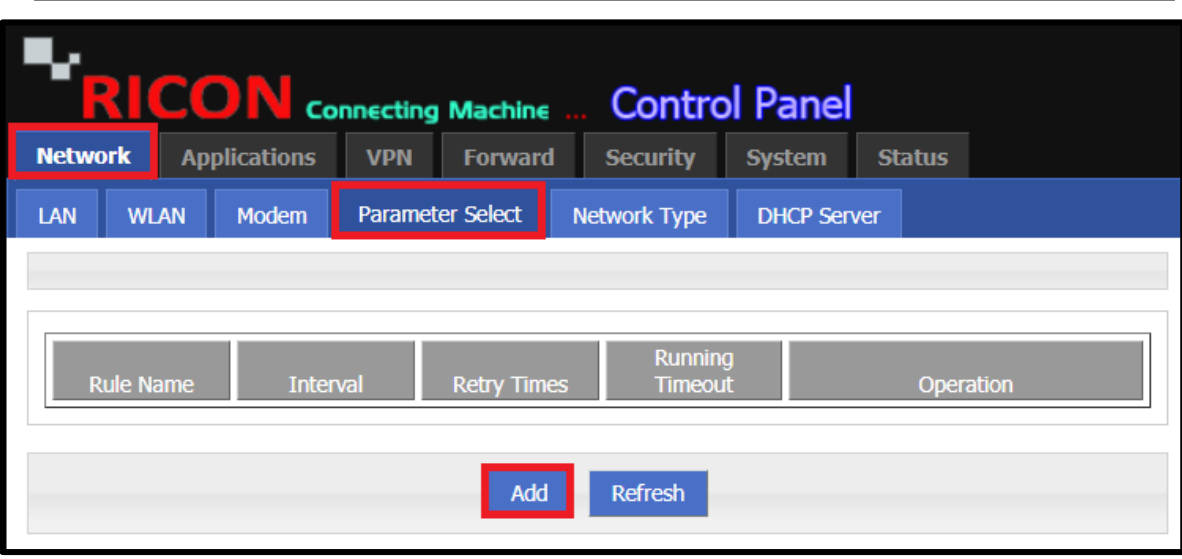

**N E T W O R K >P A R A M E T E R S E L E C T**

*Şekil.7- Network>Parameter Select* 

- ✓ **Status;** Girilen parametrelerin aktif olması için Etkin seçilmelidir.
- ✓ Temel Ayarlar;
- ✓ **Rule Name;** Parametre adını girin.
- ✓ **Interval;** Giriş yapmak istediğiniz saati girin.
- ✓ **Retry Times;** Buraya yeniden deneme süreleri girin.
- ✓ **Running Timeout;** Buraya kullanıcı veya arayüz için erişilemezlik süresini girin.
- ✓ Tamamlamak için **Save** butonuna tıklayın.

Kontrol etmek için bir arayüz seçin;

- ✓ **Interface Name;** modem 0 ve br0. Kullanıcı tarafından erişilen arayüzü seçin.
- ✓ **Check Method;** state oricmp.
	- **State**; Durumu seçerseniz, seçtiğiniz arayüz kaydedilir.
	- **Icmp**; İcmp seçerseniz, belirtilen kullanıcının günlükleri tutulur.
- ✓ Tamamlamak için **Add** ve **Refresh** butonlarına tıklayın.

**N E T W O R K >P A R A M E T E R S E L E C T > A D D**

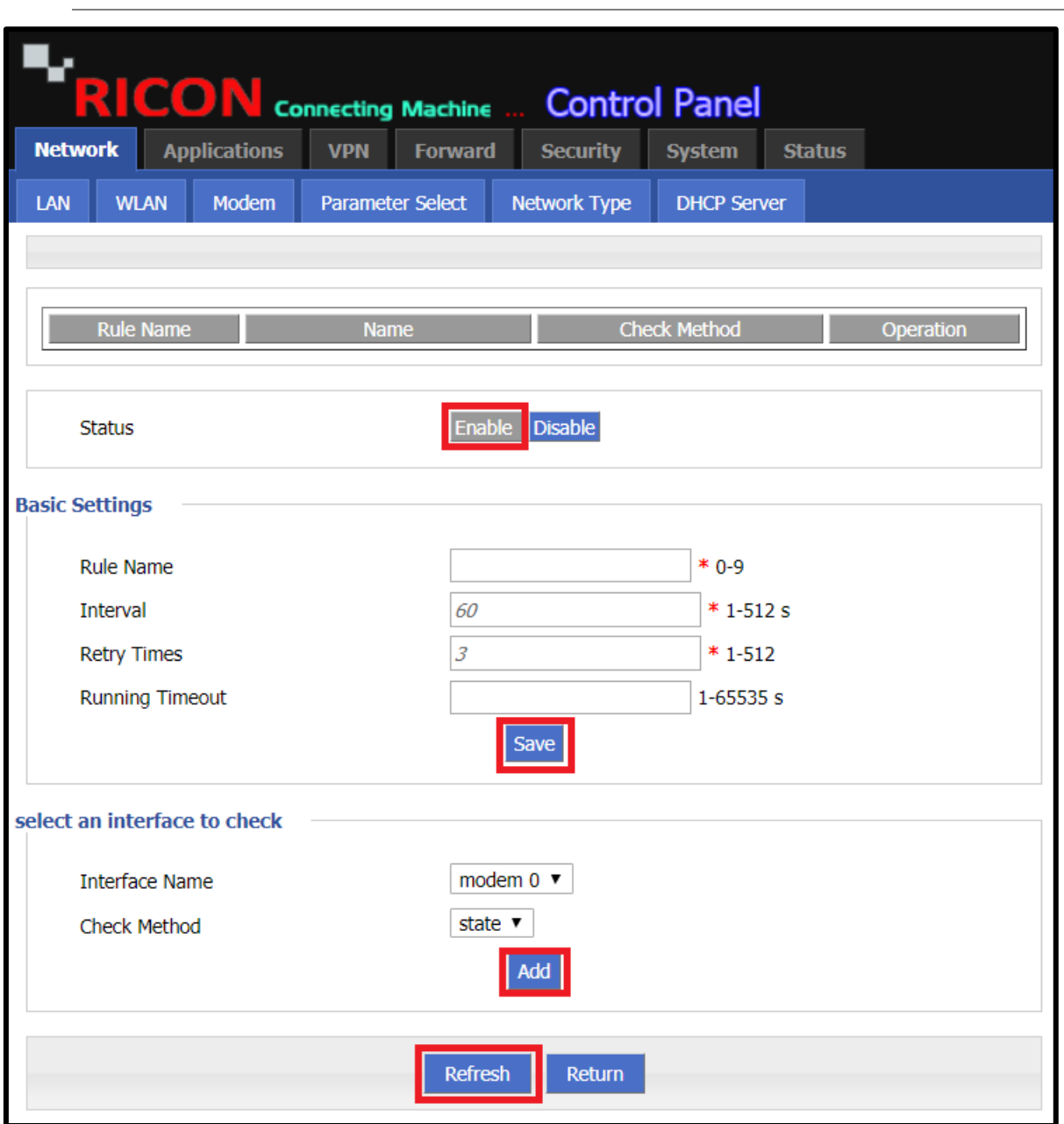

*Şekil.8- Network>Parameter Select> Add*

## <span id="page-19-0"></span>4.5 AĞ TİPİ AYARLARI

- ✓ **Default Route;** modem, eth0, eth1.
	- **Modem;** Aygıtın internete hücresel olarak erişmesini istiyorsanız modemi seçin.
	- **Eth0;** Aygıtın İnternet'e LAN bağlantı noktası üzerinden erişmesini ve varsayılan ağ geçidinizi buraya girmesini istiyorsanız, modemi seçin.
	- **Eth1;** Aygıtın İnternet'e LAN / WAN bağlantı noktası üzerinden erişmesini istiyorsanız, modemi seçin.
- ✓ **DNS Type;** interface ve custom.
	- **Interface**; İnternet servis sağlayıcınızın DNS ayarlarının varsayılan olduğu varsayılır.
	- **Custom**; Belirttiğiniz DNS geçerli kabul edilir.
- ✓ **Interface Name;** modem ve eth1. Cihazınızın WAN portunu seçmelisiniz.
- ✓ Tamamlamak için **Save** butonuna tıklayın.

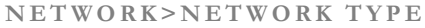

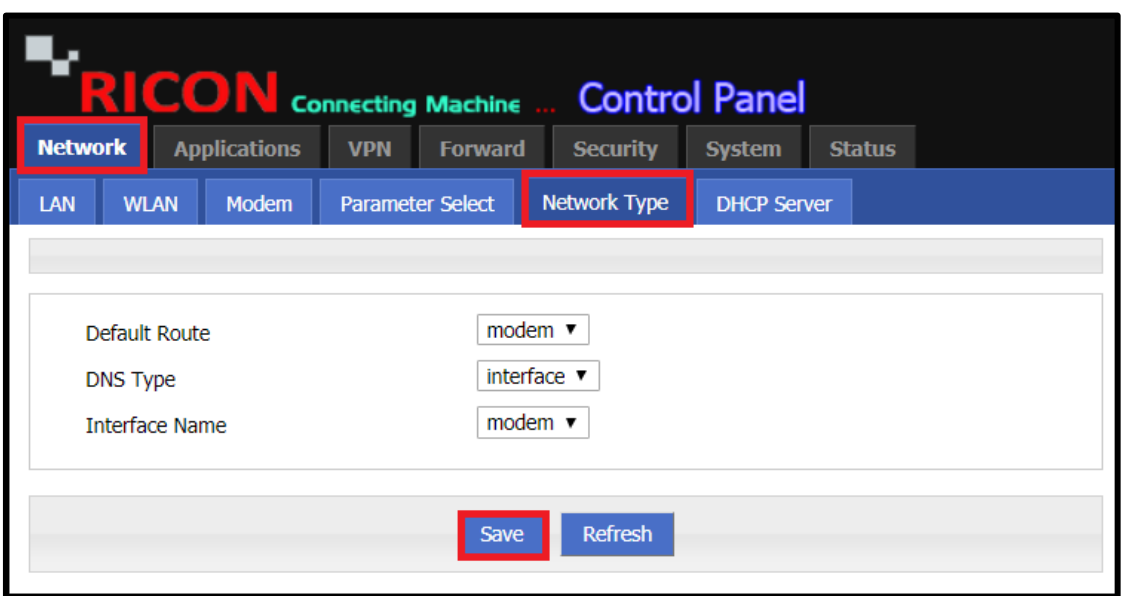

*Şekil.9- Network>Network Type*

### <span id="page-20-0"></span>4.6 DHCP AYARLARI

S9922M serisi LTE yönlendirici işlevi DHCP sunucusu olarak işlev görür ve yönlendsiricinin LAN'ına bağlı tüm bilgisayarlara aşağıdakileri atamasını sağlar:

- IP adresi
- DNS sunucu
- Varsayılan ağ geçidi

DHCP varsayılan S9922M serisinde devre dışıdır. Bu nedenle öncelikle DHCP Sunucusunu etkinleştirmeniz gerekir. Bundan sonra DHCP ayarlarını yapılandırmak için aşağıdaki adımları takip edebilirsiniz.

- ✓ **IP Pool;** br0 veya custom
- ✓ **Gateway;** default, br0 veya custom
- ✓ **DNS Type;** default, modem, br0 veya custom

DHCP Sunucusu devre dışı bırak seçiliyse, DHCP relay etkinleştirilir.

- ✓ **Relay Server;** DHCP relay sunucusu IP'sini buraya girin.
- ✓ **IP;** DCHP relay IP'nizi girin.
- ✓ **MAC;** DHCP relay MAC adresini girin.
- ✓ Tamamlamak için **Save** butonuna tıklayın.

**N E T W O R K > D H C P S E R V E R**

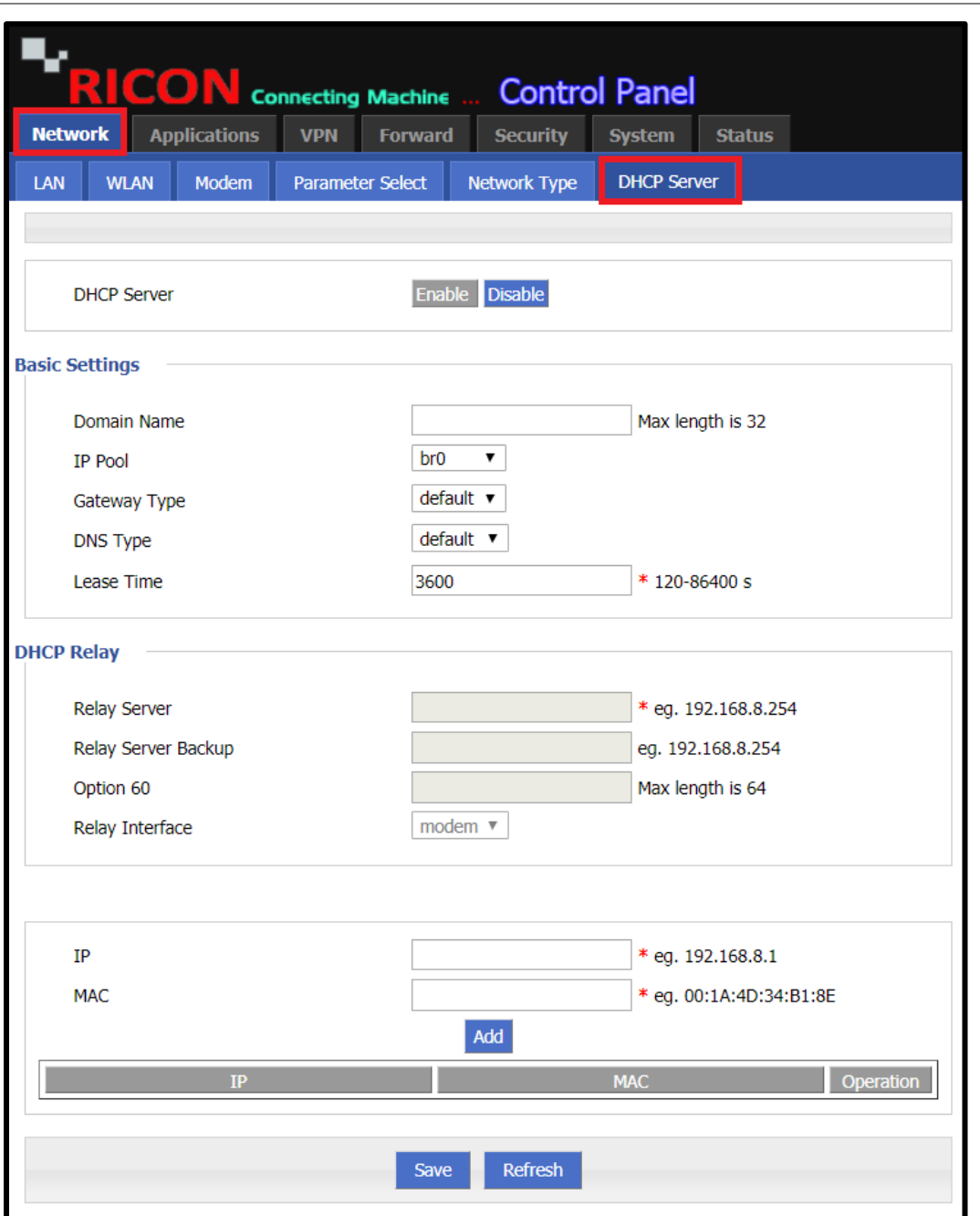

*Şekil.10- Network>DHCP Server*

# 5

# <span id="page-22-1"></span><span id="page-22-0"></span>5 UYGULAMA YAPILANDIRMASI

## 5.1 ICMP KONTROL SERVİSİ

S9922M serisi LTE yönlendiricileri, belirli bir arayüzde istediğiniz işlemleri otomatik olarak yapabilir, IP veya etki alanı erişilemez. Aşağıdaki adımları izleyin.

COR **Control Panel Connecting Machine** Applications **Security System Status Network VPN Forward ICMP Check SNMP DDNS** M<sub>2</sub>M **Timing VRRP Destination Destination** Timeout **Rule Name Address Backup Action** Operation Add Refresh

**A P P L I C A T I O N S > I C M P C H E C K**

*Şekil.11- Applications>ICMP Check*

- ✓ **ICMP Check Service;** ICMP Check özelliği için Enable seçilmelidir
- ✓ **Rule Name;** ICMP Control Rule adını girin
- ✓ **Check type;** icmp veya domain.
	- **Icmp;** Belirli bir kullanıcı veya arabirim IP seçilmişse, ICMP'yi seçmelisiniz.
	- **Domain;** Etki alanı IP'si girilecekse, Etki alanı seçilmeli.
- ✓ **Destination Address;** Hedef IP'yi girin.
- ✓ **Destination Backup;** İsteğe bağlı olarak ikincil hedef IP.
- ✓ **Normal Interval;** İşlem yapılmadan önce erişilmezlik süresini girin.
- ✓ **Retry Times;** Tekrar sayısını girin.
- ✓ **Source Interface;** br0, modem. Kaynak olarak seçmek istediğiniz arayüzü seçin.
- ✓ **Timeout Action;** modem-reset, reboot, custom.
	- **Modem-reset;** Wan arayüzünü yeniden başlatır.
	- **Reboot;** Cihazı yeniden başlatın.
	- **Custom;** "Run Commands" arayüzü belirir, cihazın gerçekleştirmesini istediğiniz eylemi girin.
- ✓ Tamamlamak için **Save** butonuna tıklayın.

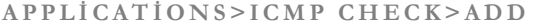

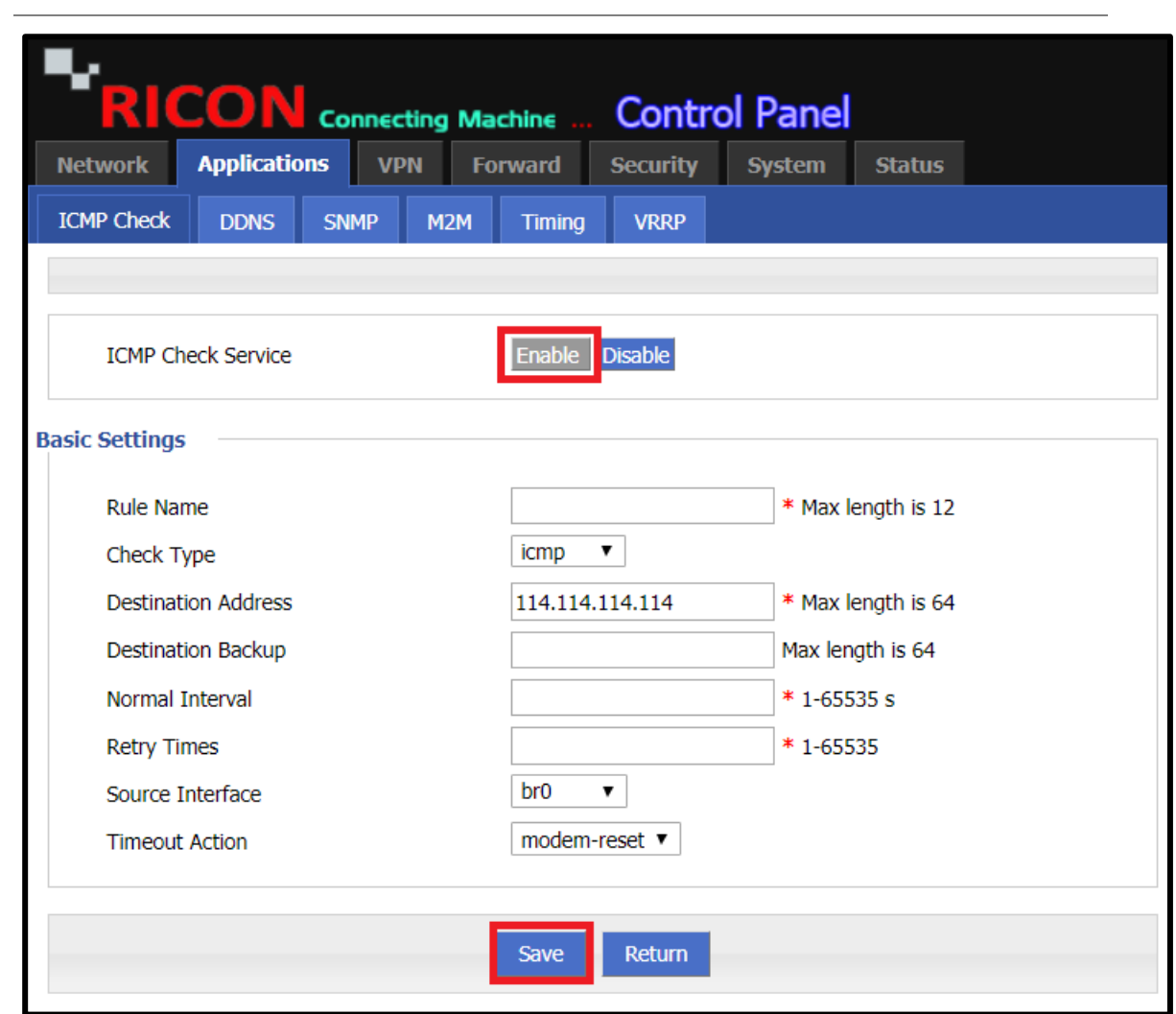

*Şekil.12- Applications>ICMP Check>Add*

### <span id="page-25-0"></span>5.2 DDNS YAPILANDIRMASI

Dinamik etki alanı adı sunucusu (DDNS), statik bir etki alanı adını, ana bilgisayarının dinamik IP adresiyle ilişkilendirir.

Statik bir etki alanı adını ana bilgisayarının dinamik IP adresiyle ilişkilendiren DDNS ile, İnternet üzerindeki kullanıcılar sunucuya yalnızca etki alanı adları ile erişebilir.

S9922M serisi LTE yönlendiricileri yönlendiricidir ve Dinamik DNS yeteneğine sahiptir. Bunu yapmak için adımları izleyin. Uygulamalar sekmesine tıklayın ve navigasyon menüsünden DDNS'yi seçin.

- ✓ **DDNS Service;** Girilen DDNS'nin aktif olması için Enable seçilmelidir.
- ✓ **Server Port;** Buraya belirttiğiniz bağlantı noktasını girin.
- ✓ **Username;** Kullanıcı adınızı girin.
- ✓ **Password;** Şifreniziş girin.
- ✓ **User Domain;** Kullanmakta olduğunuz cihazın etki alanını girin.
- ✓ **Update Interval;** DDNS yenileme aralığını girin.
- ✓ Tamamlamak için **Save** butonuna tıklayın.

**A P P L İ C A T İ O N S > D D N S**

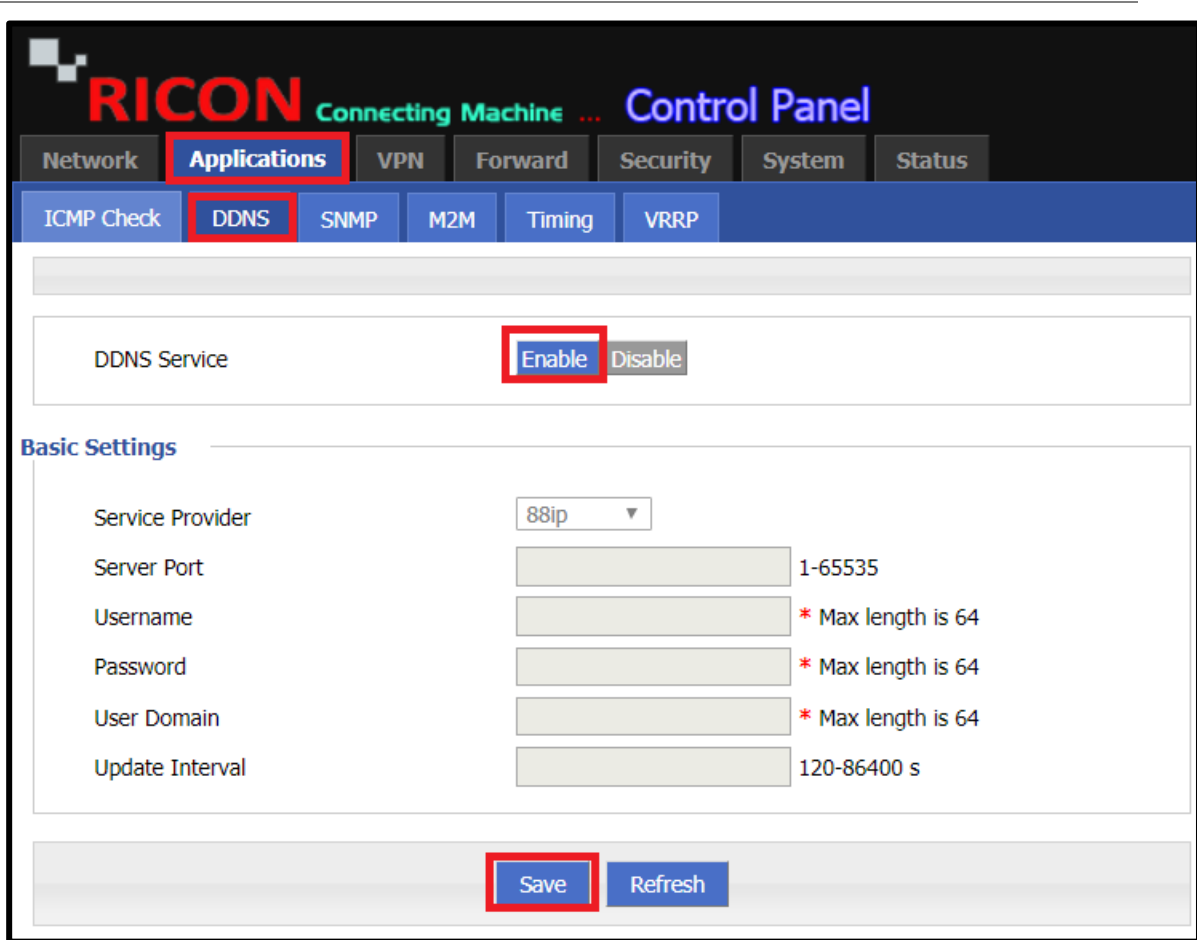

*Şekil.13- Applications>DDNS*

### <span id="page-26-0"></span>5.3 SNMP YAPILANDIRMASI

SNMP ayarları penceresi, GSM olay bilgilerini uzaktan izlemenizi ve sunucuya göndermenizi sağlar. SNMP'yi yapılandırmak için aşağıdaki adımları izleyin.

- ✓ **SNMP Service;** SNMP'nin aktif olması için Enable seçilmelidir.
- ✓ **Port;** SNMP servisinin portunu girin. (ex: 161)
- ✓ **Community;** SNMP Topluluğu, bir yönlendiricinin veya diğer cihazın istatistiklerine erişime izin veren bir kullanıcı kimliği veya şifre gibidir.
- ✓ **Trap IP;** Mesaj göndermek istediğimiz cihazın IP adresini girin.
- ✓ **Trap Port;** Mesaj göndermek istediğimiz cihazın port numarasını girin.
- ✓ **Loopback Status;** İsteğe bağlı olarak geri döngü özelliğini etkinleştirebilir veya devre dışı bırakabilirsiniz.
- ✓ Tamamlamak için **Save** butonuna tıklayın.

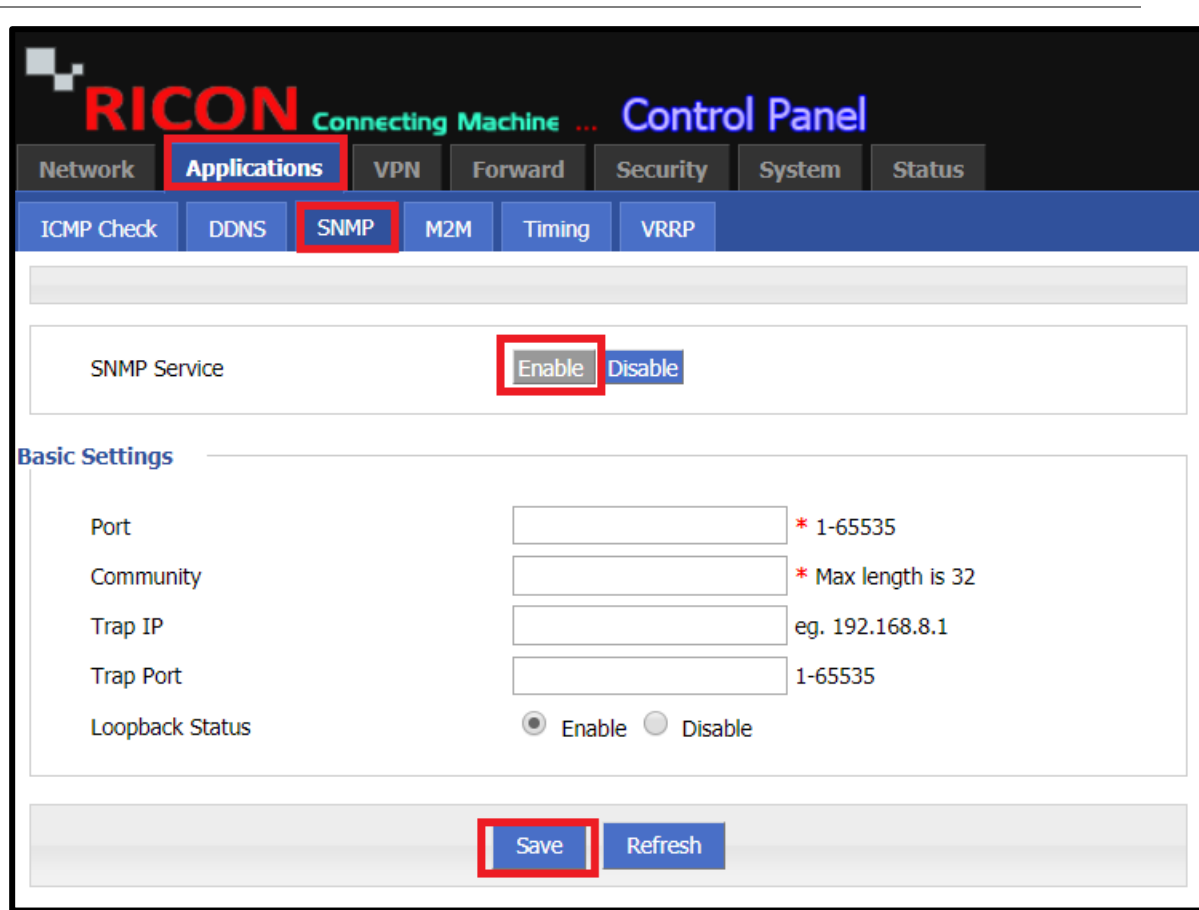

### **A P P L İ C A T İ O N S > S N M P**

*Şekil.14- Applications>SNMP*

## <span id="page-27-0"></span>5.4 M2M YAPILANDIRMASI

S9922M serisi LTE yönlendiricileri sayesinde, makineden makineye servis yapabilirsiniz. Ricon yönetim sistemi ile, tüm Ricon S9922M serisi LTE router modellerinin mevcut durum bilgilerini tek bir arayüz üzerinden görüntüleyebilirsiniz.

- ✓ **M2M Service;** Girilen M2M'nin aktif olması için Enable seçilmelidir.
- ✓ **Virtual Interface;** br0 ve modem. Cihazın WAN portunu seçin.
- ✓ **Server IP or domain;** Ricon Management System (RMS) sunucu IP'sinin IP'sini girin.
- ✓ **Server Port;** Yönlendirici ve RMS'nin iletişim kurduğu belirli sunucu portunu girin.
- ✓ Tamamlamak için **Save** butonuna tıklayın.

**A P P L İ C A T İ O N S > M 2 M**

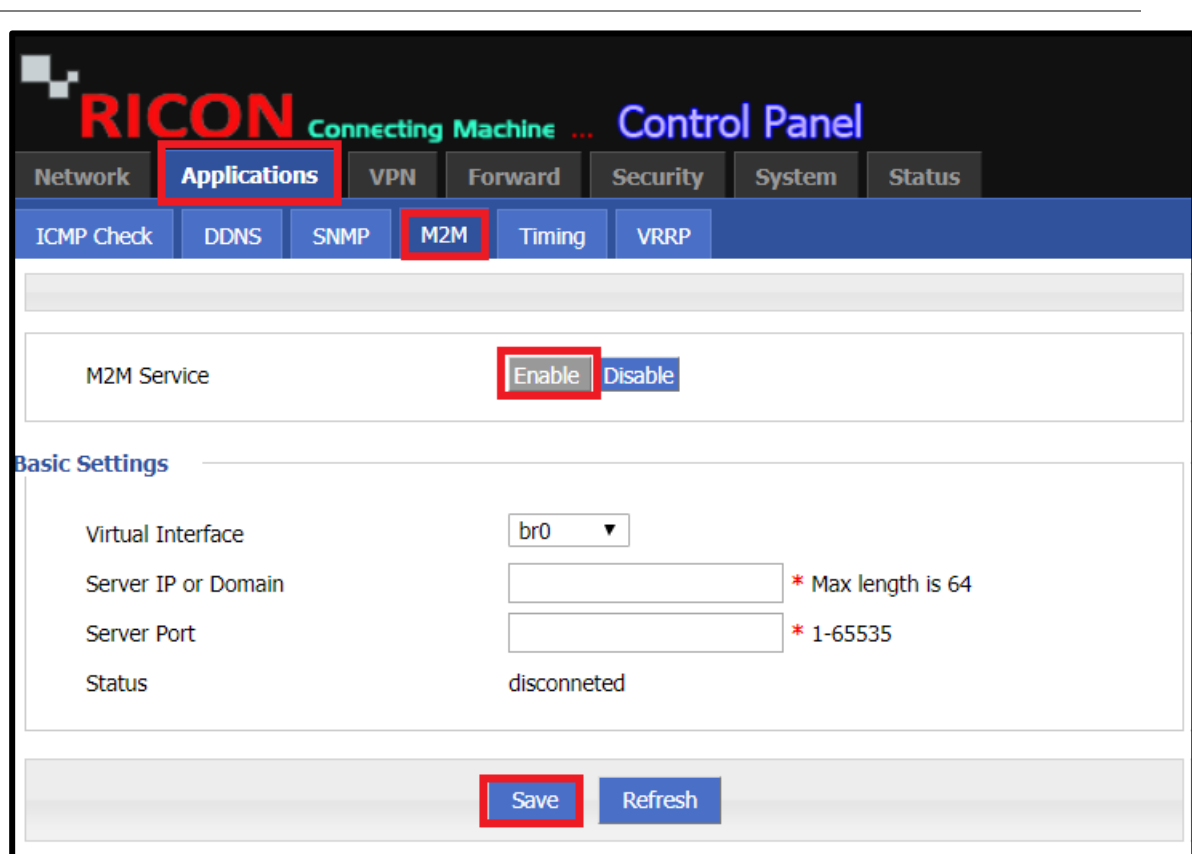

*Şekil.15- Applications>M2M*

### <span id="page-28-0"></span>5.5 ZAMANLAMA AYARI

S9922M serisi LTE yönlendiricinin saatini ayarladıktan sonra, cihaz Zamanlama yapılandırmasıyla belirtilen zamanda veya aralıklarla otomatik olarak yeniden başlatılabilir, LTE WAN portu açılıp kapatılabilir veya istenen işlem yapılabilir.

- ✓ **Status;** Girilen Zamanlama ayarlarının etkin olması için Enable seçilmelidir.
- ✓ **Task Name;** Zamanlama adını buraya girin.
- ✓ **Task Type;** modem-online, reboot ve custom.
	- **Modem-online;** modem çevrimiçi kontrol.
	- **Reboot;** cihazı yeniden başlatır.
	- **Custom;** Zamanlama arayüzü belirir ve belirtilen eylem buraya girilmelidir.
- ✓ **Time Type;** Range ve interval.
	- **Range;** Aralık seçilirse, istenen işlem belirli tarihlerde gerçekleştirilir.
	- **Interval;** Aralık seçilirse, istenen işlem belirtilen zaman aralıklarında gerçekleştirilir..
- ✓ Tamamlamak için **Save** butonuna tıklayın.

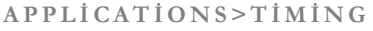

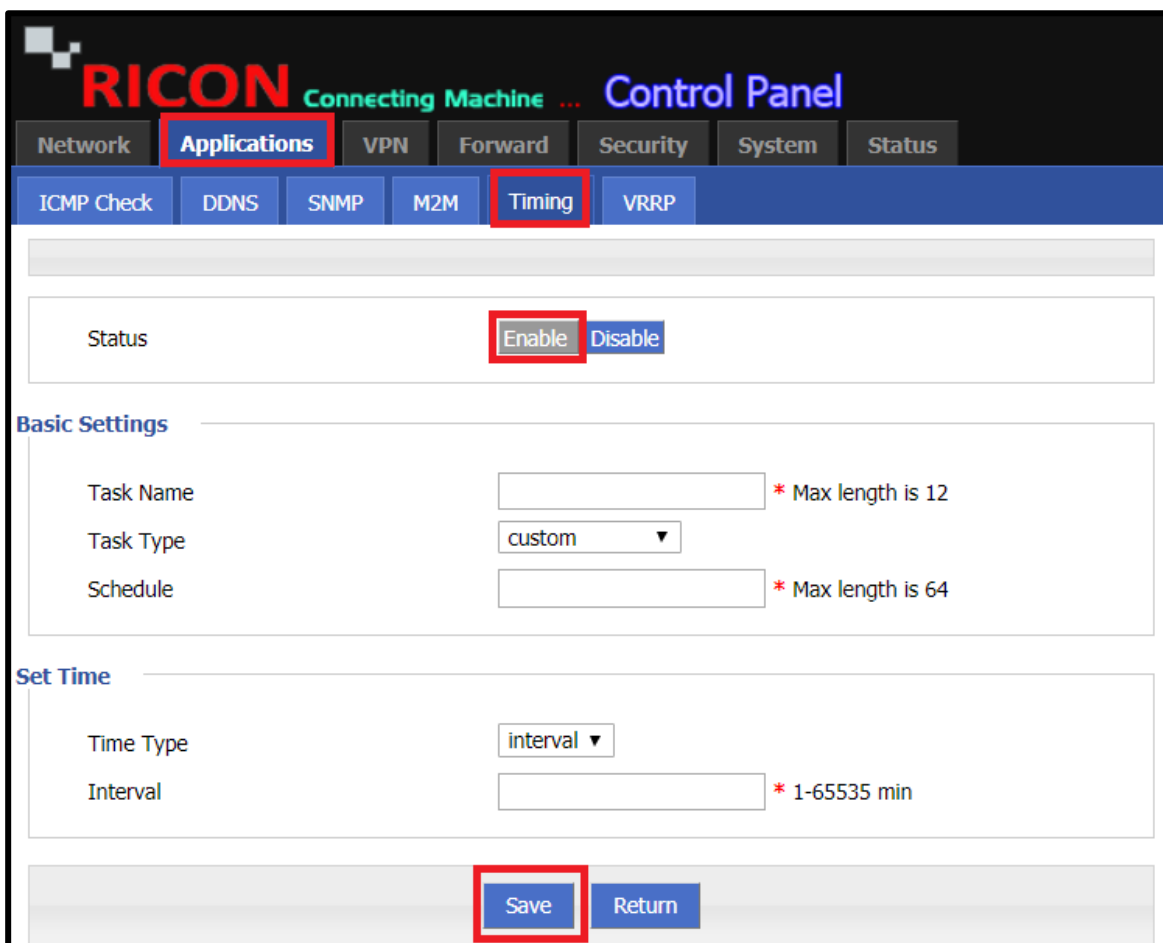

*Şekil.16- Applications>Timing*

### <span id="page-29-0"></span>5.6 VRRP YAPILANDIRMASI

Sanal Yönlendirici Artıklık Protokolü (VRRP), Cisco özel protokolünün HSRP adı verilen açık standart sürümüdür, bu nedenle Ricon cihazları da dahil olmak üzere farklı satıcılardan destekleyebilir. VRRP, bir sanal IP adresi kullanarak bir ağ geçidi sağlamak için HSRP ile tam olarak aynı şekilde çalışır.S9922M serisi LTE yönlendiricileri üzerinden VRRP gerçekleştirmek için aşağıdaki adımları izleyin..

- ✓ **VRRP Service;** Girilen VRRP'nin aktif olması için Enable seçilmelidir.
- ✓ **Virtual Interface;** br0 ve modem. Cihazın WAN portunu seçin.
- ✓ **Virtual IP;** Sanal IP'nizi buraya girin.
- ✓ **Virtual ID;** Sanal kimliğinizi buraya girin.
- ✓ **Virtual Priority;** Sanal önceliğinizi buraya girin.
- ✓ **Notice Timers;** İstediğiniz süreyi buraya girin.
- ✓ Tamamlamak için **Save** butonuna tıklayın.

**A P P L I C A T I O N > V R R P**

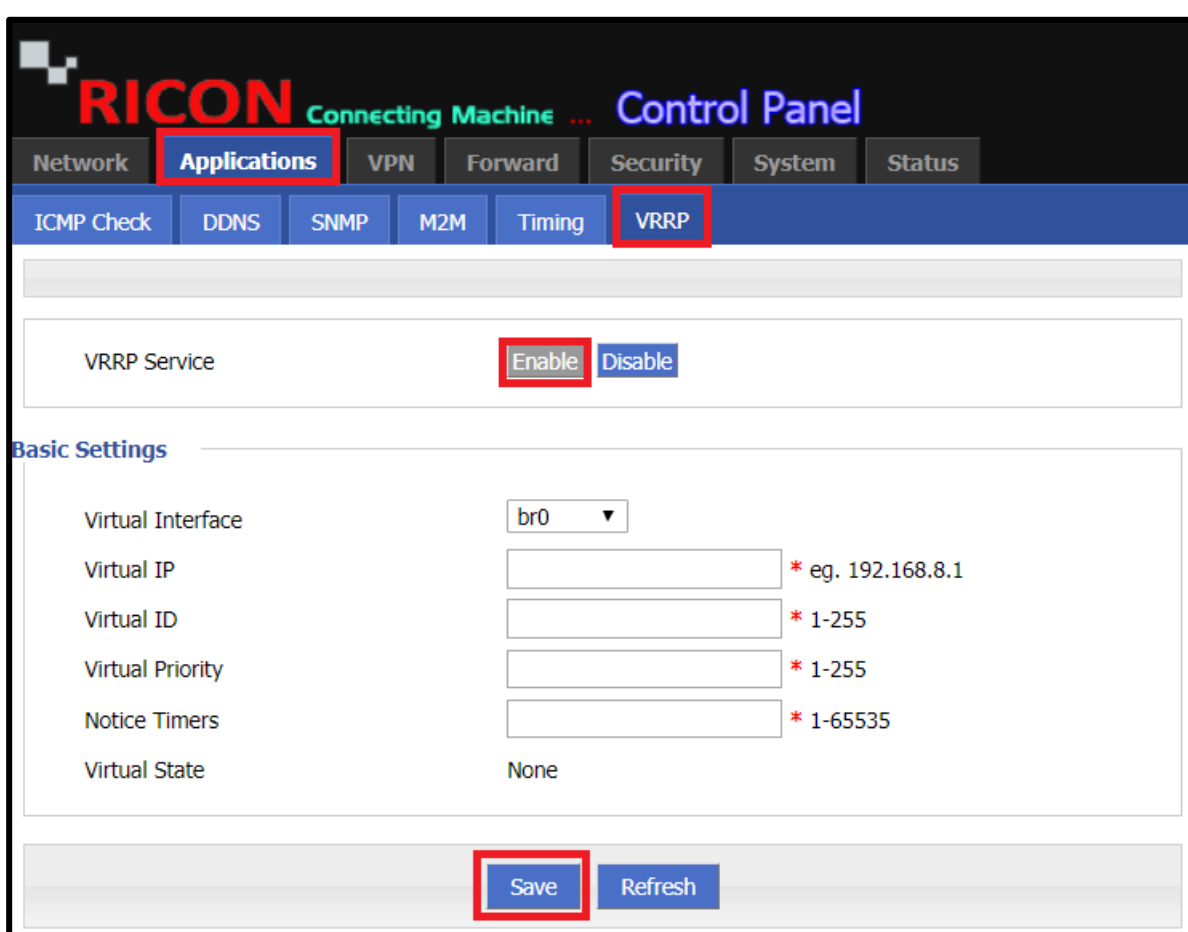

*Şekil.17- Applications>VRRP*

# 6

# <span id="page-30-0"></span>6 VPN YAPILANDIRMASI

### <span id="page-30-1"></span>6.1 VPDN YAPILANDIRMASI

Sanal Özel Çevirmeli Ağ (VPDN), paylaşılan bir altyapı kullanarak özel bir ağa uzaktan erişimi genişleten bir ağdır. VPDN'ler, uzaktaki arama kullanıcıları ve özel bir ağ arasında uzun mesafeli, noktadan noktaya bağlantı kurmanın uygun maliyetli bir yöntemidir. Yönlendirici üzerinde Sanal Özel Çevirmeli Ağ yapmak için aşağıdaki adımları izleyin.

- ✓ **VPDN Service;** Girilen VPDN servisinin aktif olması için Enable seçilmelidir.
- ✓ **Interface Name;** VPDN adını buraya girin.
- ✓ **Protocol;** l2tp ve pptp. Belirttiğiniz protokolü seçin.
- ✓ **Server IP or Domain;** Sunucunuzun IP adresini veya alan adını girin.
- ✓ **Username;** Tünelin kullanıcı adını girin.
- ✓ **Password;** Tünelin şifresini girin.
- ✓ Tamamlamak için **Save** butonuna tıklayın.

**V P N > VP D N**

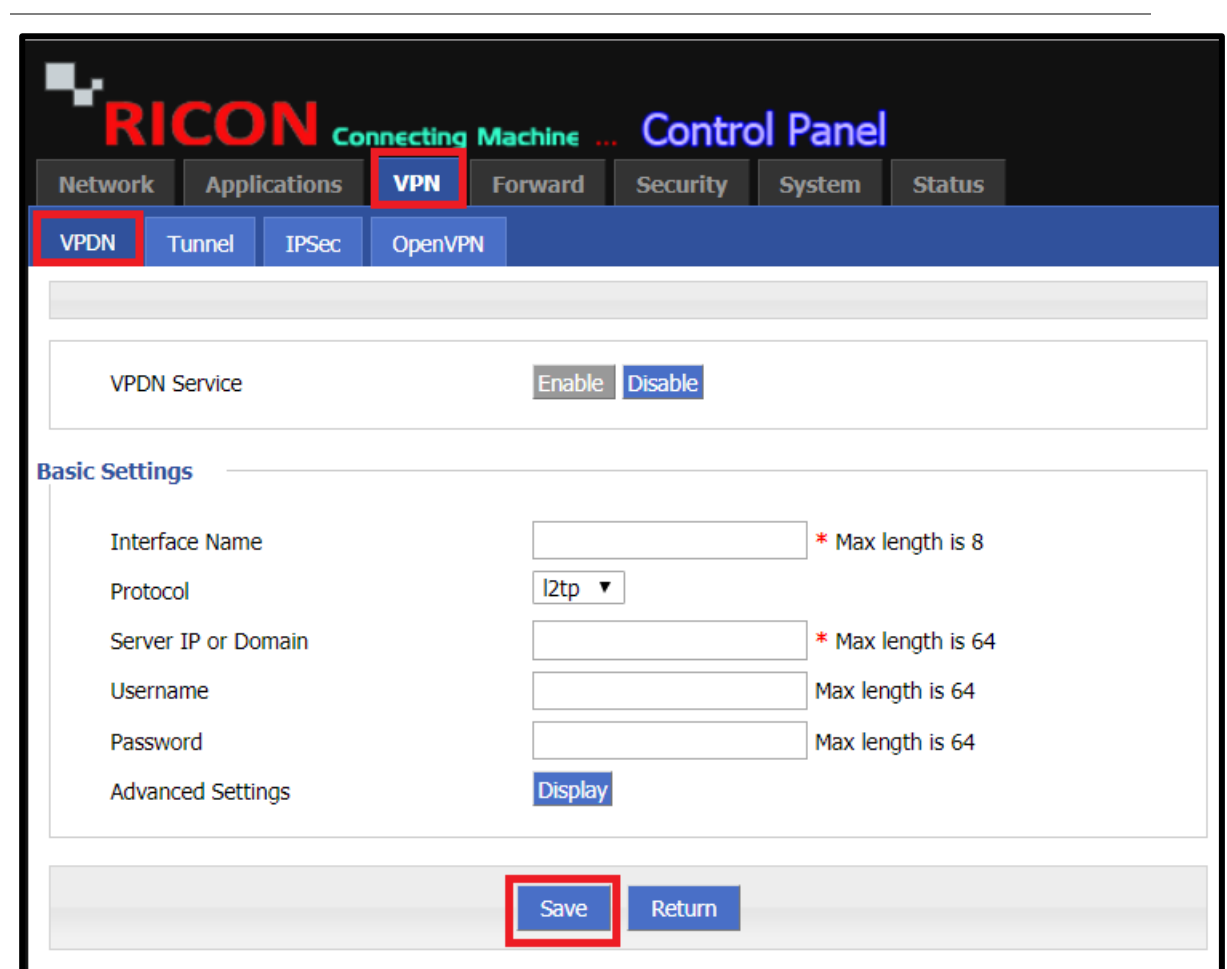

*Şekil.18- VPN>VPDN*

### <span id="page-32-0"></span>6.2 TUNNEL YAPILANDIRMASI

Bir VPN tüneli (genellikle basitçe VPN veya sanal özel ağ olarak adlandırılır), bilgisayarınız ile mobil cihaz arasında şifreli bir bağlantıdır. Bağlantınız şifreli olduğundan, VPN tüneli üzerindeki hiç kimse iletişiminizi kesemez, izleyemez veya değiştiremez. S9922M serisi LTE yönlendiricileri.

- ✓ **IP Tunnel Service;** Girilen Tünel yapılandırmasının aktif olması için Enable seçilmelidir.
- ✓ **Tunnel Name;** Belirttiğiniz adı buraya girin.
- ✓ **Tunnel Mode;** ipip, gre veya mgre. Yapılacak tünel tanımlarına göre seçiniz.
- ✓ **Local Virtual IP;** Karşı tarafa erişmek için gereken yerel IP buraya girilmelidir.
- ✓ **Peer Virtual IP;** Yerel terminale karşı uçtan erişmek için gereken harici IP buraya girilmelidir.
- ✓ **Interface Type;** Statik ip ve arayüz. İletişim kurulacak wan portunu veya IP adresinizi seçin.
- ✓ **Local Extern IP;** Yerel harici IP'nizi girin.
- ✓ **Peer Extern IP;** Eş dış IP'nizi girin.
- ✓ Tamamlamak için **Save** butonuna tıklayın.

### **V P N > T U N N E L > A D D**

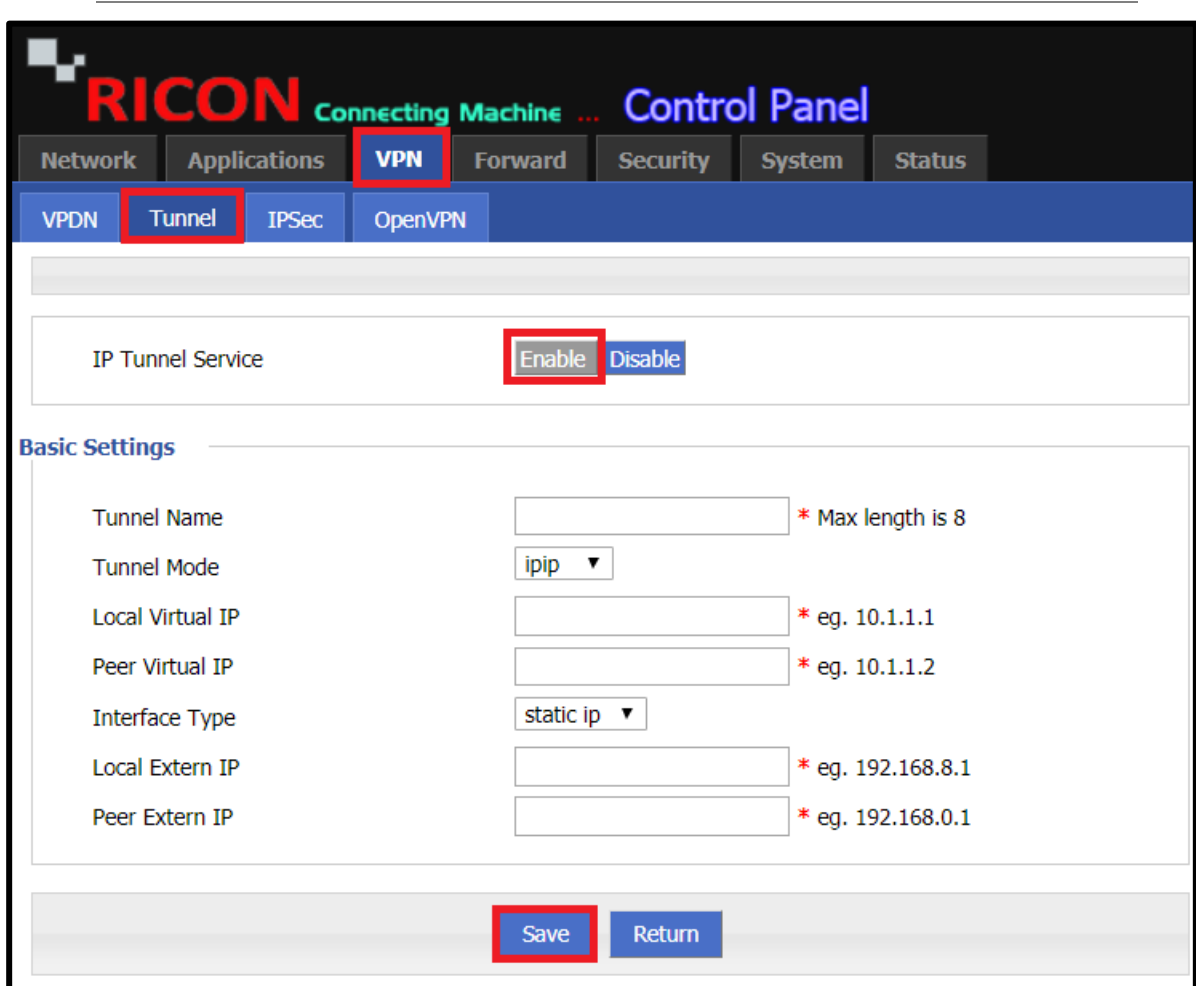

*Şekil.19- VPN>Tunnel>Add*

### <span id="page-33-0"></span>6.3 IPSEC YAPILANDIRMASI

IPsec, katılan IPsec aygıtları arasında IP paketlerini koruyan ve doğrulayan ağ katmanında hareket eder. Aşağıdaki adımları izleyerek, S9922M serisi LTE yönlendiricileri IPsec yapabilir.

### <span id="page-33-1"></span>6.3.1 FAZ1 YAPILANDIRMASI

- ✓ **Policy Name;** Buraya belirttiğiniz policy adını girin.
- ✓ **Initiate Mode;** main ve aggr. Başlangıç modunu seçin.
- ✓ **Encrypt;** des, 3des, aes256, aes192, aes128. Özel şifreleme modunuzu seçin.
- ✓ **Hash;** md5, sha1, sha2\_256. Özel şifreleme modunuzu seçin.
- ✓ **Authentication;** psk, rsasig, xauth. Özel onayınızı seçin.
- ✓ **Pre share Key;** Belirttiğiniz paylaşım anahtarını girin.
- ✓ **Self identify;** Buraya kendi öz tanımınızı girin.
- ✓ **Match identify;** Eşleşmenizi buraya girin.
- ✓ **IKE Lifetime;** Burada belirttiğiniz IKE ömrünü girin.
- ✓ **Group Name;** group768, group1024, group1536. Belirttiğiniz grup adını seçin.
- ✓ **DPD Service;** İsteğinize göre etkinleştirin veya devre dışı bırakın.
- ✓ Faz1 ayarlarını tamamlamak için **Save** butonuna tıklayın.

**V P N > I P S E C> A D D > P H A S E 1**

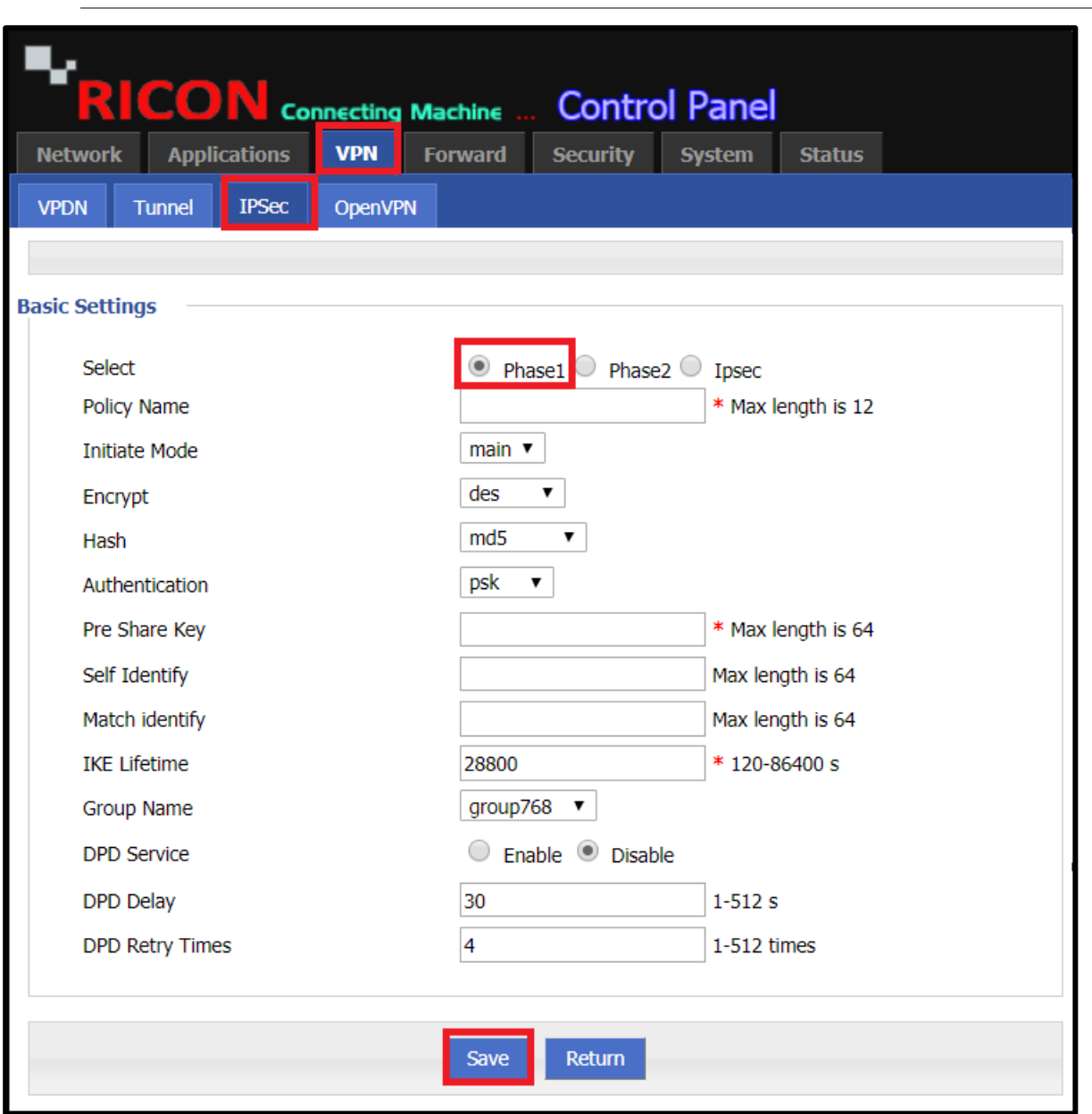

*Şekil.20- VPN>IPSec>Add>Phase1*

## <span id="page-35-0"></span>6.3.2 FAZ2 YAPILANDIRMASI

- ✓ **Policy Name;** Politika adını girin.
- ✓ **Encryption Protocol;** esp, ah, ah+esp.
- ✓ **Encrypt;** des, 3des, aes256, aes192, aes128. Özel şifreleme modunuzu seçin.
- ✓ **Hash;** md5, sha1. Özel şifreleme modunuzu seçin.
- ✓ **PFS;**aç ve kapat. İsteğinize göre seçin.
- ✓ **Group Name;** group768, group1024, group1536. Belirttiğiniz grup adını seçin.
- ✓ **Lifetime;** Belirttiğiniz ömrü buraya girin.
- ✓ **Local Subnet;** Yerel S9922M bloğuna buraya girin.
- ✓ **Remote Subnet;** Son cihazın yerel bloğunu buraya girin.
- ✓ Faz2 ayarlarını tamamlamak için **Save** butonuna tıklayın.
**V P N > I P S E C> A D D > P H A S E 2**

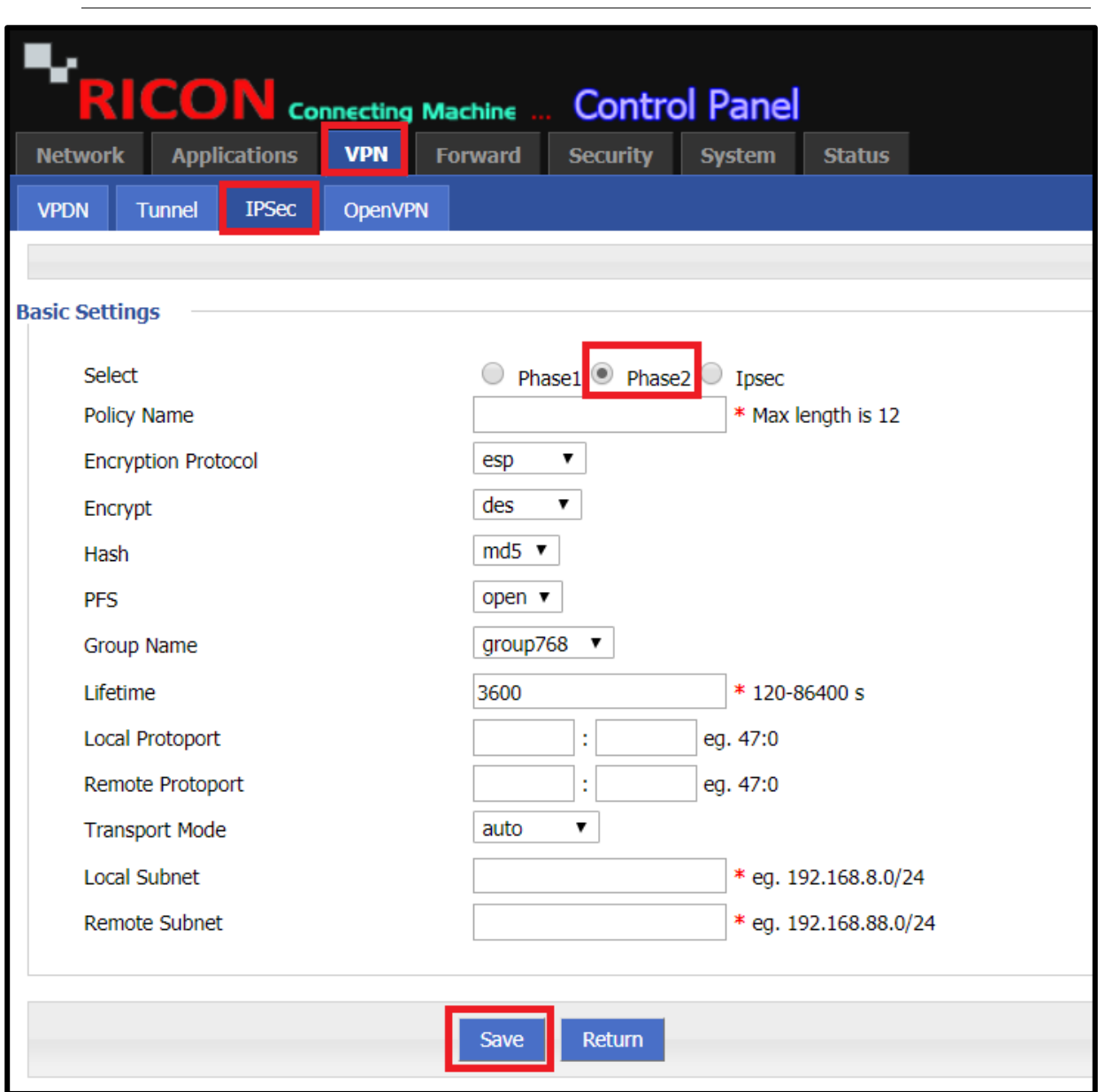

*Şekil.21- VPN>IPSec>Add>Phase2*

# 6.3.3 IPSec YAPILANDIRMASI

- ✓ **Interface Name;** Buraya belirttiğiniz ipsec adını girin.
- ✓ **Match Phase1;** faz1'i seçin.
- ✓ **Match Phase2;** faz2'yi seçin.
- ✓ **Destination IP or Domain;** md5, sha1. Özel şifreleme modunuzu seçin.
- ✓ **Encrypt Interface;** İpsec'in çalışmasını istediğiniz wan ip veya etki alanını seçin.
- ✓ IPsec ayarlarını tamamlamak için **Save** butonuna tıklayın.

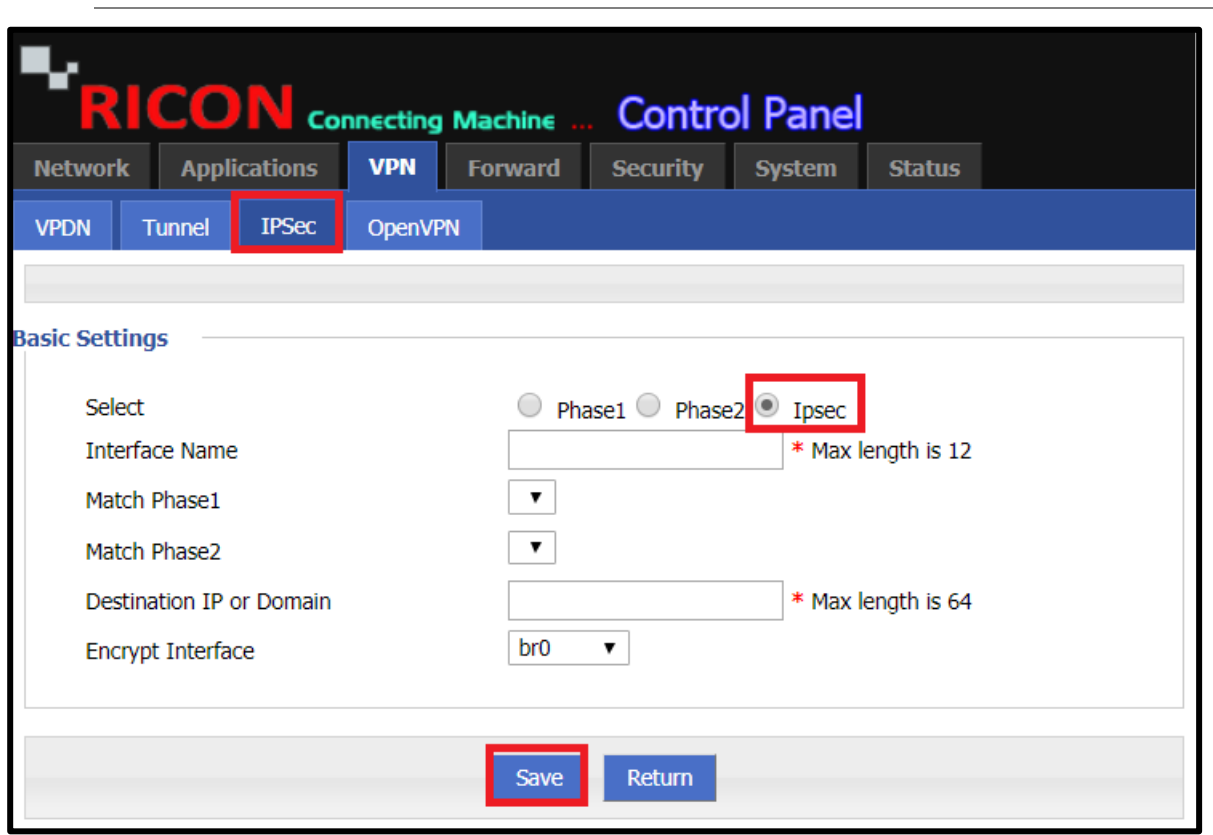

**V P N > I P S E C > A D D > I P S E C**

*Şekil.22- VPN>IPSec>Add>IPsec*

## 6.4 OpenVPN YAPILANDIRMASI

OpenVPN, yönlendirilmiş veya köprülü yapılandırmalarda ve uzaktan erişim tesislerinde güvenli noktadan noktaya veya siteden siteye bağlantılar oluşturmak için sanal özel ağ (VPN) tekniklerini uygulayan açık kaynaklı bir ticari yazılımdır. OPENVPN'i S9922M serisi LTE yönlendiricileri ile yapmak için adımları izleyin.

- ✓ **OPENVPN Service;** Girilen Tünel yapılandırmasının aktif olması için Enable seçilmelidir.
- ✓ **Dev;** tap ve tun.
- ✓ **Protocol;** tcp ve udp.
- ✓ **Destination IP or Domain;** Hedef IP veya etki alanı bilgilerinizi girin.
- ✓ **Port;** Port bilgilerini buraya girin.
- ✓ **Ca;** Sertifika Yetkilisini buraya girin.
- ✓ **Key;** Sertifika Anahtarını buraya girin.
- ✓ **Cert;** Sertifikayı buraya girin.
- ✓ Tamamlamak için **Save** butonuna tıklayın.

**V P N > O P E N V P N**

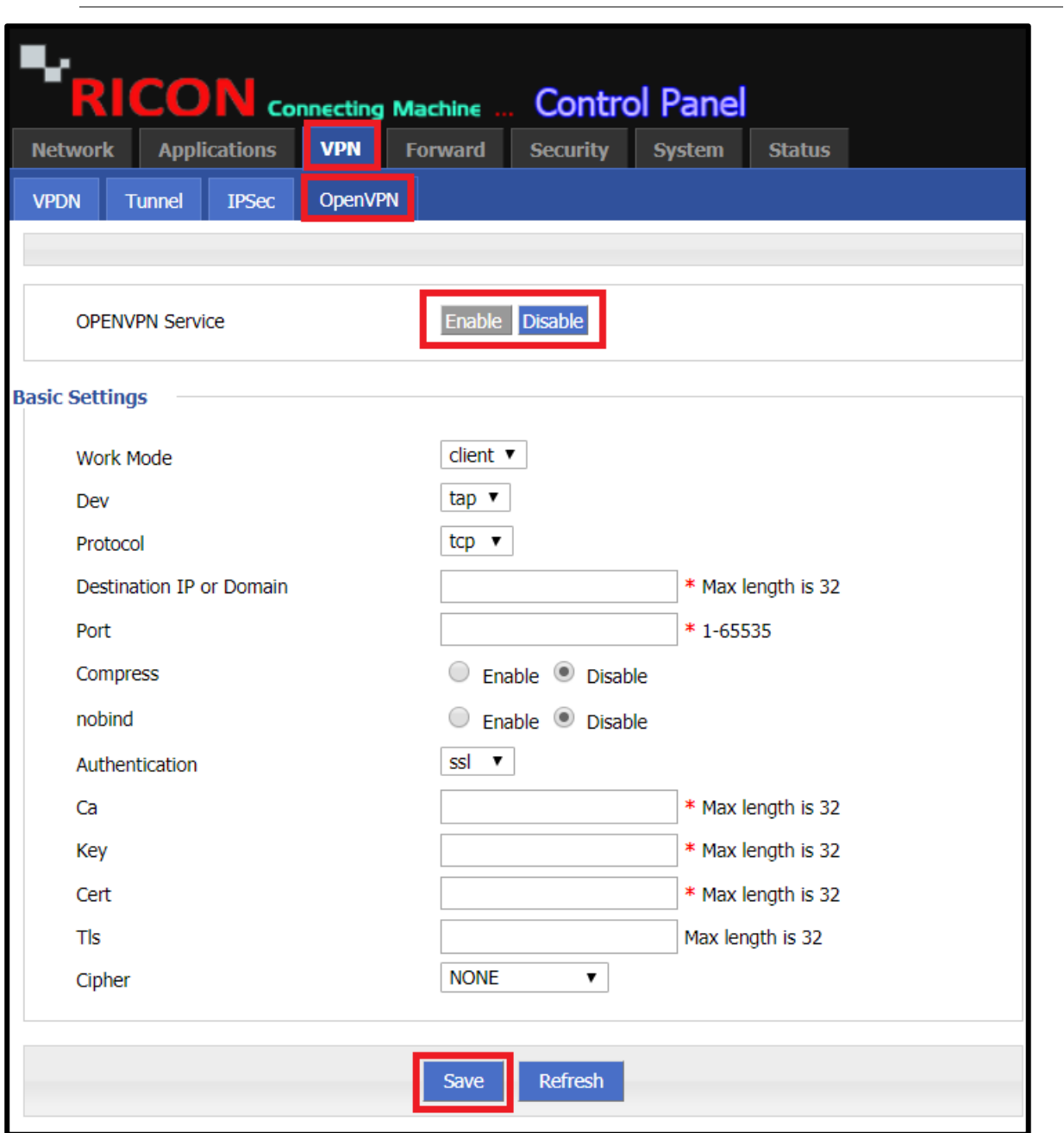

*Şekil.23- VPN>OpenVPN*

# 7

# 7 YÖNLENDİRME YAPILANDIRMASI

# 7.1 NAT YAPILANDIRMASI

Ağ Adresi Çevirisi (NAT), yönlendiricilerin genel bir IP adresini (Internet'te kullanılan) özel bir IP adresine (yerel ağınızda kullanılan) çevirmek için kullandıkları bir yöntemdir. Bu çok amaçlı yapılır:

- Özel IP adreslerini İnternet'ten gizleyerek ağa güvenlik eklemek.
- birden fazla cihazın tek bir IP adresini paylaşmasına izin vermek

S9922M Serisi LTE yönlendiricisine NAT yapılandırması eklemek için aşağıdaki adımları izleyin.

**F O R W A R D > N A T > A D D**

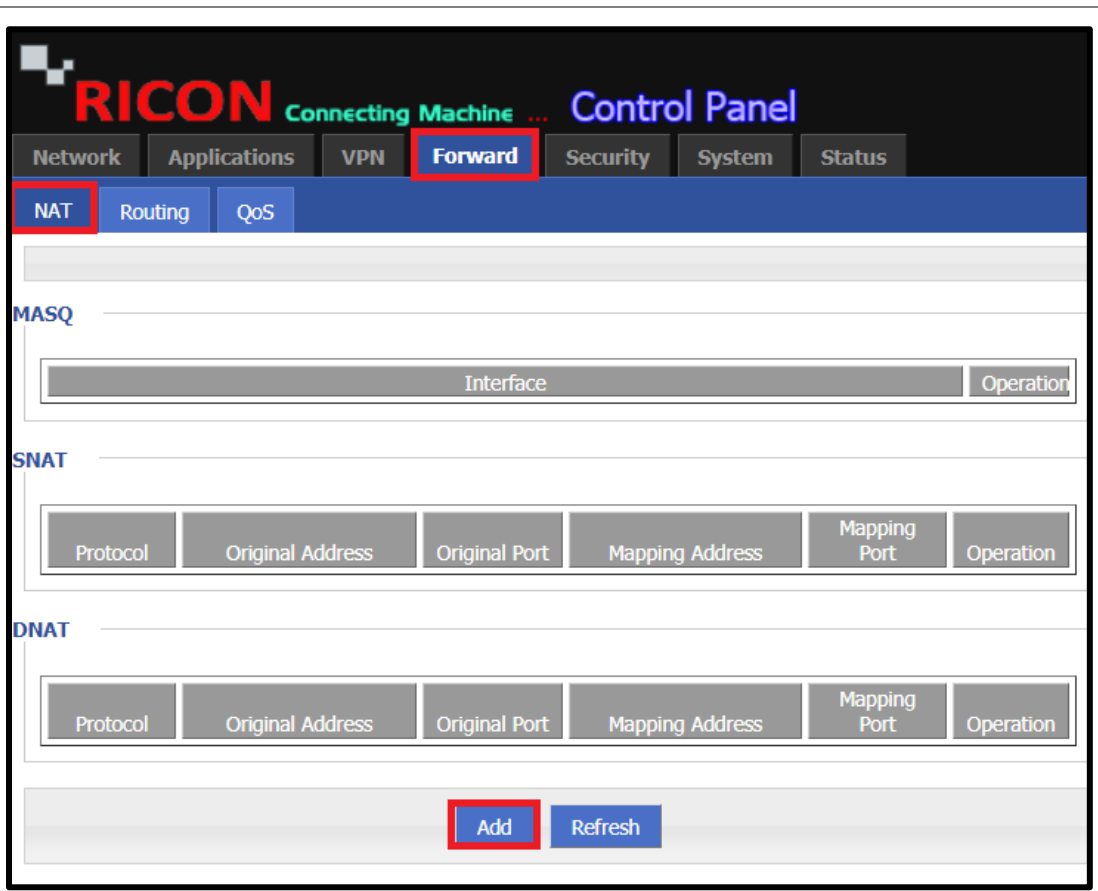

*Şekil.24- Forward>NAT>Add*

- ✓ **NAT Type;** DNAT, SNAT, MASQ.
	- **DNAT;** Hedef NAT, Yönlendiriciden geçen paketlerin hedef adresini değiştirir. Ayrıca TCP / UDP başlıklarında port çevirisini gerçekleştirme seçeneği sunar. Hedef NAT, harici bir adresi veya bağlantı noktası hedefi olan gelen paketleri ağdaki dahili bir IP adresine veya bağlantı noktasına yönlendirmek için kullanılır.
	- **SNAT;** Kaynak NAT, Ardıç Ağları cihazından çıkan bir paketin kaynak IP adresinin çevirisidir. Source NAT, özel IP adreslerine sahip ana makinelerin genel bir ağa erişmesine izin vermek için kullanılır.
	- **MASQ;** Çoğu insanın kullandığı NAT çeşidi, IP maskeleme olarak bilinir. Bir dizi makinenin internete görünmeden erişmesine izin vermek istiyorsanız NAT türü **MASQ** (Masquerade) olmalıdır.

# 7.1.1 DNAT AYARLARI

DNAT, birden fazla genel İnternet Protokolü (IP) adresinin eşlendiği ve dahili veya özel bir IP adresiyle kullanıldığı bir tekniktir. DNAT yapılandırmasını istiyorsanız;

- ✓ **Original Address Type;** Arayüz ve Statik.
	- Eğer arayüz seçildiyse, br0, modem ve eth1'de arayüz hattı seçenekleri vardır. DNAT'ın harici ağa gitmesi için istenen WAN portunun seçilmesi gerekir.

Br0 köprü modudur, modem hücresel devredir, eth1 ise LAN / WAN portu demektir.

- Statik seçerseniz, orijinal adres görüntülenir. İstediğiniz WAN IP adresi buraya girilmelidir.
- ✓ **Mapping Address;** DNAT ile, çıkmak istediğimiz IP bloğunu girin.
- ✓ Tamamlamak için **Save** butonuna tıklayın.

**F O R W A R D > N A T > D N A T**

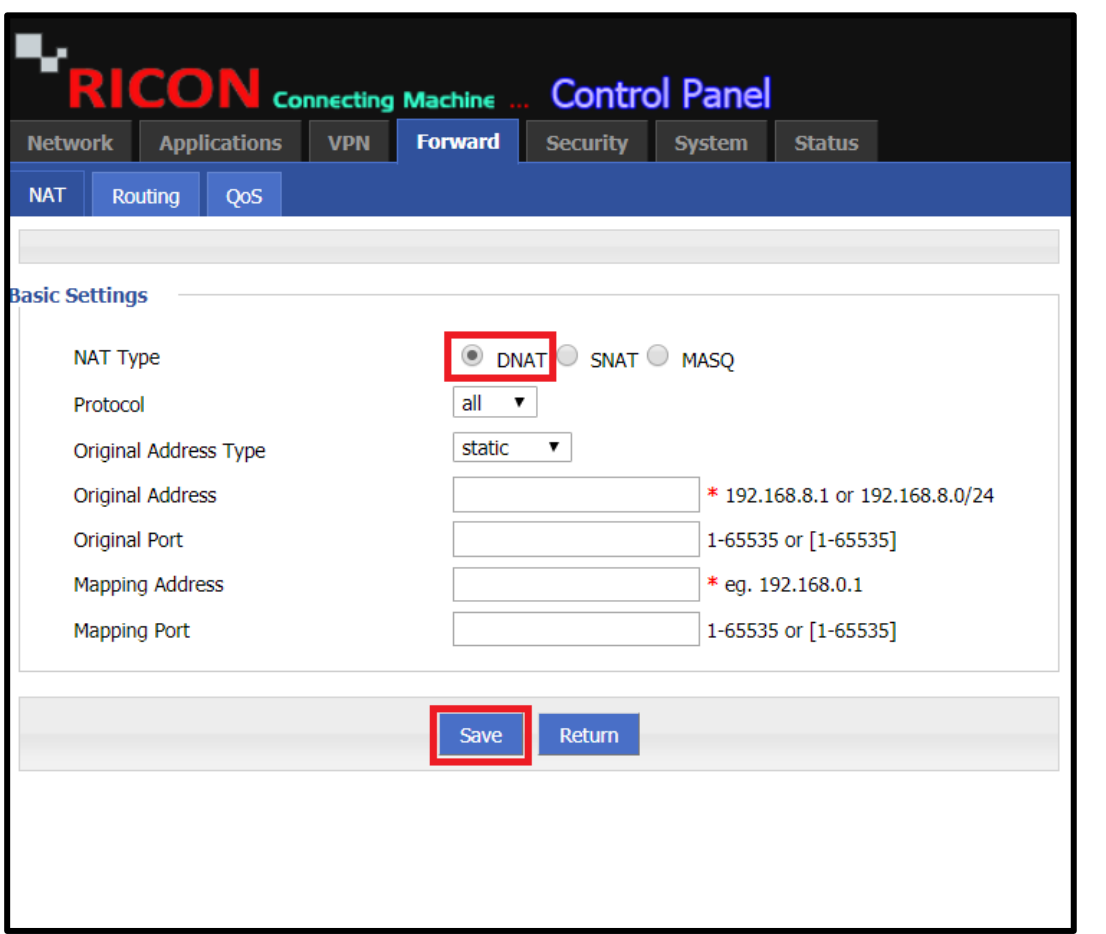

*Şekil.25- Forward>NAT>DNAT*

# 7.1.2 SNAT AYARLARI

SNAT, özel bir ağdan gelen trafiğin internete girmesini sağlar. Özel bir ağda başlatılan sanal makineler, SNAT yapabilen bir ağ geçidi üzerinden internete girebilir.

- ✓ **Original Address;** SNAT ile harici ağa bağlamak istediğimiz IP adresi veya IP bloğu buraya girilmelidir.
- ✓ **Mapping Address Type;** Arayüz ve statik.
	- Eğer arayüz seçildiyse, **br0**, **modem** ve **eth1**'de arayüz hattı seçenekleri vardır. DNAT'ın harici ağa gitmesi için istenen WAN portunun seçilmesi gerekir.

Br0 köprü modudur, modem hücresel devredir, eth1 ise LAN / WAN portu demektir.

- Statik seçerseniz, orijinal adres görüntülenir. İstediğiniz WAN IP adresi buraya girilmelidir.
- ✓ Tamamlamak için **Save** butonuna tıklayın.

**F O R W A R D > N A T > S N A T**

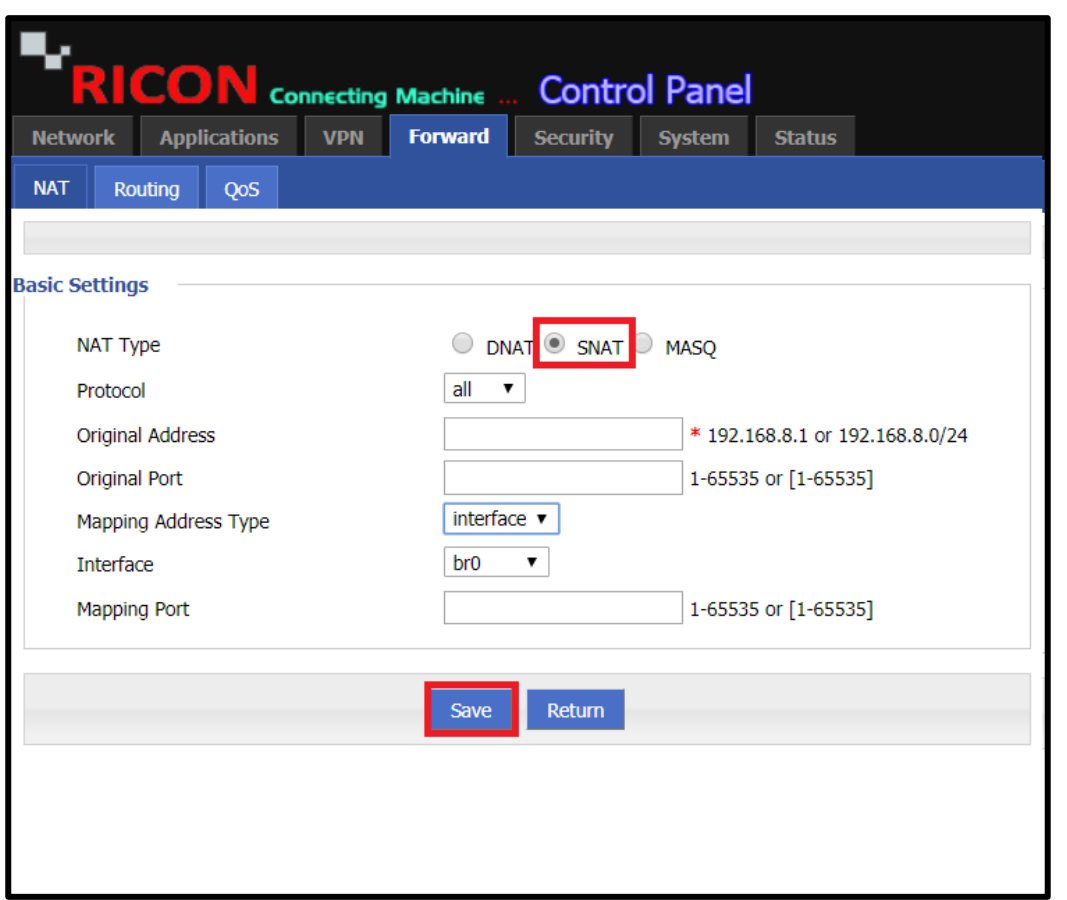

*Şekil.26- Forward>NAT>SNAT*

# 7.3.3 MASQ AYARLARI

MASQ, bir dizi makinenin internete MASQ ağ geçidi üzerinden görünmesine izin verir. İnternetteki diğer makinelere giden trafik IP MASQ'un kendisinden görünecektir. Eklenen işlevlere ek olarak, IP Masquerade, ağır güvenlikli bir ağ ortamı oluşturmak için temel sağlar.

- ✓ **Interface;** 3 seçenek **br0**, **modem** ve **eth1** vardır. MASQ'un harici ağa gitmesi için istenen WAN portu seçilmelidir.
- ✓ Click the **Save** icon to finish.

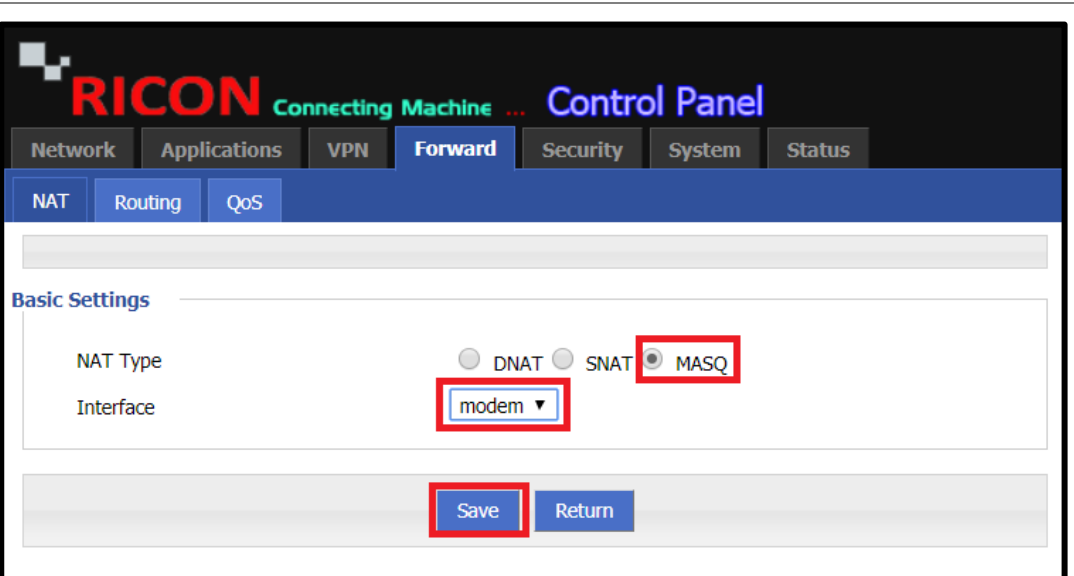

**F O R W A R D > N A T > M A S Q**

*Şekil.27- Forward>NAT>MASQ*

# 7.3.4 NAT SİLME AYARLARI

Geçerli NAT yapılandırmasını silmek için aşağıdaki adımları izleyin. Silmek istediğiniz NAT satırına karşılık gelen **Delete** simgesini tek tıklayın.

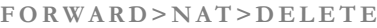

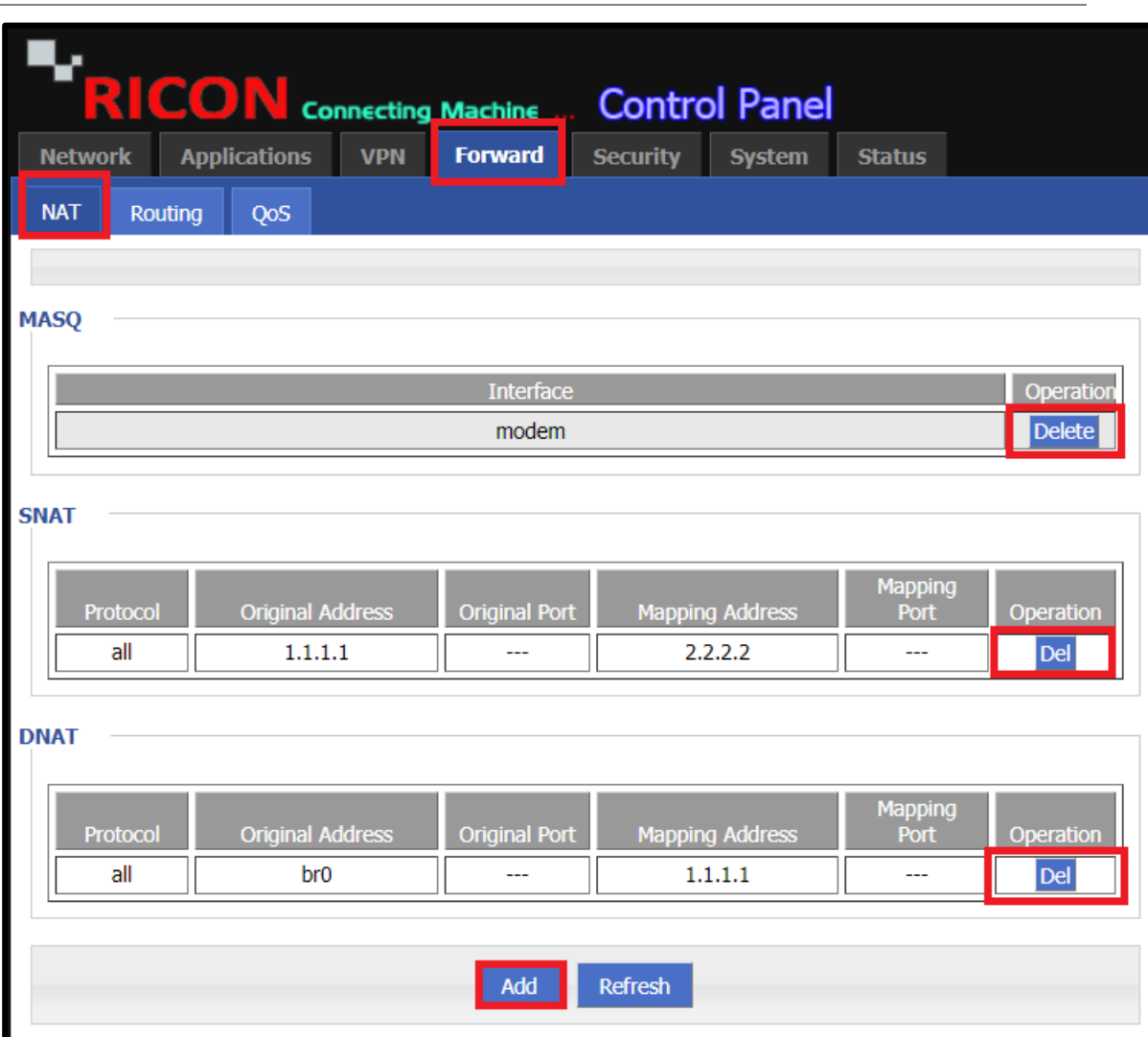

*Şekil.28- Forward>NAT>Delete*

## 7.2 ROUTING CONFIGURATION

Router varsayılan rotayı ve DNS'yi değiştirme seçeneği sunar.

- ✓ **Route Type;** Static Route, Policy Route.
	- Static Route; Ağın satırına cihazın LAN bloğunu girin..
	- Policy Route;
- ✓ **Source Type;**
	- Kaynak türü olarak bir arayüz seçtiyseniz, ağ geçidinin erişmesini istediğiniz arayüzü seçmelisiniz. Bunlar modem ve eth1'i (LAN / WAN portu) içerir.
	- Kaynak tipi olarak statik IP seçerseniz, buradan ağ geçidine girmek istediğiniz IP bloğunu girmelisiniz.
- ✓ **Gateway Type;** 
	- Ağ geçidi türü olarak Statik IP seçerseniz, ağ geçidinizi girmeniz gerekir.
	- Arabirimi seçerseniz, harici ağa erişen cihazın bağlantı noktasını seçmelisiniz. (br0, modem, eth1)Priority; Enter the priority of your route here.
- ✓ Tamamlamak için **Save** butonuna tıklayın.

#### **F O R W A R D > R O U T I N G**

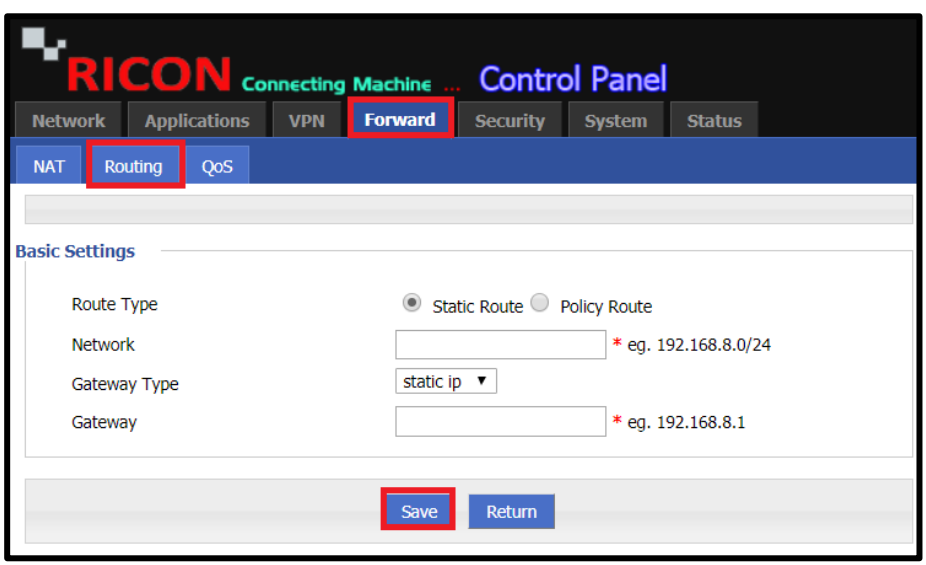

*Şekil.29- Forward>Routing*

# 7.3 QOS YAPILANDIRMASI

Hizmet Kalitesi (QoS), yoğun bant genişliğinin etkisini en aza indirgemek için Ethernet LAN portları, belirtilen MAC adresleri veya IP adresleri için internet trafiğini önceleyen gelişmiş bir özelliktir. Cihazı sıfırlamak için aşağıdaki adımları izleyin ve simgeye tek tıklayın.

- ✓ **Status;** Qos yapılandırmasının aktif olması için etkinleştirmeyi seçin.
- ✓ **Rule Name;**Kural adını buraya girin.
- ✓ **Control Interface;** br0 ve modem. Sınırlamak istediğiniz arayüzü seçin.
- ✓ **Network;** Sınırlamak istediğiniz IP'yi girin.
- ✓ **Port;** Port bilgisini girin.
- ✓ **Rate;** Belirlediğiniz limiti girin.
- ✓ Tamamlamak için **Save** butonuna tıklayın.

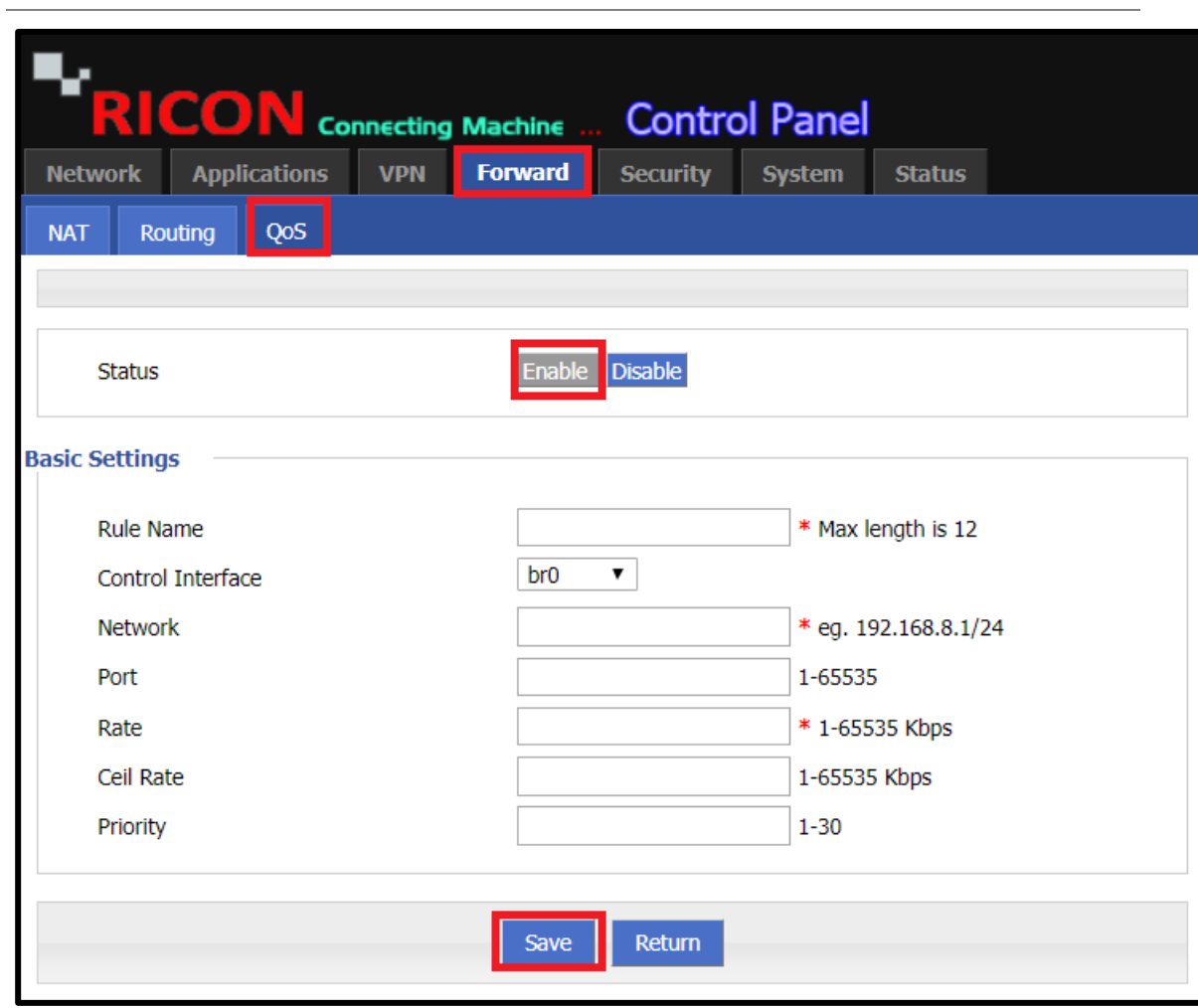

*Şekil.30- Forward>QOS>Add*

## **F O R W A R D > QOS> A D D**

# 8

# 8 GÜVENLİK YAPILANDIRMASI

S9922M serisi LTE yönlendiriciler yönlendirici filtreleyebilirsiniz. Filtreleme, aygıta bağlamak istemediğiniz kullanıcıları engellemenizi veya yalnızca istediğiniz kullanıcıları bağlamanızı sağlar. Engelleme IP adresi, etki alanı adı veya MAC adresleri aracılığıyla yapılır. S9922M serisi LTE router'ları 2 tip filtreleme listesine sahiptir. Bunlar Kara liste ve Beyaz liste.

- ✓ **Black List;** IP, girdiğiniz alan adı veya MAC adresleri cihazınıza bağlanamıyor.
- ✓ **White List;** cihazınıza yalnızca girdiğiniz IP, etki alanı veya MAC adresleri bağlanabilir.

# 8.1 IP FİLTRE AYARLARI

IP filtrelemenin diğer filtrelemeye göre avantajı, belirli bir IP veya bloğun erişemeyeceği veya erişemeyeceği IP'leri belirlemesidir. IP filtreleme adımlarını izleyin.

## **S E C U R İ T Y > I P F I L T E R > A D D**

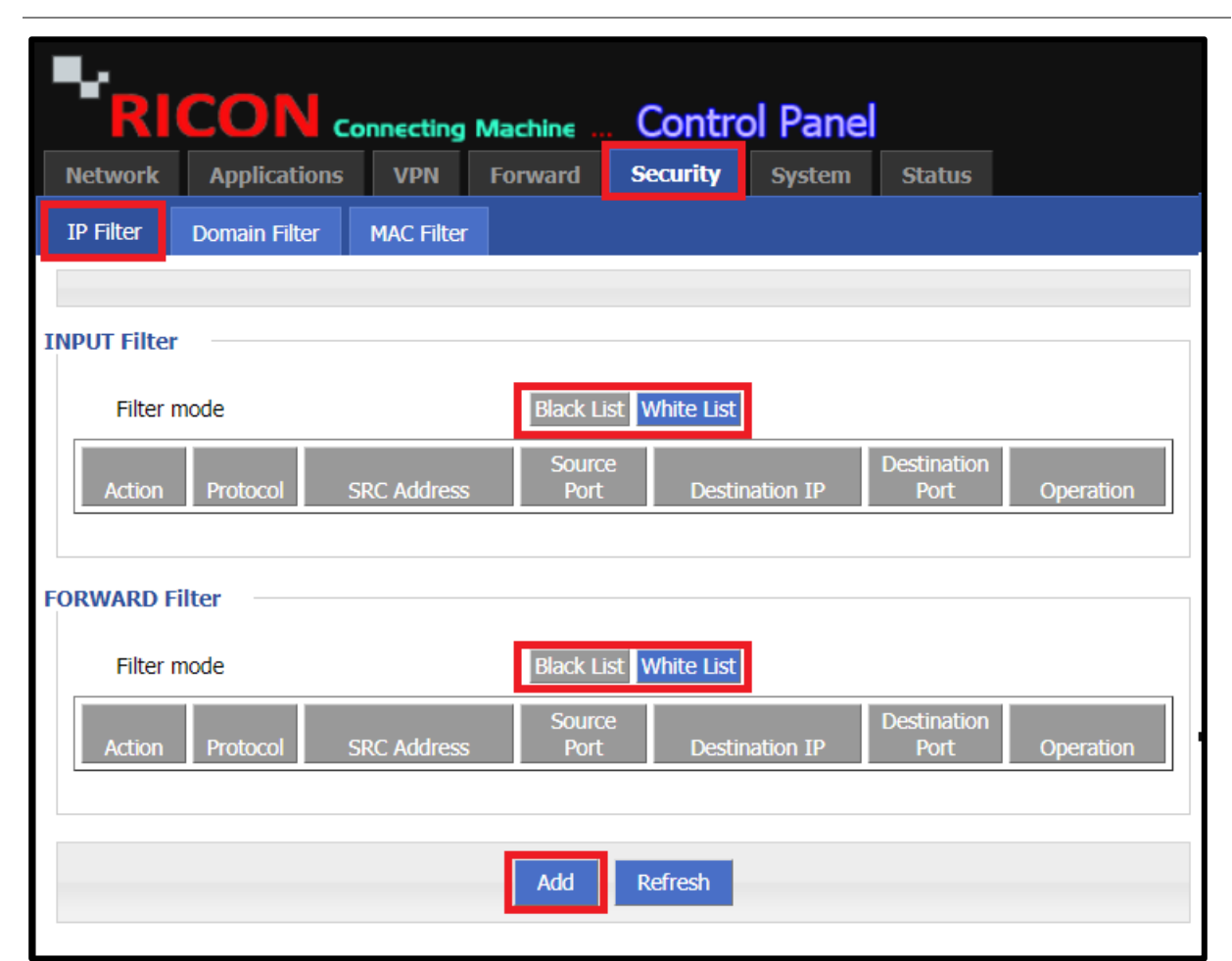

*Şekil.31- Security>IP Filter>Add*

- ✓ **Type;** 
	- **Input**; Yönlendiriciye erişmek için istenmeyen IP veya bloklar INPUT'a girilmelidir.
	- **Forward**; Statik IP veya blokların statik IP veya bloklara erişmesi gerekmiyorsa, FORWARD'ı seçin.
- ✓ **Default Action;**
	- **Accept**; Beyaz Liste kullanılıyorsa Kabul et seçilmelidir. Bu yöntemle, yalnızca izin verdiğiniz IP'ler yönlendiriciye bağlanabilir.
	- **Drop**; Kara Liste kullanılıyorsa, Bırak seçilmelidir. Böylece, filtrelenmiş IP'ler yönlendiriciye erişemez.
- ✓ **Mirror Rule;** IP filtreleme ileriyle yapılırsa, yönlendirici Ayna Kuralı seçeneğini sunar. Bu, eğer etkinse girilen filtrelemenin karşılıklı olarak geçerli olmasını sağlar.
- ✓ **Source IP;** Yönlendirilecek IP veya blok buraya girilmelidir.
- ✓ **Destination Type;** INPUT ile filtreleme yapıyorsanız, yönlendirici hedef tipi seçeneği sunar. Hedef arayüz (br0, modem, eth1) seçilmeli veya IP doğrudan HERHANGİ bir seçenekle engellenebilir.
- ✓ **Destination IP;** Yönlendirici IP, FORWARD seçenekleriyle filtreleme yapıyorsa IP'yi yok eder. Buraya erişmek için hedef IP'yi girmelisiniz.
- ✓ Tamamlamak için **Save** butonuna tıklayın.

S E C U R İ T Y > I P F I L T E R > A D D

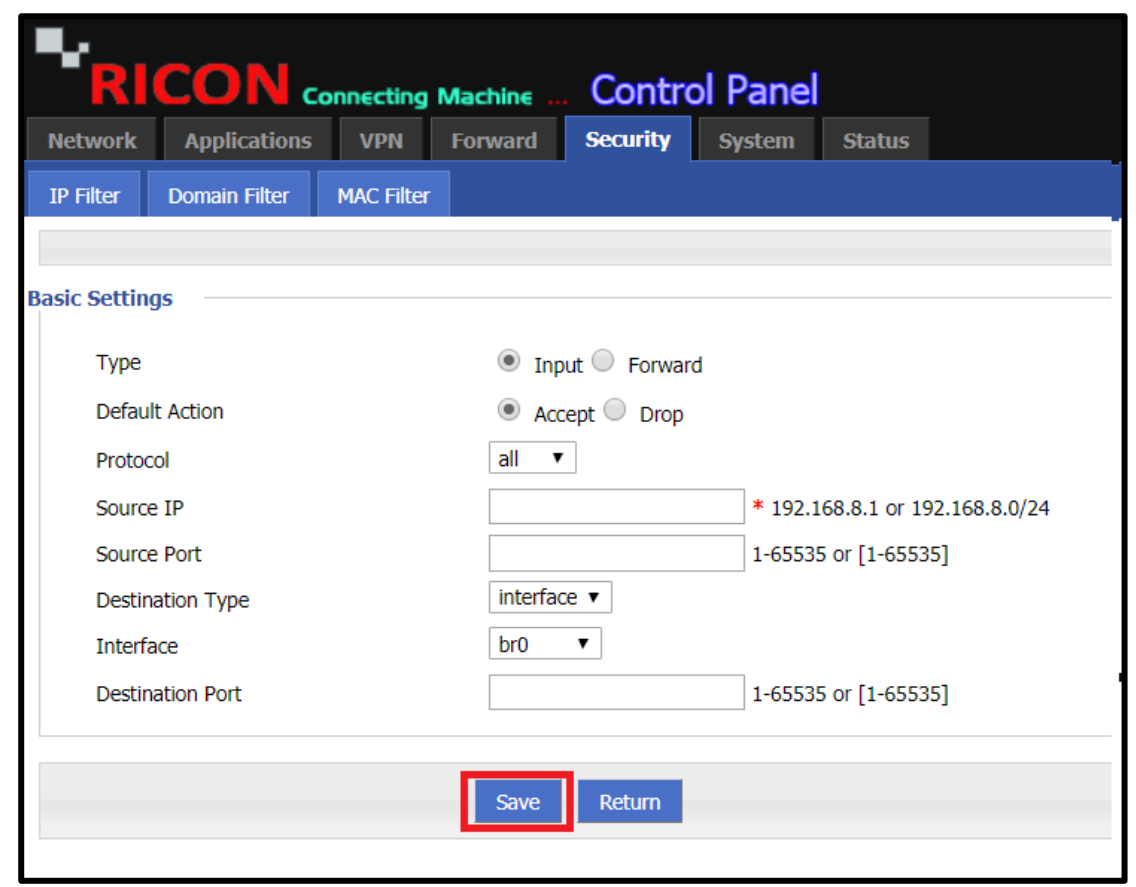

*Şekil.32- Security>IP Filter>Add*

IP filtrelemeyi silmek istiyorsanız, IP filtreleme sayfasına geri dönmeniz ve istediğiniz filtrelemenin karşısındaki DEL simgesini tıklamanız gerekir..

## **S E C U R İ T Y > I P F I L T E R**

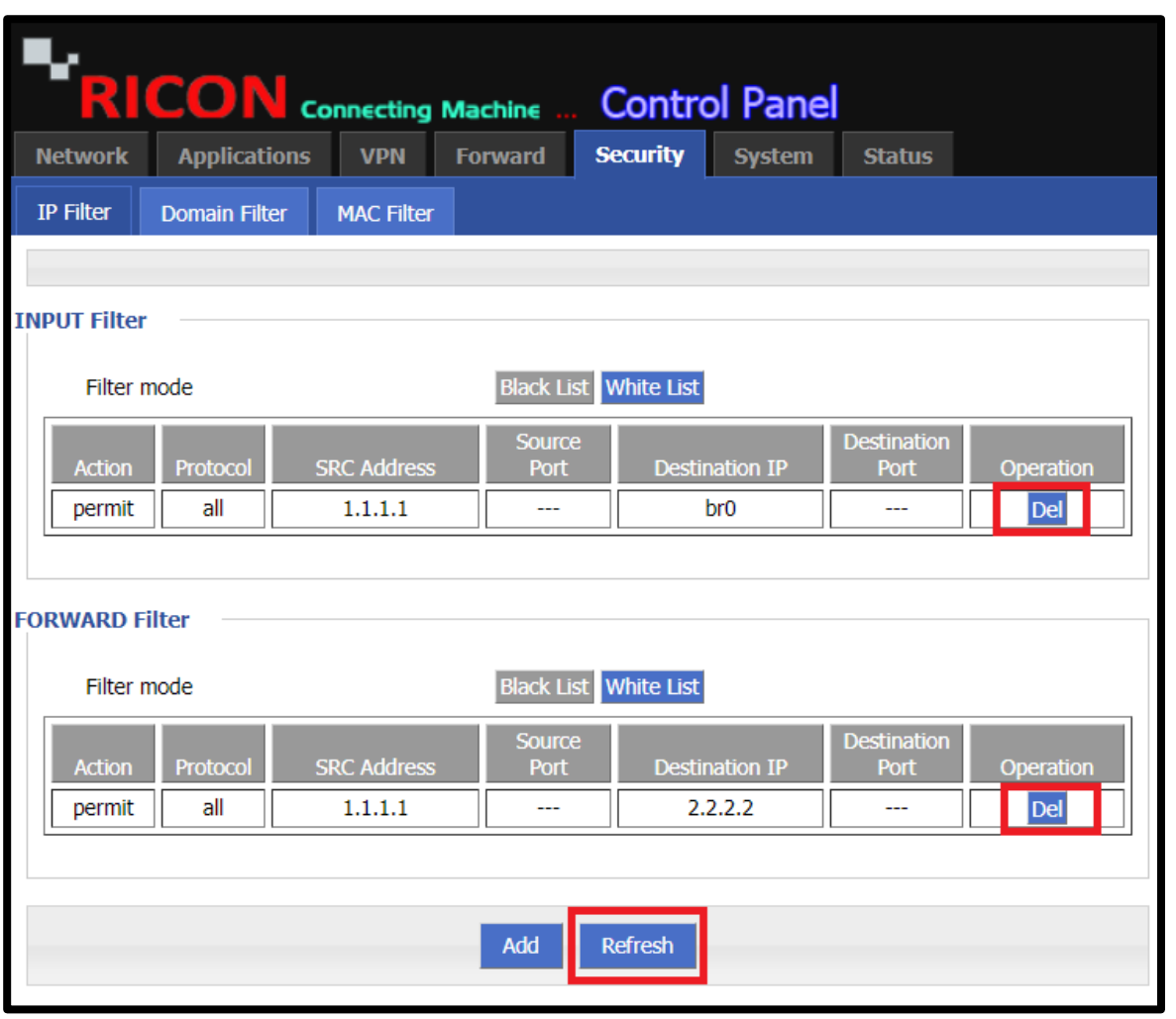

*Şekil.33- Security>IP Filter>Add*

## 8.2 DOMAIN FILTRE AYARLARI

S9922M serisi LTE yönlendiricileri, kullanıcıların bir etki alanı belirtmesini istemiyorsanız. Aşağıdaki adımları takip et.

**S E C U R İ T Y > D O M A İ N F I L T E R > A D D**

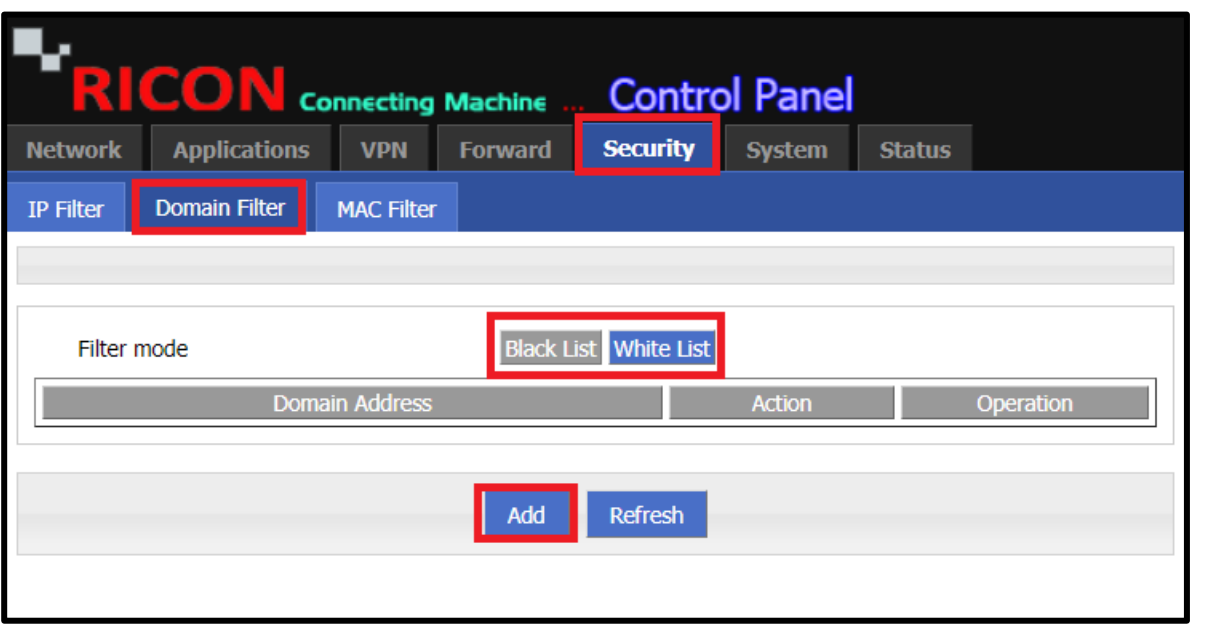

*Şekil.34- Security>Domain Filter>Add*

- ✓ **Domain Keyword;** Alan adı buraya girilmelidir.
- ✓ **Default Action;**
	- **Accept**; Beyaz Liste kullanılıyorsa Kabul et seçilmelidir. Bu yöntemle, yalnızca izin verdiğiniz alanlar yönlendiriciye bağlanabilir.
	- **Drop**; Kara Liste kullanılıyorsa, Bırak seçilmelidir. Bu nedenle, filtrelenmiş etki alanı yönlendiriciye erişemiyor.
- ✓ Tamamlamak için **Save** butonuna tıklayın.

**S E C U R I T Y > D O M A I N F I L T E R> A D D**

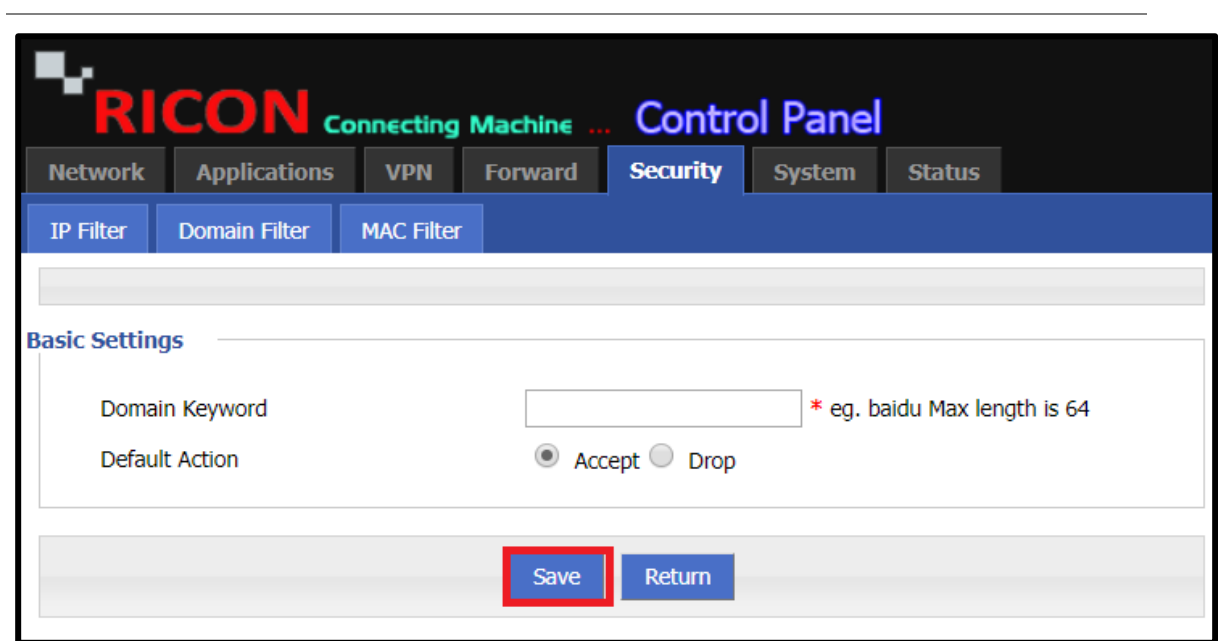

*Şekil.35- Security>Domain Filter>Add*

Etki alanı filtrelemesini silmek istiyorsanız, etki alanı filtreleme sayfasına geri dönmeli ve istediğiniz filtrelemenin karşısındaki **Delete** simgesine tıklamanız gerekir.

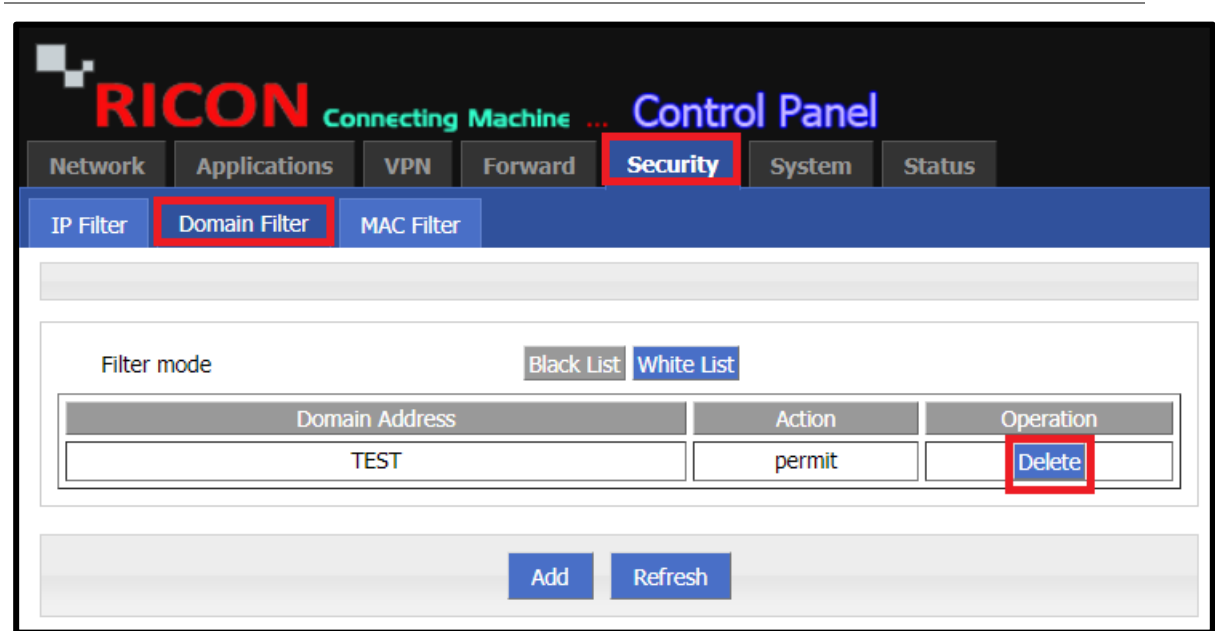

**S E C U R I T Y > D O M A I N F I L T E R> A D D**

*Şekil.36- Security>Domain Filter>Add*

# 8.3 MAC FİLTRE AYARLARI

Mac filtreleme için adımları izleyin.

## **S E C U R I T Y > M A C F I L T E R > A D D**

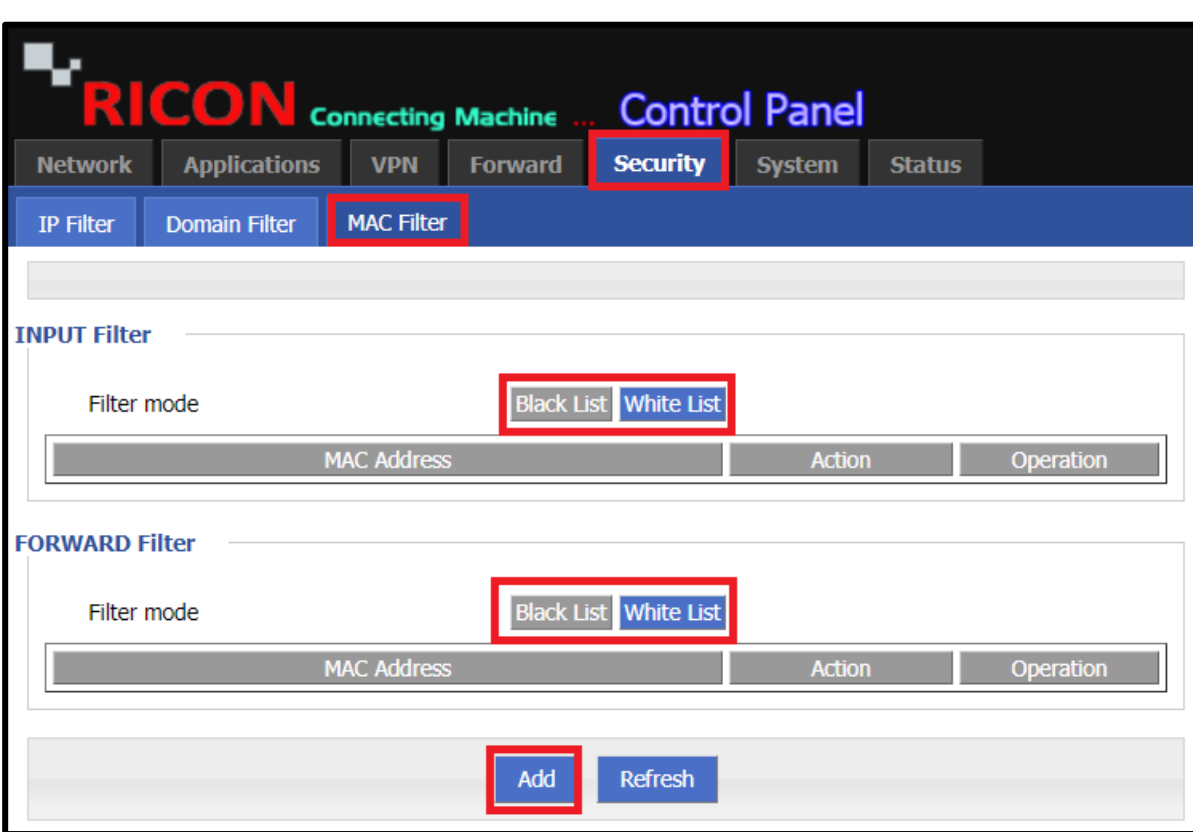

*Şekil.37- Security>MAC Filter>Add*

- ✓ **MAC;** Belirttiğiniz MAC adresini buraya girin.
- **Default Action;** 
	- **Accept**; Beyaz Liste kullanılıyorsa Kabul et seçilmelidir. Bu yöntemle, yalnızca izin verdiğiniz MAC yönlendiriciye bağlanabilir.
	- **Drop**; Kara Liste kullanılıyorsa, Bırak seçilmelidir. Böylece, filtrelenmiş MAC yönlendiriciye erişemez.
- ✓ **Filter mode;**
	- **Input**; Yönlendiriciye erişmek için istenmeyen MAC INPUT'a girilmelidir
	- **Forward**; Girdiğiniz MAC adresinin harici şebekeye erişmek için değil, dahili şebekeye erişmesini istemiyorsanız, FORWARD seçilmelidir..
- ✓ Tamamlamak için **Save** butonuna tıklayın.

**S E C U R I T Y > M A C F I L T E R > A D D**

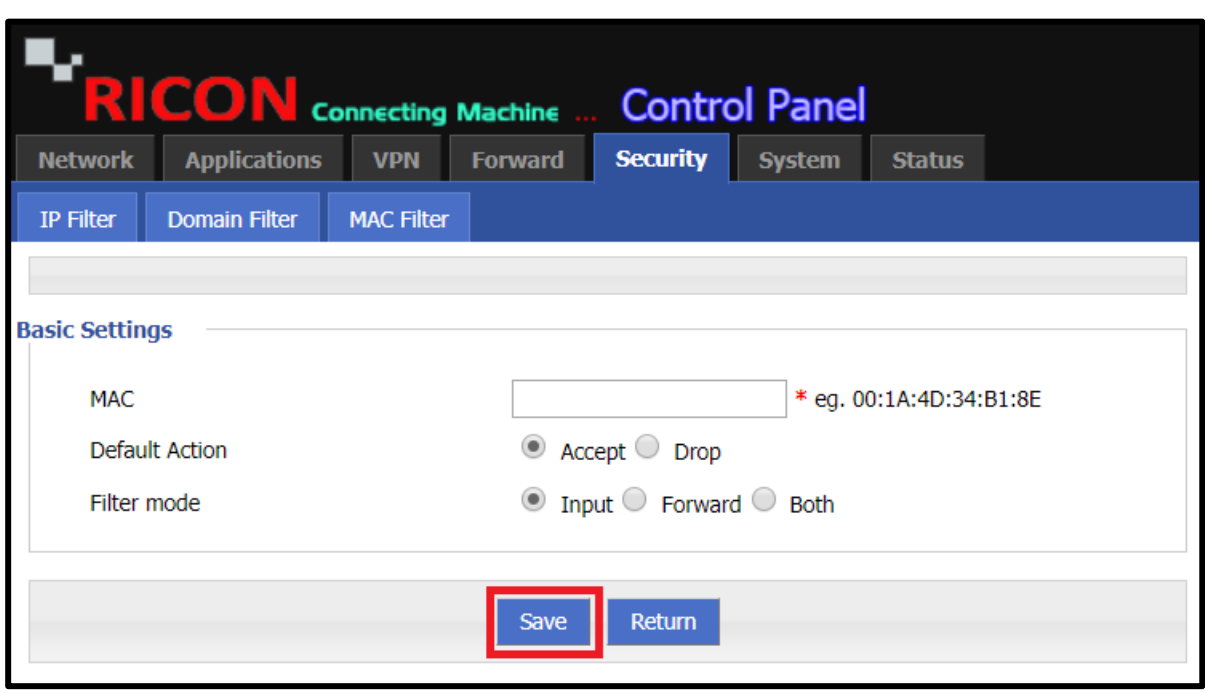

*Şekil.38- Security>MAC Filter>Add*

MAC filtrelemeyi silmek istiyorsanız, MAC filtreleme sayfasına geri dönmeli ve istediğiniz filtrelemenin karşısındaki Sil simgesine tıklamanız gerekir.

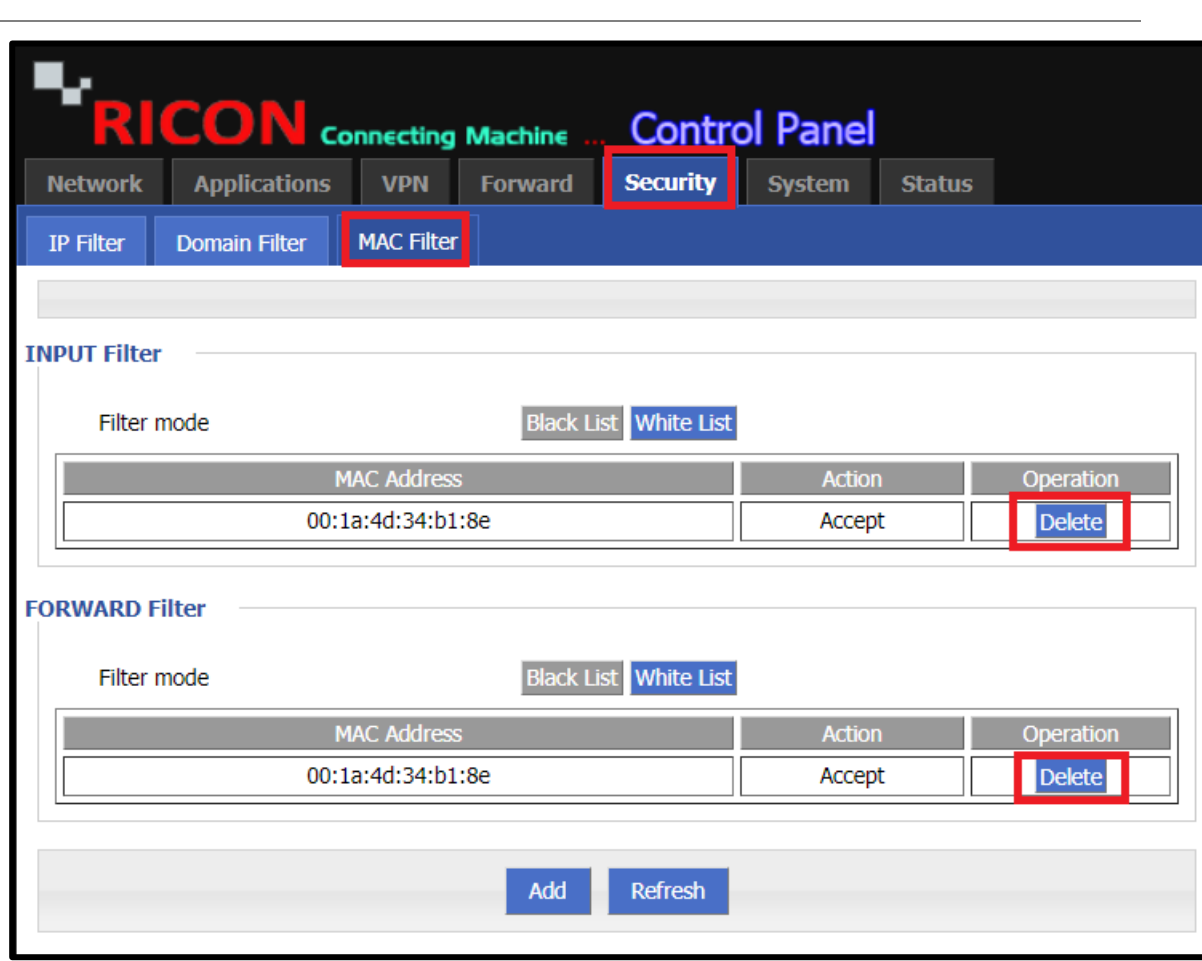

**S E C U R I T Y > M A C F I L T E R > A D D**

*Şekil.39- Security>MAC Filter>Add*

### S 9 9 2 2 M SERISI LTE ROUTER KULLANIM KILAVUZU

# 9

# 9 SİSTEM AYARLARI

# 9.1 YEREL LOG AYARLARI

Yönlendiricinin mevcut etkinliklerini günlük aracılığıyla izleyebilirsiniz. Yeni bir sistem kurduğunuzda, günlük takibini izlersiniz.

- ✓ System> Local Log
- ✓ Anlık mesaj günlüklerini görmek için **View**'e tıklayın.
- ✓ Eski günlüğü silmek ve geçerli günlükleri görmek için **Delete**'e tıklayın.
- ✓ Günlükleri dışa aktarmak için, görüntüledikten sonra **Export**'u seçin.

**S Y S T E M > L O C A L L O G**

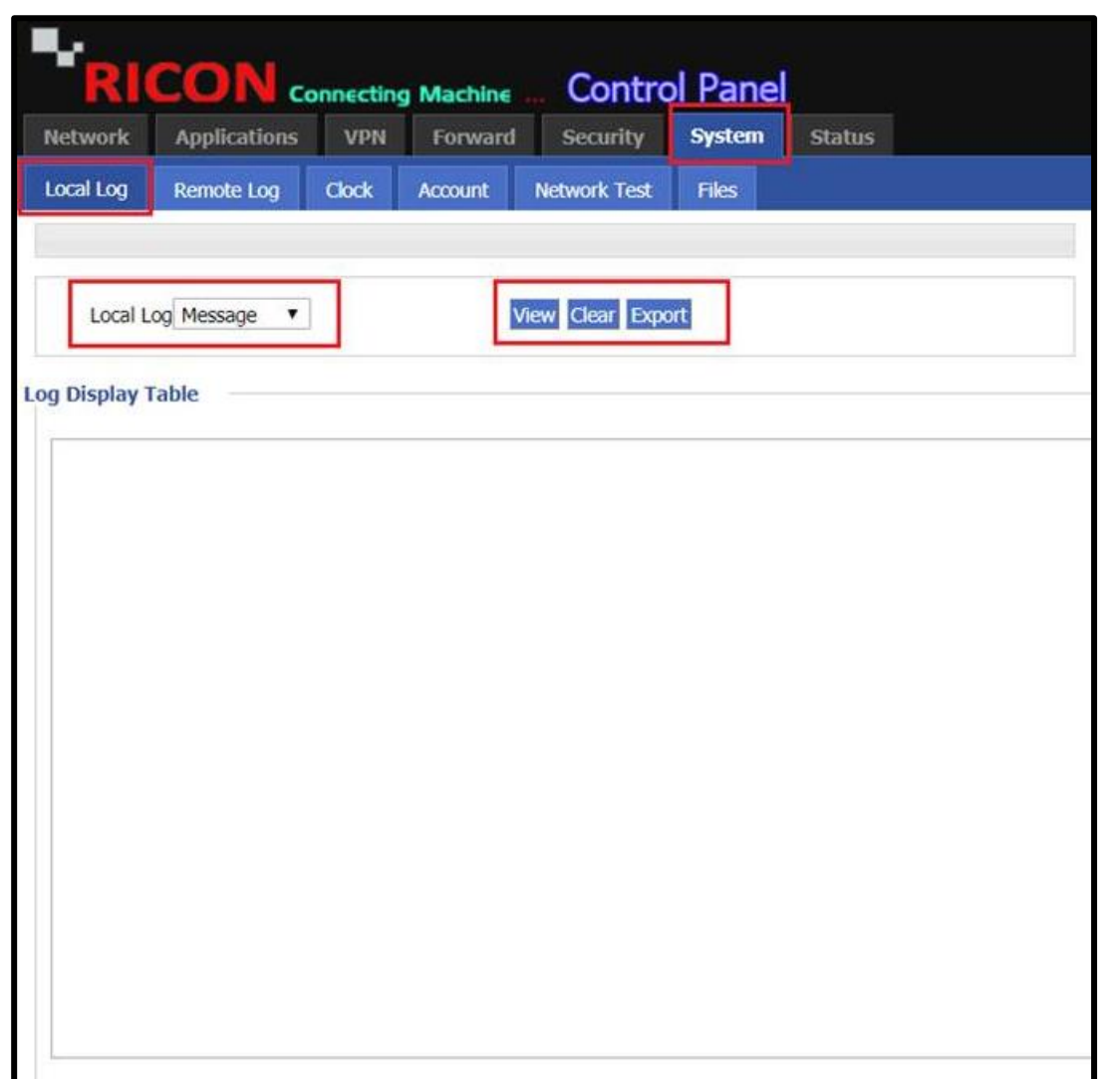

*Şekil.40- System>Local Log*

## 9.2 UZAKTAN LOG AYARLARI

Yönlendiricinin mevcut durumu, uzak bir cihazdan anında izlenebilir. İzlemekte olduğunuz cihazın bu şartnameye uygun olması gerekir. Doğrudan bir etki alanı tarafından izlenebilir.

Uzaktan izlemek için şu adımları izleyin;

- ✓ System>Remote Log
- ✓ **Log Status**, **Enable** seçilmelidir
- ✓ Uzak IP'nizi veya etki alanınızın IP adresini girin
- ✓ Cihazınızın uzak bağlantı noktasını girin
- ✓ Tamamlamak için **Save** butonuna tıklayın.

**S Y S T E M > R E M O T E L O G**

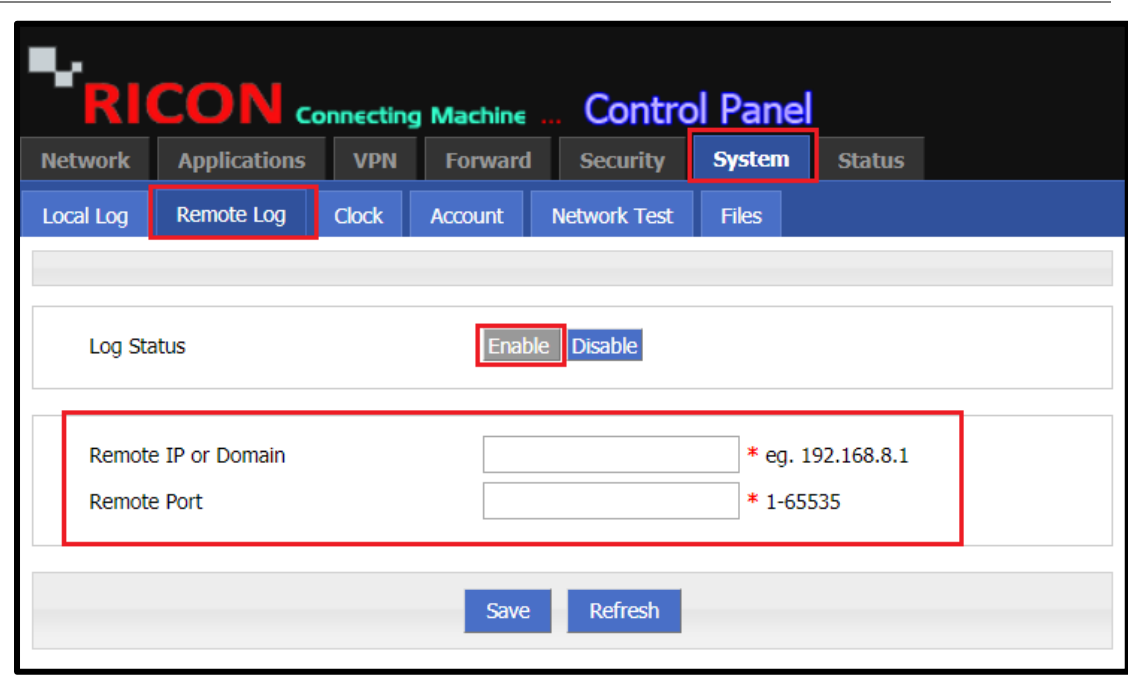

*Şekils.41- System>Remote Log*

# 9.3 SİSTEM SAAT AYARLARI

NTP yedekli kapasiteye sahip sıralı bir zaman dağıtım sistemidir. Ağdaki ve hedef makinedeki algoritmaları ve gecikmeleri ölçer. Bu teknikleri kullanarak, saatleri milisaniye cinsinden senkronize edebilirsiniz.

Genel kabul görmüş NTP sunucularından birini kullanabilir veya bir NTP sunucusuna sahipseniz, bilgilerini yedekleyebilirsiniz.

- ✓ System>Clock
- ✓ **Status Enable** seçilmelidir
- ✓ **Time synchronization Type ntp** seçin
- ✓ **NTP Server IP or Domain**; navobs1.gatech.edu, clock.fmt.he.net,ntp.sjtu.edu.cn, clock.via.net, ntp.nasa.gov etc. Seçin
- ✓ **NTP Server BackUp** IP veya Domain bilgilerinizi girin
- ✓ **NTP sync Interval** değerini girin
- ✓ Zaman dilimini seçin
- ✓ Tamamlamak için **Save** butonuna tıklayın.

### **S Y S T E M > C L O C K > N T P**

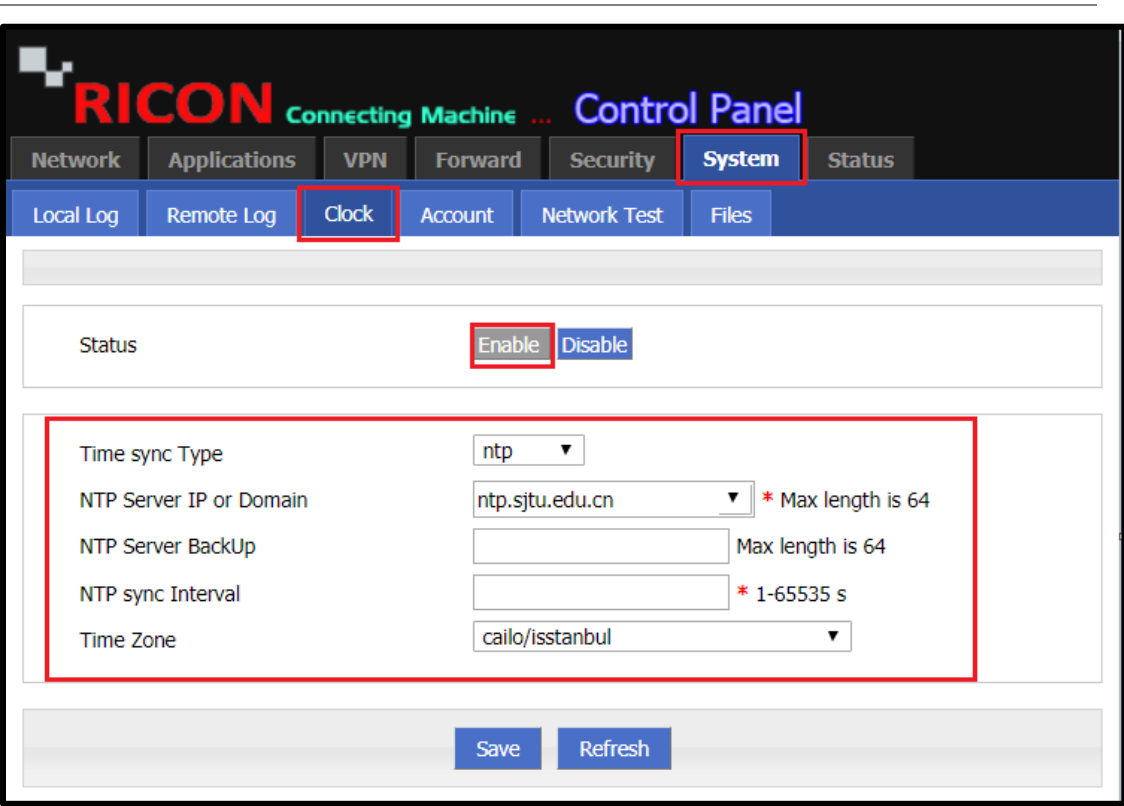

*Şekil.42- System>Clock>ntp*

Ayrıca kendiniz de kendiniz yapabilirsiniz. Yönlendiriciyi izlemek için doğru zamanı girmek önemlidir.

- ✓ System>Clock
- ✓ **Status Enable** seçili olmalıdır.
- ✓ **Time synchronization Type manual**seçin
- ✓ Bölgenizin güncel tarihini girin
- $\checkmark$  Bölgenizin güncel saatini girin
- ✓ Tamamlamak için **Save** butonuna tıklayın.

**S Y S T E M > C L O C K > M A N U A L**

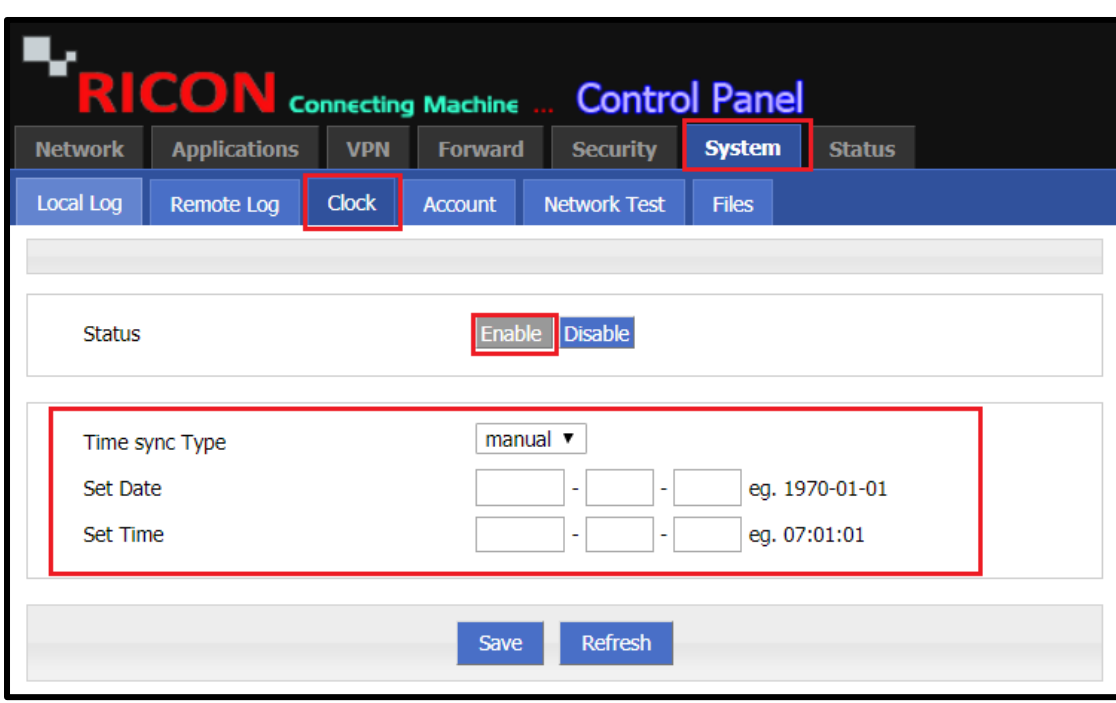

*Şekil.43- System>Clock>Manual*

# 9.4 KULLANICI AYARLARI

Router giriş şifresi güvenlik protokolü için önemlidir. Yönlendiricinizde oturum açarken güvenlik için kullanıcı adınızı ve şifrenizi değiştirebilirsiniz.

İsterseniz misafir olarak tanımlayabilir ve liman tanımı yardımıyla yetkilendirmeyi kısıtlayabilirsiniz.

- ✓ System>Account
- ✓ Yönetici veya misafir tanımlamak için **Account Level**seçin
- ✓ Mevcut Yönetici Şifrenizi girin
- ✓ Yeni Kullanıcı Adınızı giriniz
- ✓ Yeni Parolanızı giriniz
- $\checkmark$  Erişim portunuzu seçin (80, 8080 etc.)
- ✓ Tamamlamak için **Save** butonuna tıklayın.

### **S Y S T E M > A C C O U N T**

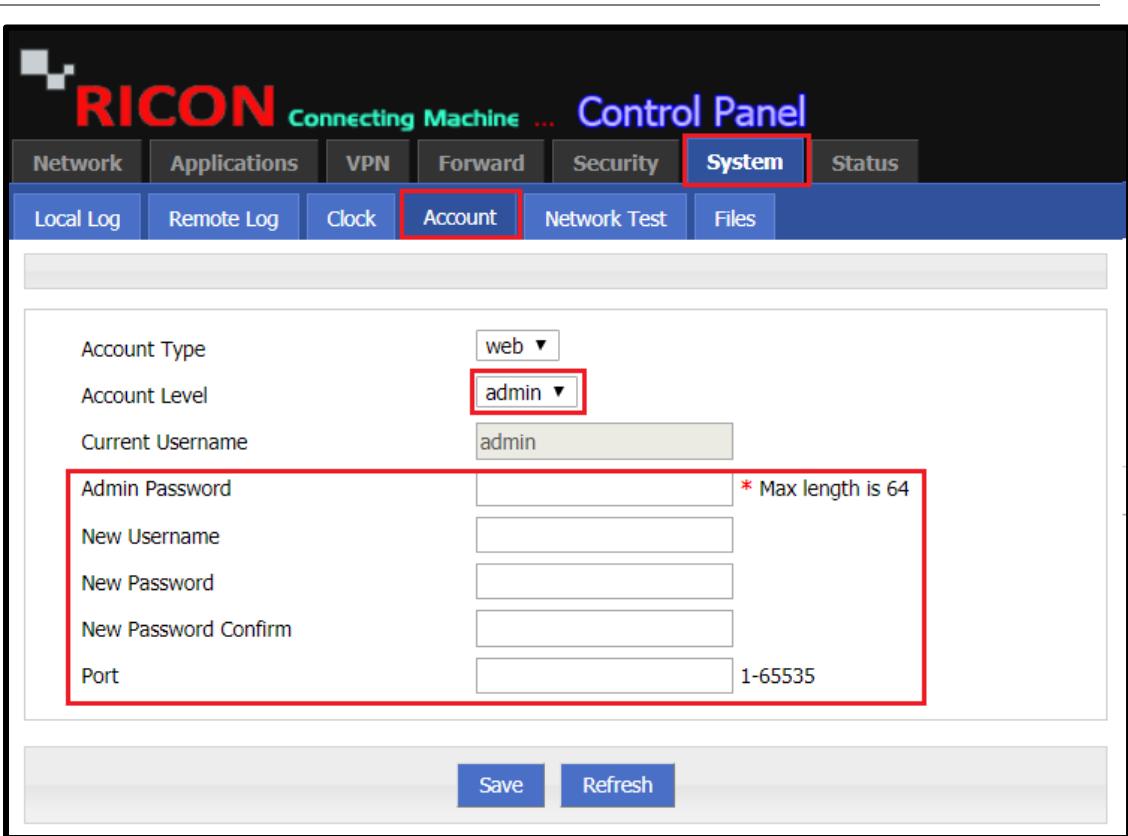

*Şekil .44- System>Account*

# 9.5 AĞ TESTİ

Yapılandırdığınız yapıyı ping yoluyla test etmeniz gerekir. Sorun olması durumunda, sorun gidermeyi kolaylaştırmak için paketin yolunu izleme ile test edebilirsiniz. Yönlendirici arayüzünden ağ testleri yapabilirsiniz.

Ağ testlerinizi gerçekleştirmek için aşağıdaki adımları izleyin;

- ✓ System>Network Test
- ✓ Pin atmak istediğiniz IP'yi **Destination kutusuna** girin
- ✓ Tamamlamak için **Ping** butonuna tıklayın ve bekleyin.

**SYSTEM>NETWORK TEST** 

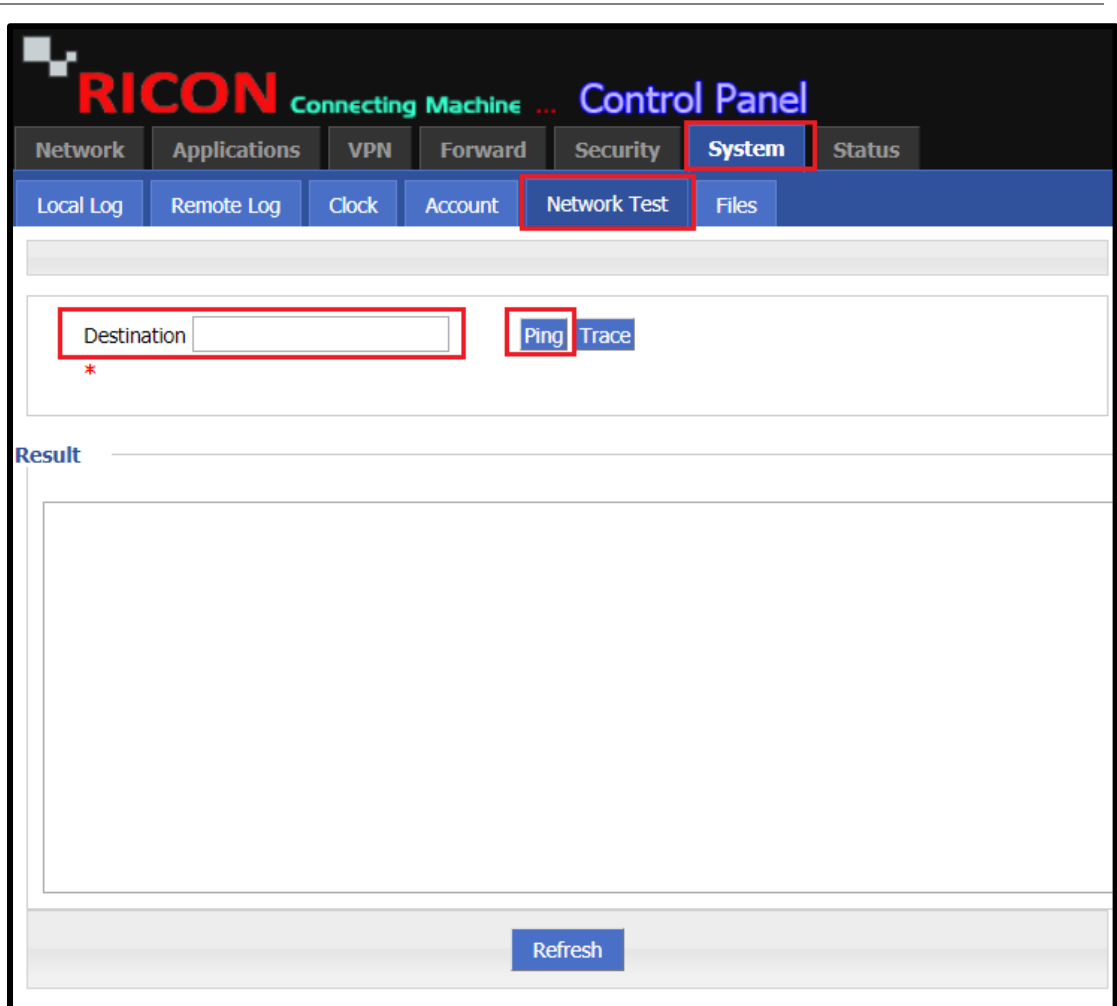

*Şekil.45- System>Network Test*

- ✓ System>Network Test
- ✓ Trace atmak istediğiniz IP'yi **Destination kutusuna girin**
- ✓ Tamamlamak için **Trace** butonuna tıklayın ve bekleyin.

#### SYSTEM>NETWORK TEST

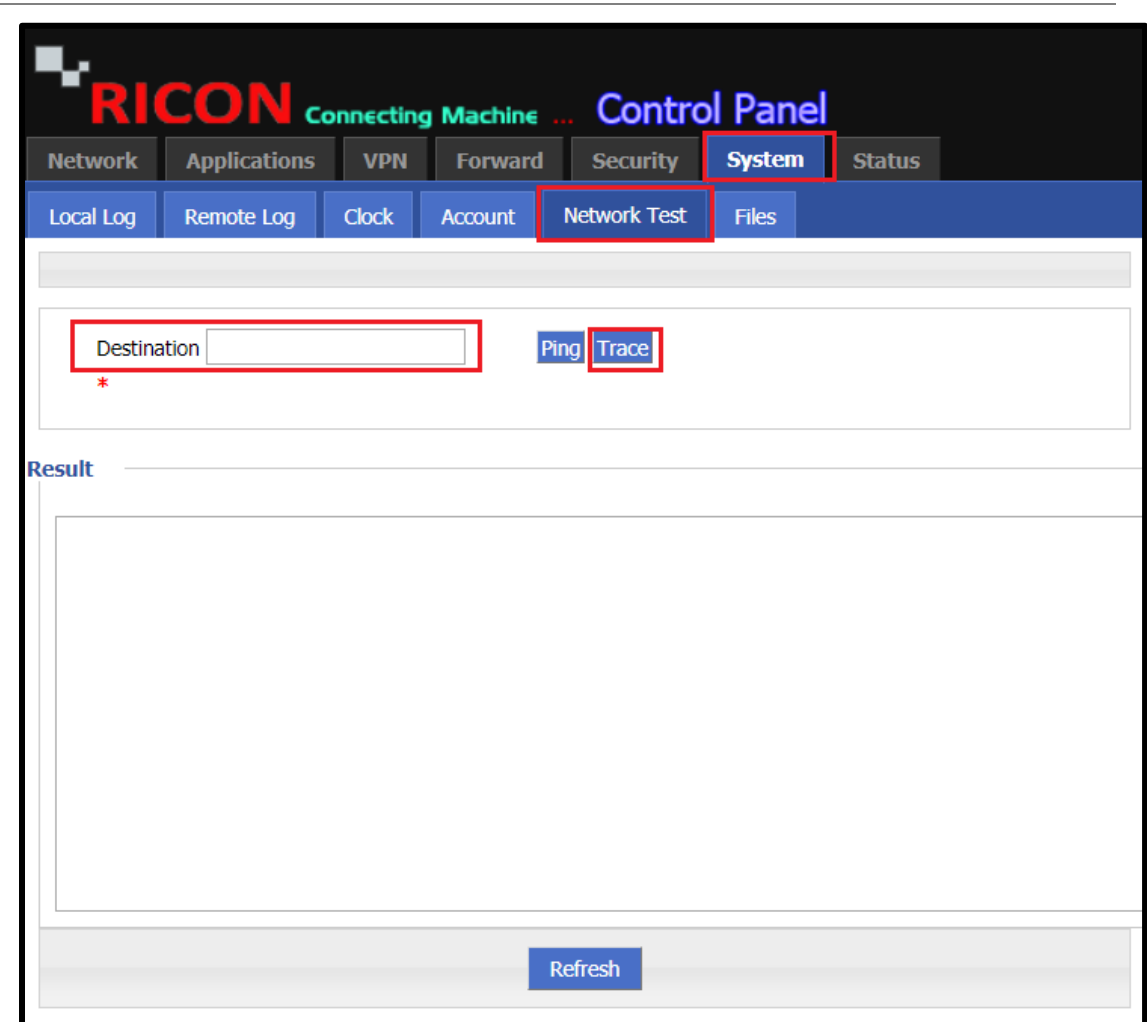

*Şekil.46- System>Network Test*

*NOTE: Test sonuçlarınız aşağıdaki gibi günlüğe kaydedilirse, yapılandırmanızı kontrol ediniz.* **5 packets transmitted, 0 packets received, 100% packet loss**

## 9.6 DOSYA AYARLARI

## 9.6.1 YAZILIM AYARLARI

Üretici yazılımı, yönlendiricinin çalışmasını ve işlevselliğini kontrol eden programdır. Yazılım ve donanım birleşimidir.

Yapılandırmanız için güncel veya uygun yazılımı yüklemek/yükseltmek için bu adımları izleyin..

- ✓ System>Files
- ✓ **Choose File'a** tıklayarak yükseltmek istediğiniz ürün yazılımı dosyasını seçin.
- ✓ Yönlendiricinin yükseltme işleminden sonra kendisini sıfırlamasını istiyorsanız, **Reset** kutusuna tıklatın.
- ✓ İstediğiniz ürün yazılımı dosyasını yükseltmek için, **Upgrade**

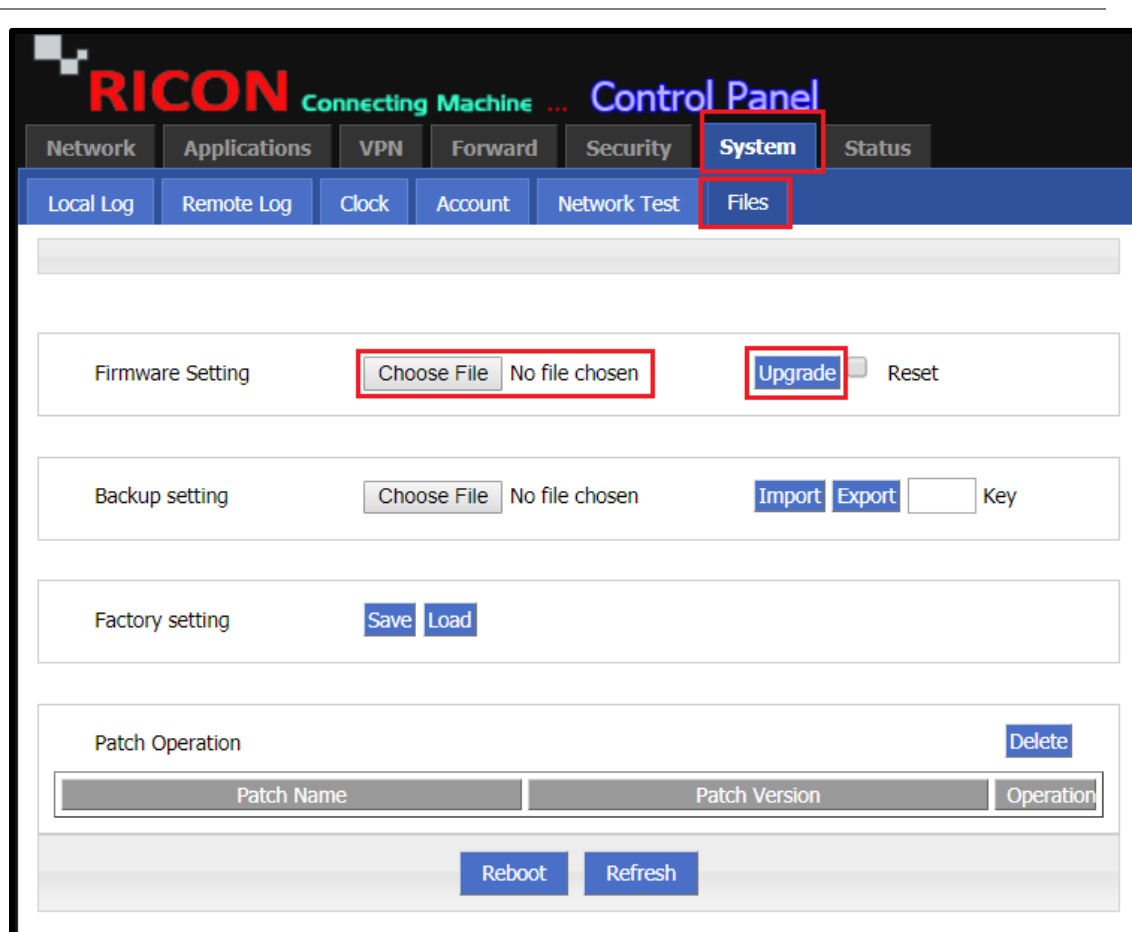

#### **S Y S T E M > F I L E S**

*Şekil.47- System>Files*

# 9.6.2 YEDEKLEME AYARLARI

Yönlendirici ve platform yapılandırması içeren bir CLI dosyasını dışa aktarmak için, yapılandırma dışa aktarma özelliğini kullanın ve yerel bilgisayarınıza dışa aktarın.

- ✓ System>Files
- ✓ **Choose File** seçeneğini tıklatarak yapılandırma dosyasını kaydetmek istediğiniz alanı seçin.
- ✓ Bir yapılandırma dosyasını yerel bilgisayarınıza dışa aktarmak için **Export** tıklayın.

**S Y S T E M > F I L E S**

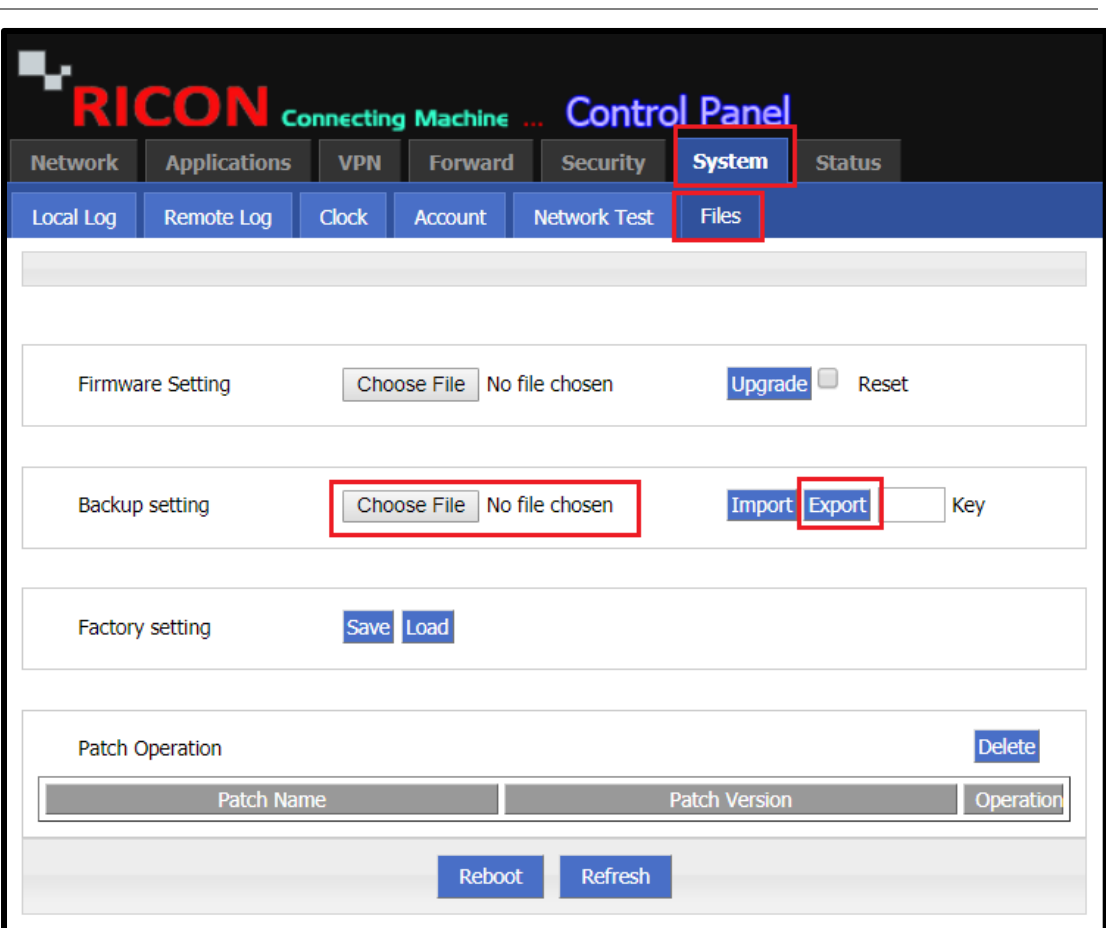

*Şekil.48- System>Files*

Yönlendiriciye yönlendirici ve platform yapılandırması içeren bir CLI dosyasını içe aktarmak için, yapılandırma içe aktarma özelliğini kullanın ve dosyayı yerel bilgisayarınızdan yönlendiricinize yükleyin.

- ✓ System>Files
- ✓ **Choose File** tıklayarak yüklemek istediğiniz yapılandırma dosyasını seçin.
- ✓ Yerel bilgisayarınızdaki bir yapılandırma dosyasını yönlendiriciye almak için **Import** tıklatın.

**S Y S T E M > F I L E S**

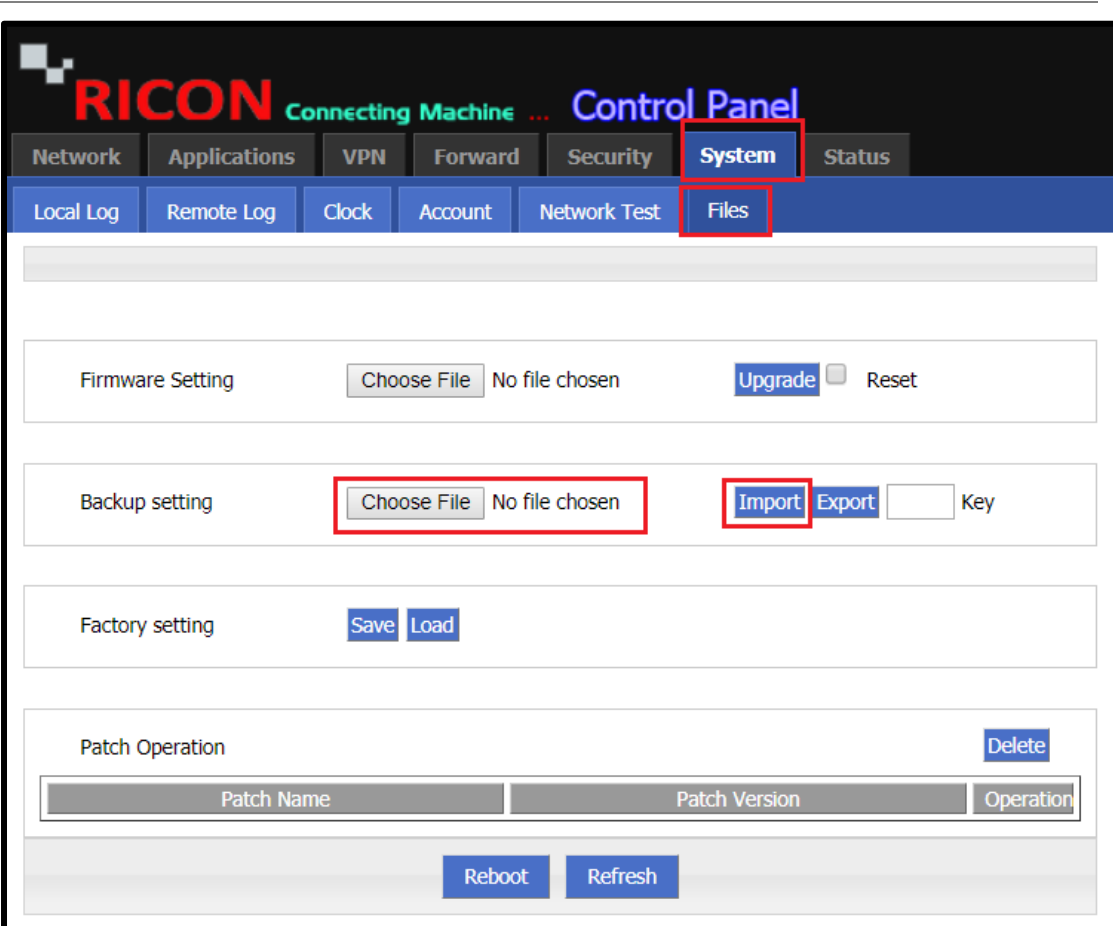

*Şekil.49- System>Files*

# 9.6.3 FABRİKLA AYARLARI

Cihazı sıfırlamak için aşağıdaki adımları izleyin ve simgeye tek tıklayın.

Yönlendirici ayrıca cihazın arkasındaki orijinal fabrika varsayılan ayarlarına geri yüklemek için bir **"Reset"** düğmesine de sahiptir. Kullanıcı 15 saniyeye kadar **"Reset"** düğmesine bastığında, yönlendirici fabrika varsayılan ayarlarına geri döner ve otomatik olarak yeniden başlatılır.

**Save** düğmesine tıkladığınızda, kullandığınız yapılandırma dosyası fabrika varsayılan dosyanız olarak kaydedilir. Bu dosyayı istediğiniz zaman silebilir veya değiştirebilirsiniz.

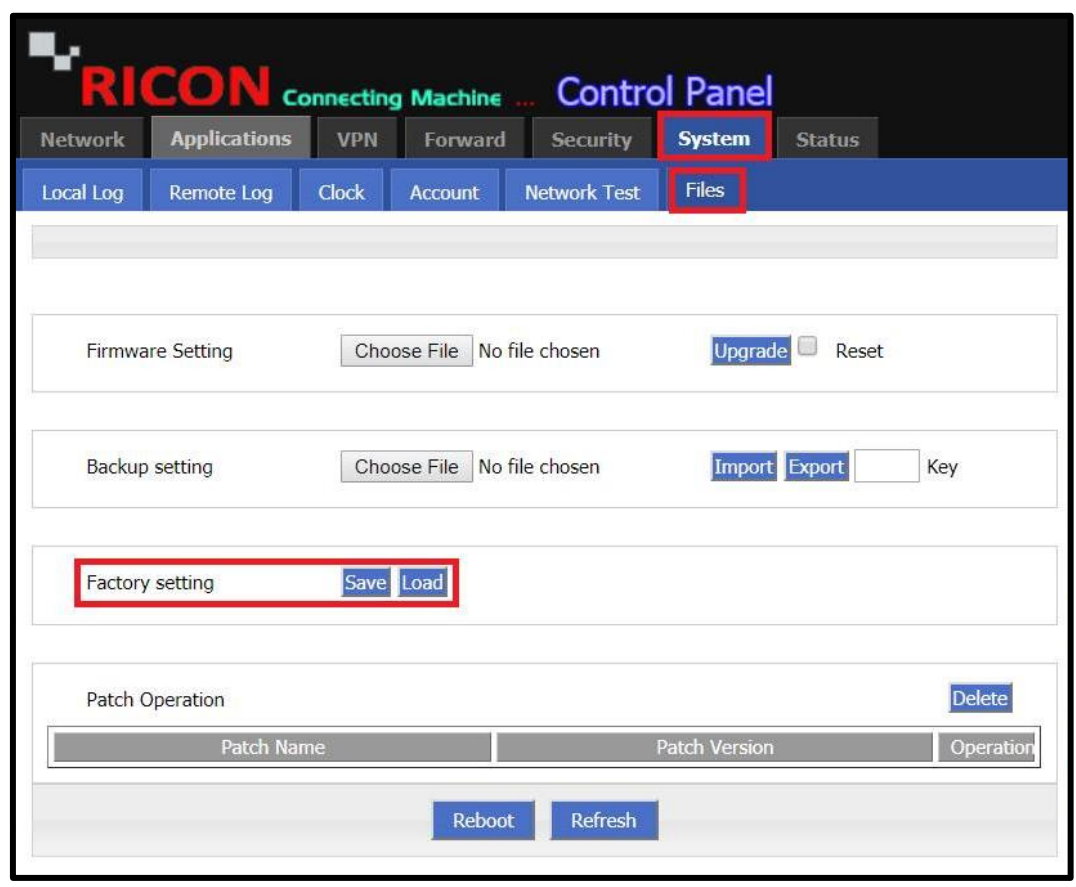

### **S Y S T E M > F İ L E S > F A C T O R Y S E T T I N G**

*Şekil.50-System>Files*

# 10

# 10 DURUM

S9922M LTE serisi yönlendiricinin geçerli durumu buradan görüntülenebilir.

## **10.1 BASIC SYSTEM INFORMATION**

- ✓ Status> Basic System Information
- ✓ Cihazın seri numarasını görebilirsiniz
- ✓ Cihazın donanım versiyonunu görebilirsiniz
- ✓ Cihazın yazılım versiyonunu görebilirsiniz (Güncel Firmware)

### **S T A T U S > B A S I C S Y S T E M I N F O R M A T I O N**

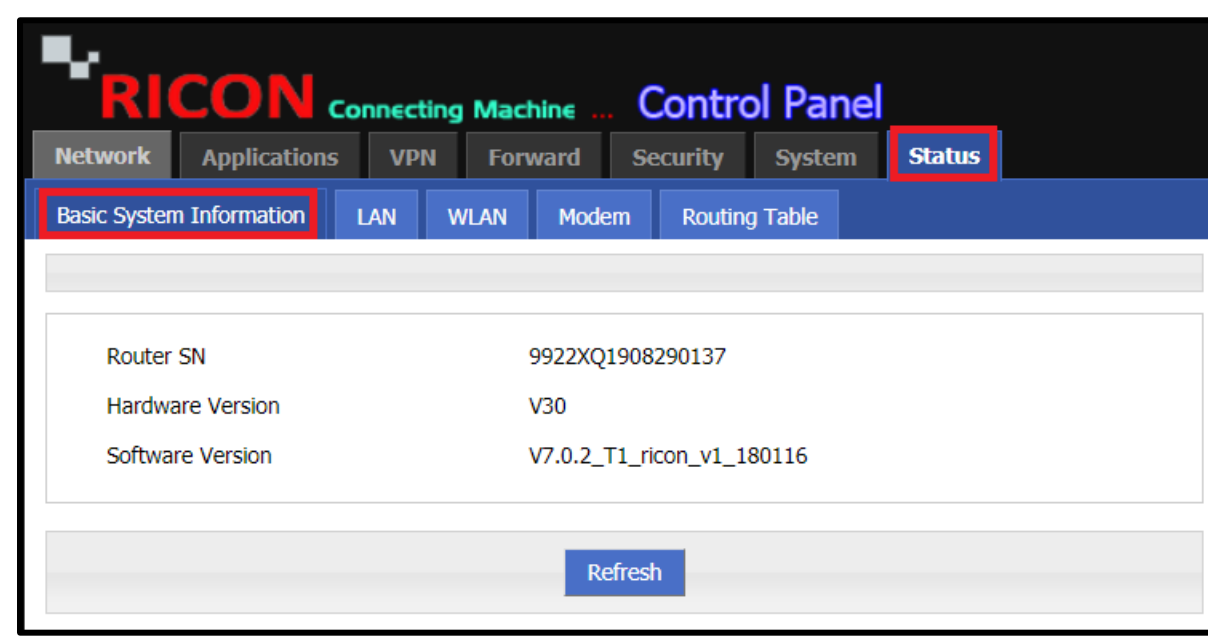

*Şekil.51- Status>Basic System Information*
# 10.2LAN (YEREL AĞ) BİLGİLERİ

LAN sekmesinden, aygıtın LAN (Yerel Alan Ağı) portunun etkin olup olmadığını görebilirsiniz. Ayrıca, DHCP etkinse, DHCP'den IP alan cihazları MAC adresleri ve IP adresleriyle birlikte burada göreceksiniz.

### **S T A T U S > L A N**

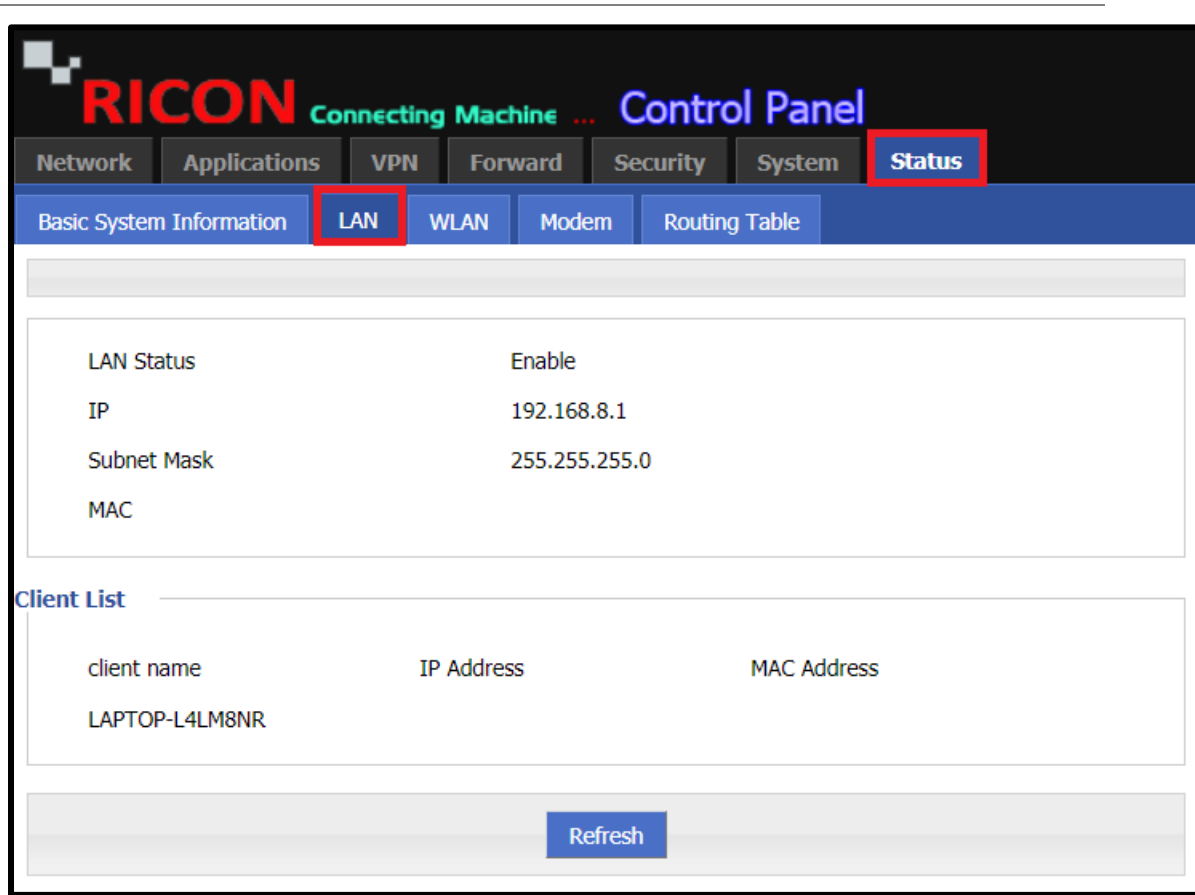

*Şekil.52- Status>LAN*

## 10.3WLAN (KABLOSUZ AĞ) BİLGİLERİ

Yönlendirici üzerinde WLAN (Kablosuz Yerel Alan Ağı) etkinse durumunu burada görüntüleyebilirsiniz. Burada kaç cihazın WLAN üzerinden bağlandığını görebilirsiniz.

✓ Örnekte, WLAN kapalı, ancak açıksa, Müşteri Listesi test için kontrol edilmelidir.

**S T A T U S > W L A N**

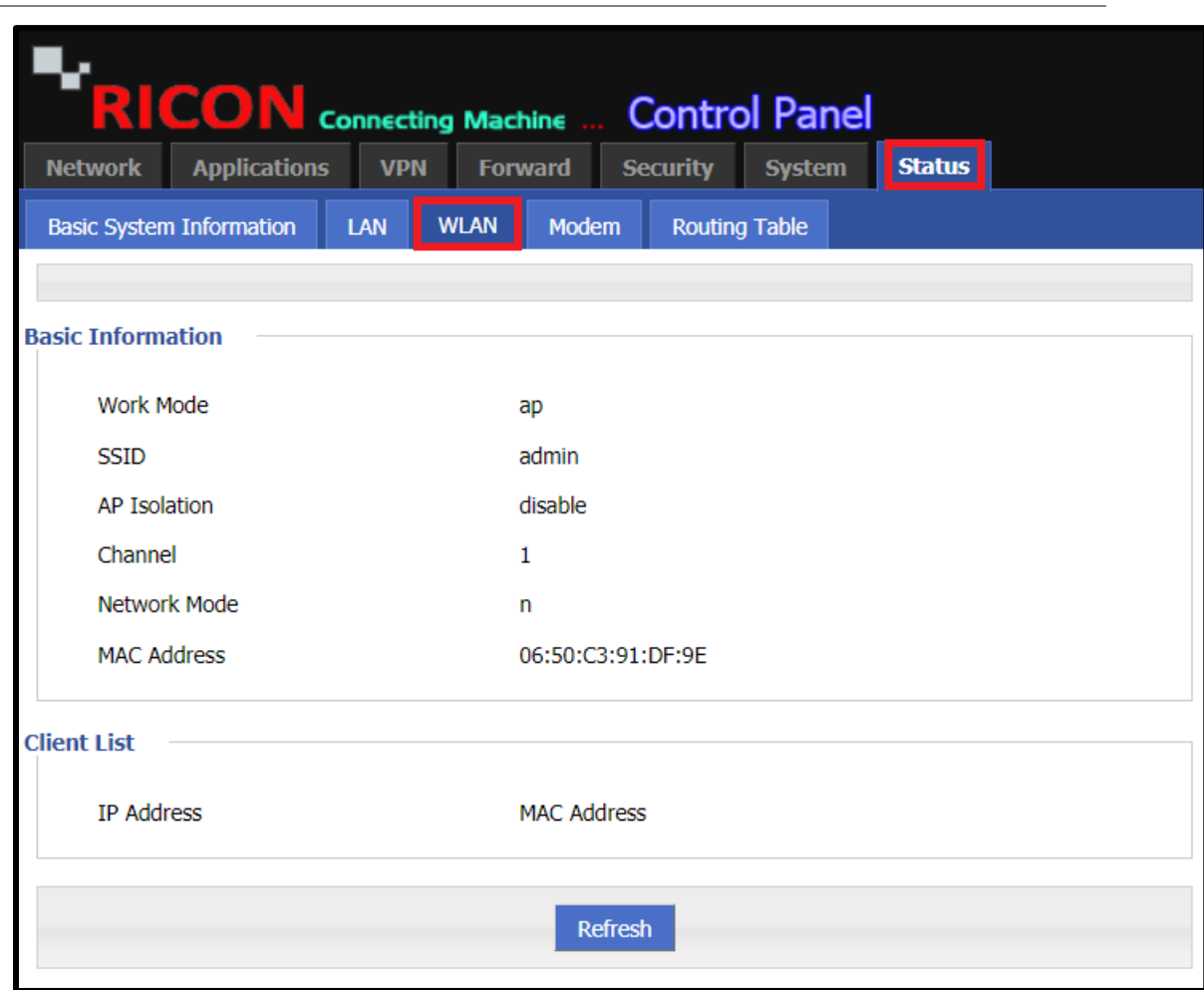

*Şekil.53- Status>WLAN*

## 10.4MODEM (BAĞLANTI) BİLGİLERİ

Mobil devrenizin durumunu bu sekmeden görebilirsiniz. Mobil devrenin çalışıp çalışmadığını, ne kadar süre bağlı olduğunu, sinyal seviyesini, aldığı IP adresini, SIM bilgilerini vb. Kontrol edin. bu bilgiyi burada kontrol edebilirsiniz.

Yönelticinin SIM karttan IP alıp almadığını kontrol etmek için **Status>Modem**'i seçin.Bu ekranda Çalışma Süresi, Modem Durumu (bağlı veya bağlı değil), Sinyal (dBm), IP Adresi ve DNS'yi görebilirsiniz.

SIM kartınızla ilgili bir probleminiz varsa, SIM Durumunda görünecektir. Şekil 6'da "Sim Kart PIN Koduna İhtiyaç Var" SIM durumunu görebilirsiniz.

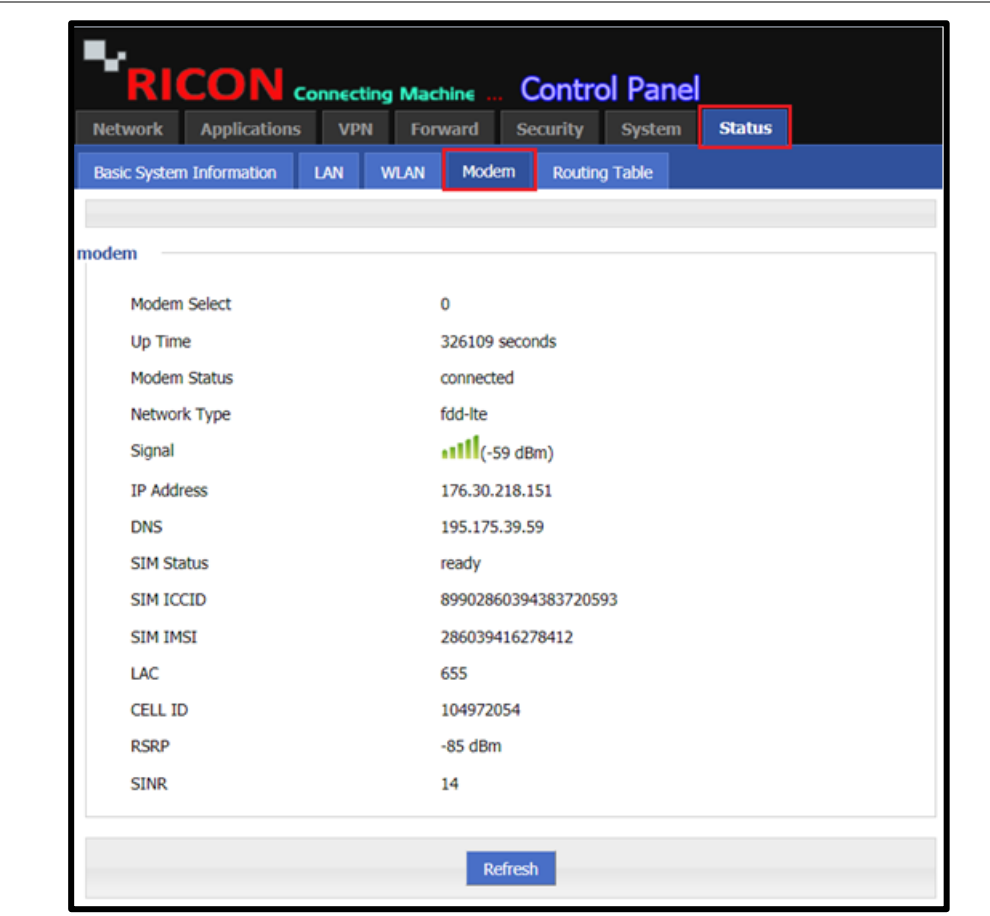

**S T A T U S > M O D E M**

*Şekil.54- Status>Modem*

#### *NOT:*

- *LTE devresi en düşük -95 dBm'de çalışır. -95 dBm'den daha düşük değerlerde kesilebilir.*
	- *Mobil devre bildiğinizden farklı bir WAN ipi alıyorsa, ISS'nize başvurun.*

## 10.5YÖNLENDİRME BİLGİLERİ

Cihazdaki geçerli rotaları kontrol etmek için adımları takip edebilirsiniz.

### **S T A T U S > R O U T I N G T A B L E**

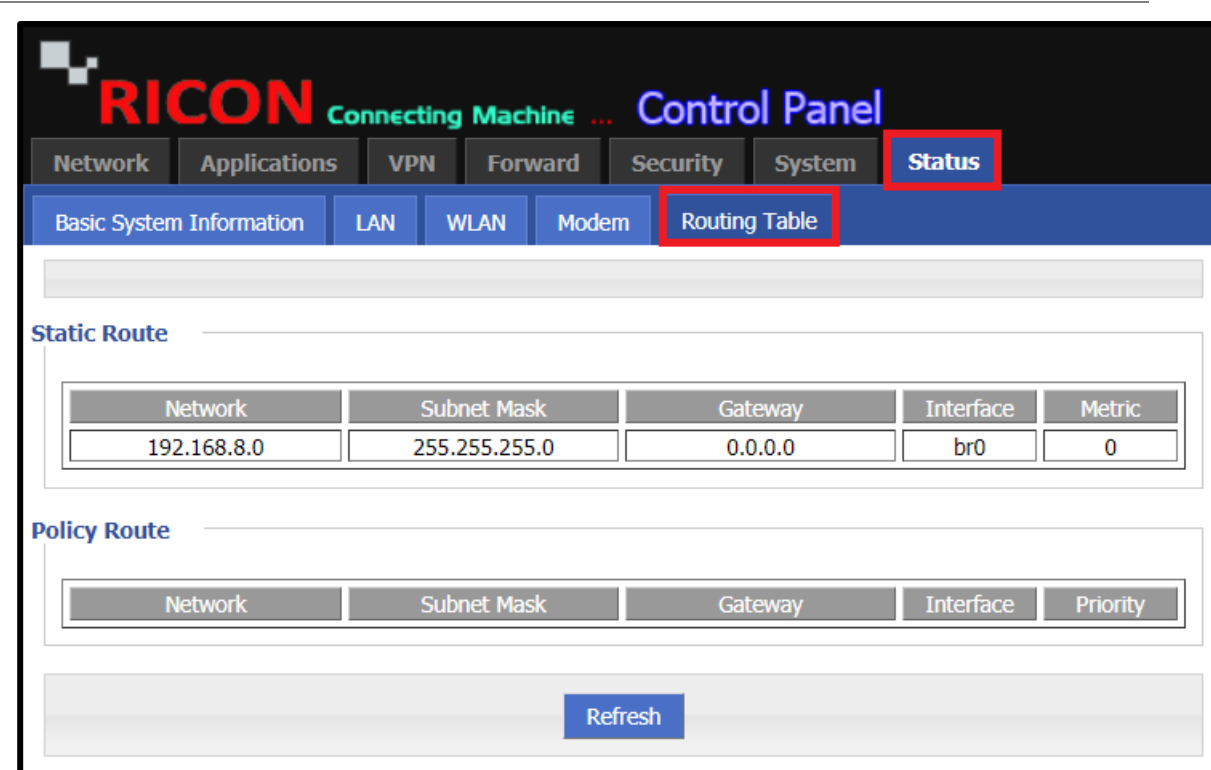

*Şekil.55- Status>Routing Table*